# **Estación de trabajo MC6**

# **Calibrador multifunción avanzado y comunicador**

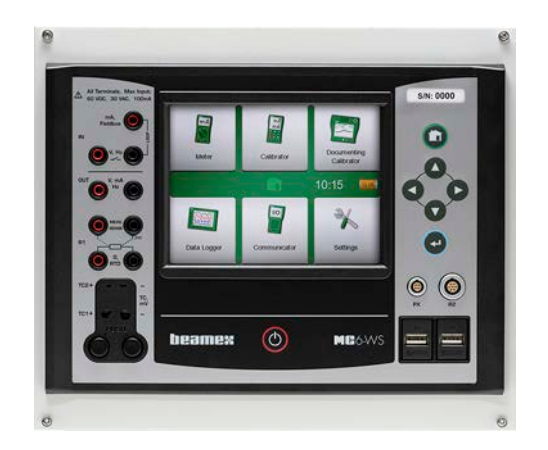

Se aplica a la versión de firmware 3.20

Estimado usuario:

Hemos intentado garantizar la precisión del contenido de este manual. Si se detecta algún error, agradeceríamos que nos enviara sus sugerencias para mejorar la calidad del contenido del manual.

Para obtener datos técnicos detallados sobre la avanzada estación del multifunción MC6 calibrador, póngase en contacto con el fabricante.

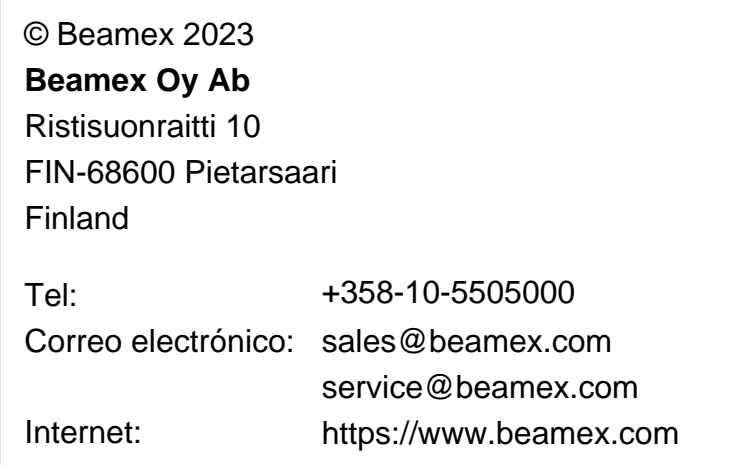

8860550 / MC6WSuSpa / Versión 3.3

# **Contenido**

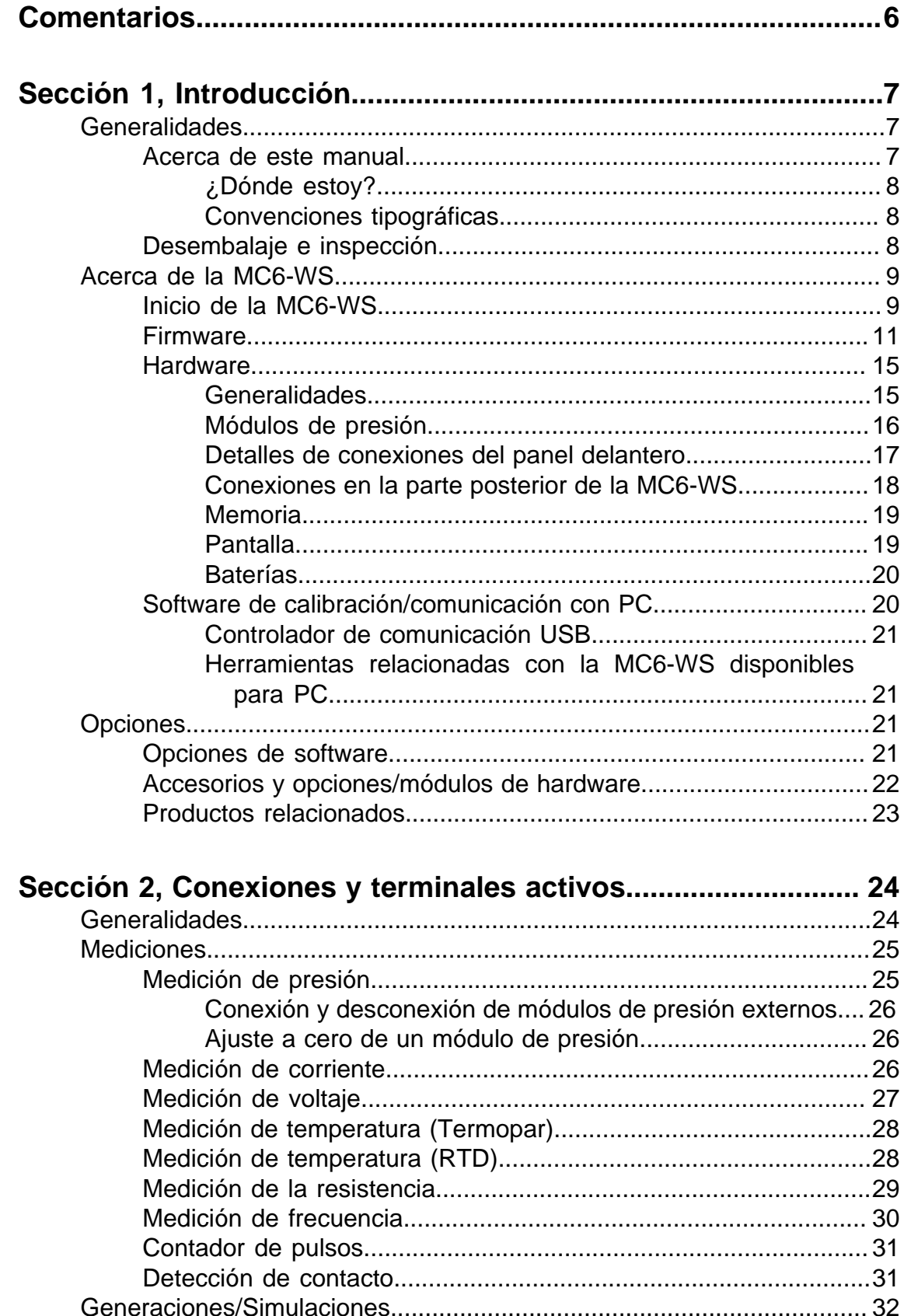

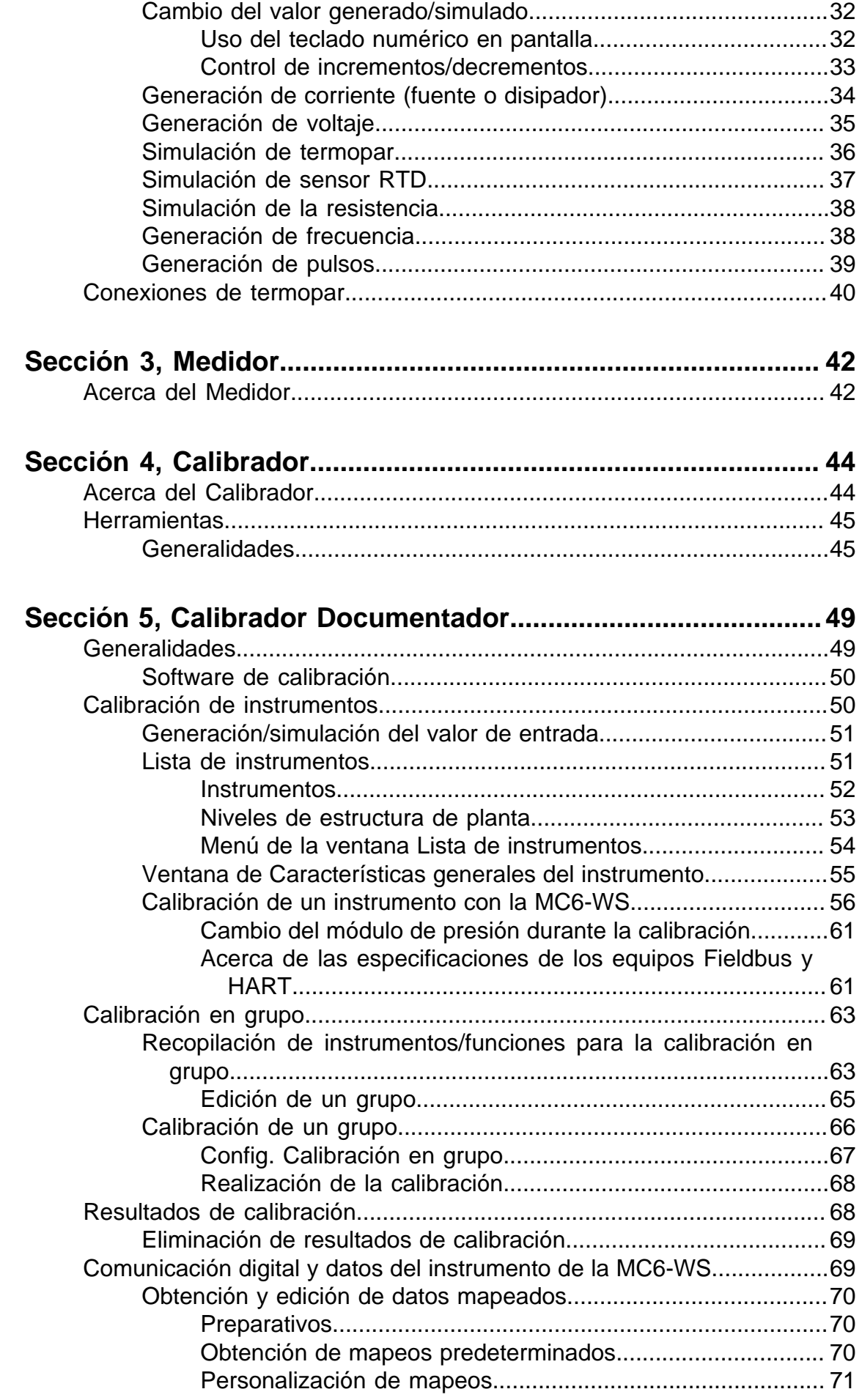

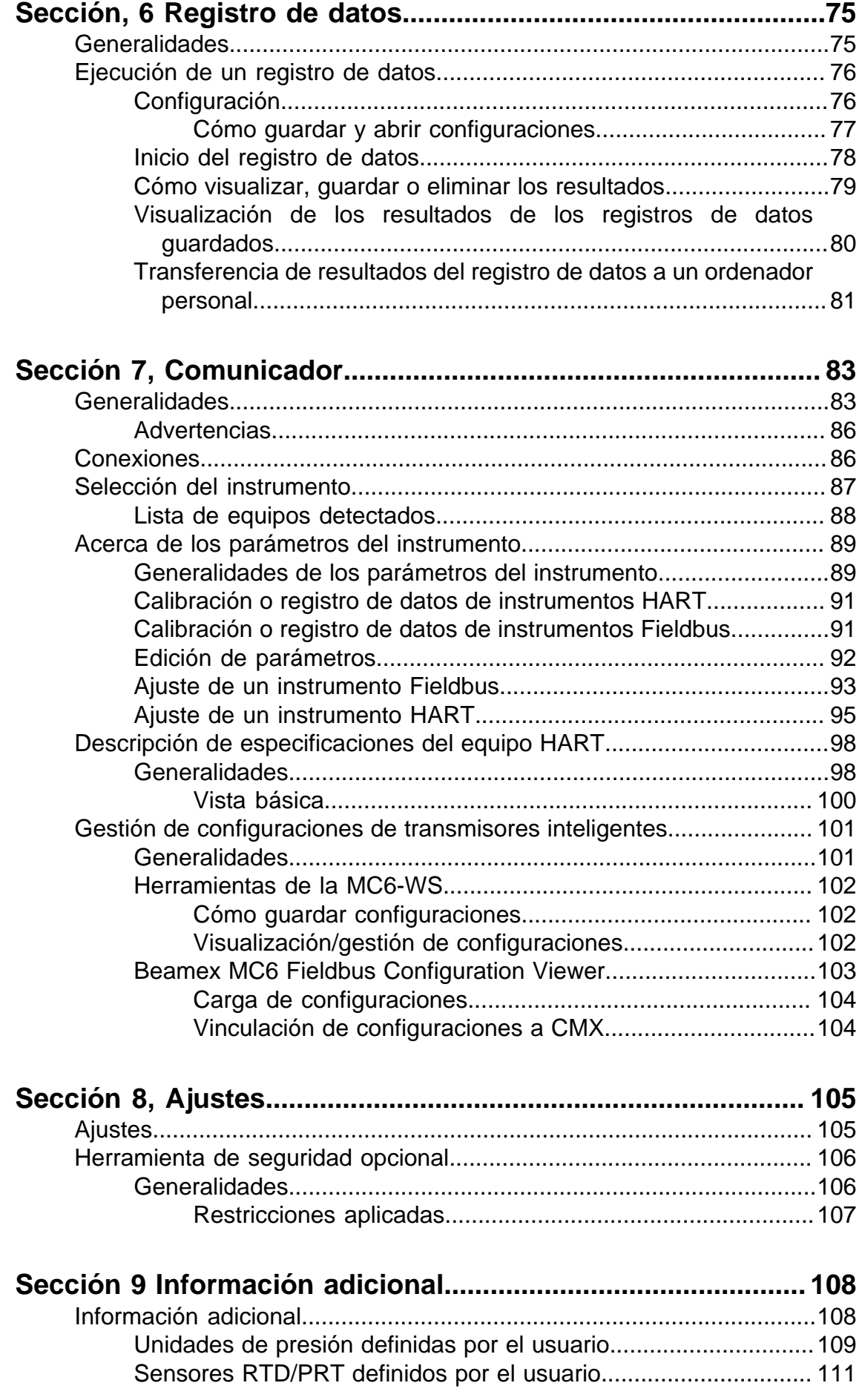

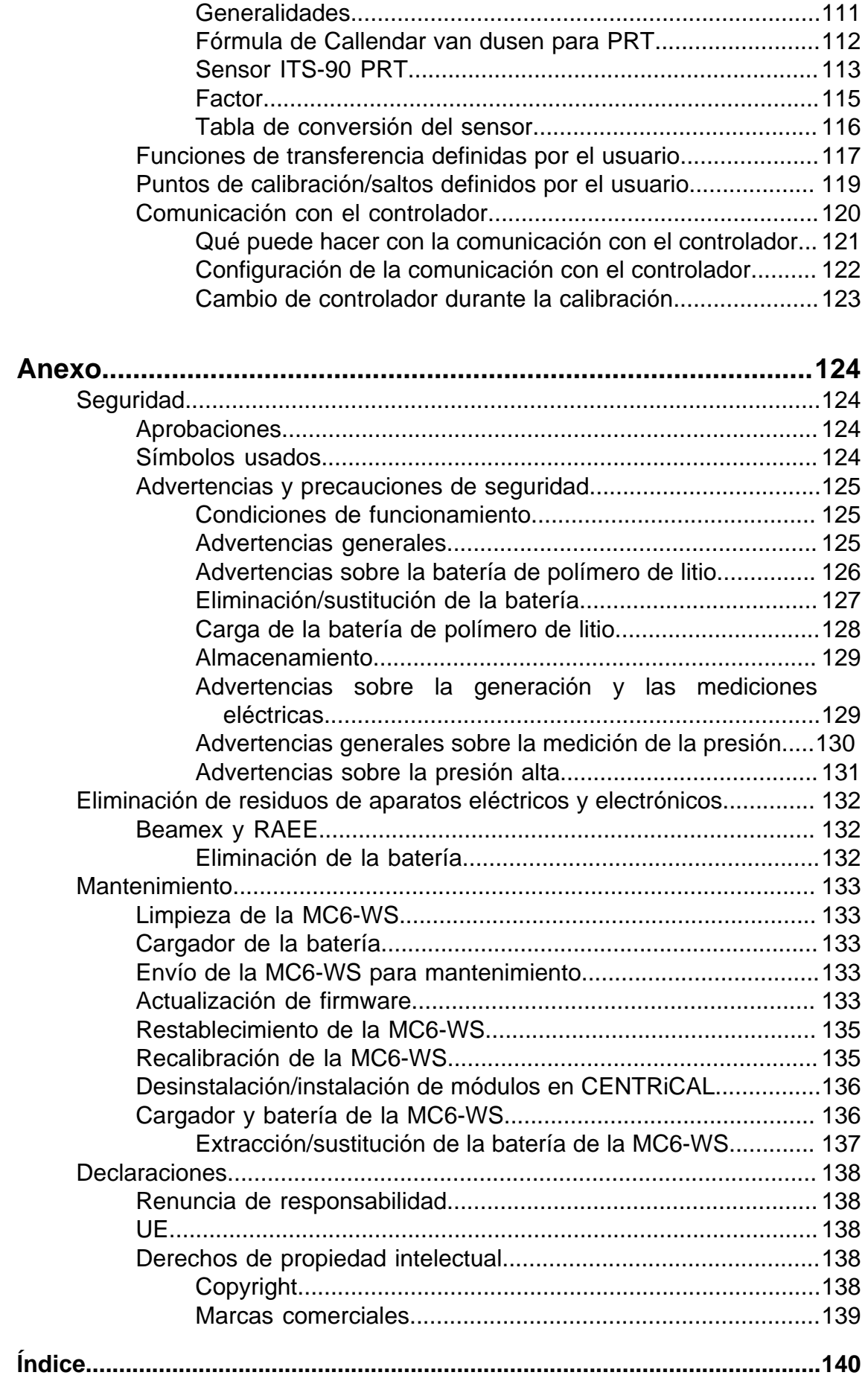

# <span id="page-5-0"></span>**Comentarios**

Nuestro objetivo es la mejora constante de nuestros productos y servicios. Por lo tanto, nos gustaría conocer su opinión acerca del producto que utiliza. Dedique unos minutos de su valioso tiempo a comentarnos qué le parece el producto.

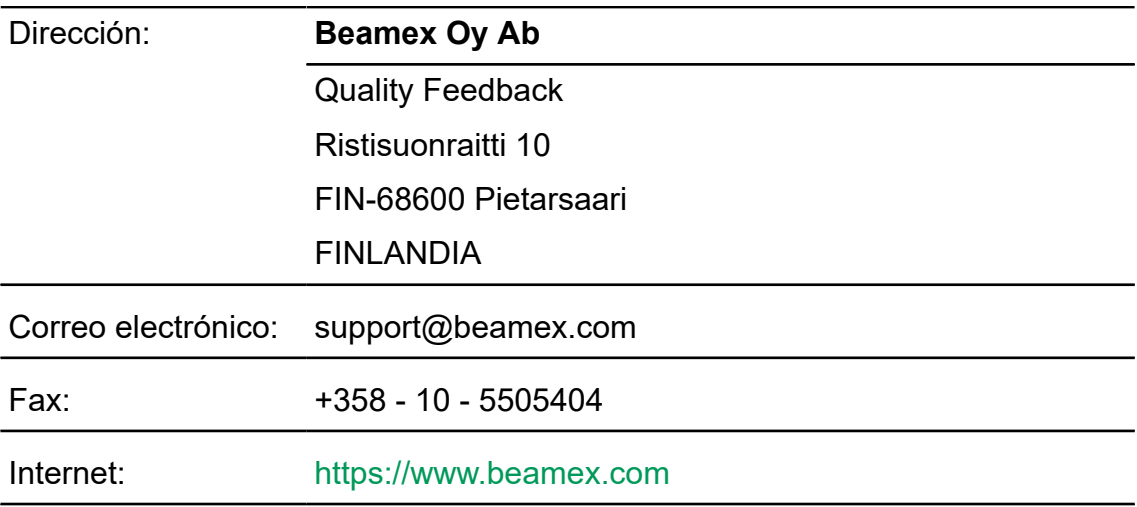

# <span id="page-6-0"></span>**Sección 1, Introducción**

Temas que se abordan en esta sección:

- Acerca de este manual
- Resumen del hardware y firmware de la MC6-WS
- Opciones de software y hardware disponibles

# <span id="page-6-1"></span>**Generalidades**

Gracias por adquirir la Estación de trabajo Beamex MC6. Por sus características de versatilidad, este instrumento es "más que un calibrador".

La MC6-WS es un instrumento con cinco modos de funcionamiento distintos: Medidor, Calibrador, Calibrador Documentador, Registro de datos y Comunicador Fieldbus.

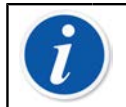

**Nota:** Antes de utilizar la MC6-WS, lea las advertencias que encontrará en el Anexo.

## <span id="page-6-2"></span>**Acerca de este manual**

El manual de usuario de la MC6-WS consta de las siguientes secciones:

- [Sección 1, Introducción](#page-6-0), donde se tratan temas generales.
- [Sección 2, Conexiones y terminales activos.](#page-23-0) Independientemente de lo que mida, genere o simule, en esta sección encontrará información para realizar las conexiones necesarias.
- [Sección 3, Medidor](#page-41-0), describe la herramienta de medición, que resulta útil para realizar mediciones rápidas. Las mediciones se realizan una a una.
- [Sección 4, Calibrador](#page-43-0). Una herramienta más versátil que le permitirá medir/ generar/simular dos parámetros a la vez.
- [Sección 5, Calibrador Documentador](#page-48-0), explica con detalle la calibración de instrumentos con el calibrador documentador multifunción.
- [Sección, 6 Registro de datos.](#page-74-0) Permite recopilar y revisar datos, y transferir los datos registrados a un PC.
- [Sección 7, Comunicador](#page-82-0). Permite establecer una comunicación digital con los equipos modernos.
- [Sección 8, Ajustes](#page-104-0). Cómo personalizar la MC6-WS y qué contiene la ventana **Acerca de**.

• [Sección 9 Información adicional.](#page-107-0) Información sobre herramientas avanzadas, por ejemplo, cómo añadir unidades de presión personalizadas, cómo conectar equipos externos, etc.

## <span id="page-7-0"></span>**¿Dónde estoy?**

El encabezado de cada página del manual de usuario de la MC6-WS le informa dónde se encuentra: En las páginas pares, se incluye la sección en la que está y en las impares, el tema principal que está consultando en ese momento.

Ejemplo de encabezado de una página par:

*2 – Sección 1, Introducción*

Ejemplo de encabezado de una página impar:

*Acerca de este manual* – *3*

## <span id="page-7-1"></span>**Convenciones tipográficas**

En el manual de usuario de la MC6-WS se aplican las siguientes convenciones tipográficas:

El texto en **negrita** se utiliza en las situaciones siguientes:

- Referencias a temas y secciones del manual de usuario,
- Palabras clave de la MC6-WS, es decir, términos que aparecen en la interfaz de usuario, y
- otras palabras clave, por ejemplo, los nombres de parámetros de Fieldbus.

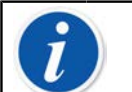

**Nota:** La siguiente es una nota. Las notas suelen informar sobre algún aspecto útil relativo al tema actual.

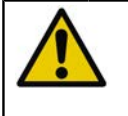

**Precaución:** La siguiente es una precaución. Si ve una precaución, léala detenidamente y préstele mucha atención. Si no respeta una precaución, podría dañar el calibrador.

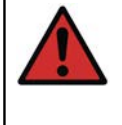

**Aviso:** La siguiente es una advertencia. Lea detenidamente todas las advertencias y présteles mucha atención. Si no respeta una advertencia, en el peor de los casos, puede estropear el calibrador e incluso poner su vida en peligro.

## <span id="page-7-2"></span>**Desembalaje e inspección**

En fábrica, cada MC6-WS nueva pasa una exhaustiva inspección. El dispositivo no debería presentar rasguños ni arañazos y debería funcionar correctamente tras su recepción. No obstante, el receptor debe inspeccionar la unidad y comprobar que no haya sufrido ningún daño durante el transporte. Si existen

signos de daños mecánicos evidentes, el contenido del embalaje es incompleto o si la MC6-WS no funciona según las especificaciones, póngase en contacto con la oficina de ventas lo más rápido posible.

Si por cualquier motivo debe devolver el instrumento a fábrica, utilice en la medida de lo posible el embalaje original. Incluya una descripción detallada del motivo de la devolución. Lea también el capítulo [Envío de la MC6-WS para](#page-132-3) [tareas de mantenimiento y puesta a punto](#page-132-3) que encontrará en el [Anexo](#page-123-0).

Si desea una descripción de las opciones disponibles, consulte [Opciones.](#page-20-2)

Accesorios estándares:

- certificado de calibración acreditado,
- este manual de usuario,
- tarjeta de garantía,
- pinzas y sondas de prueba,
- cable USB.

# <span id="page-8-0"></span>**Acerca de la MC6-WS**

## <span id="page-8-1"></span>**Inicio de la MC6-WS**

Para iniciar la MC6-WS, enciende CENTRiCAL y pulsa el botón de **encendido** de la MC6-WS durante unos segundos. El procedimiento de encendido finaliza en la **página principal**. Desde la **página inicial** de la MC6-WS, puede acceder a cualquiera de las funciones principales disponibles. En este manual encontrará información detallada de las funciones principales:

- [Medidor](#page-41-0) en la Sección 3,
- [Calibrador](#page-43-0) en la Sección 4,
- [Calibrador Documentador](#page-48-0) en la Sección 5,
- [Registro de datos](#page-74-0) en la Sección 6,
- [Comunicador](#page-82-0) en la Sección 7, y
- [Ajustes](#page-104-0) en la Sección 8.

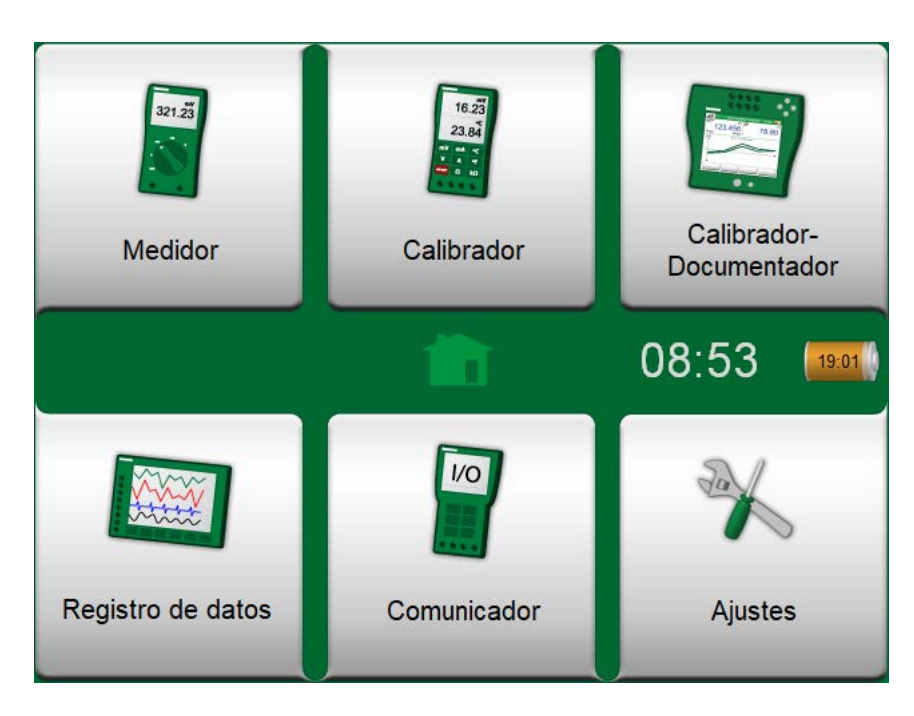

**Figura 1: Página inicial**

<span id="page-9-0"></span>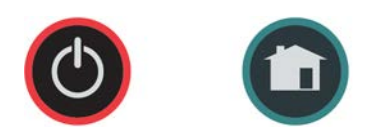

### **Figura 2: Botón de Encendido (izquierda) y botón de Inicio (derecha)**

El botón **Inicio** (consulte la [Figura 2: Botón de Encendido \(izquierda\) y botón de](#page-9-0) [Inicio \(derecha\)](#page-9-0)) permite regresar en cualquier momento a la **página inicial**.

Cuando la MC6-WS está en funcionamiento, si pulsa brevemente el botón de **encendido** se abre un cuadro de diálogo con las opciones siguientes:

- **Apagado** para desconectar la MC6-WS en **Modo de reserva**, es decir, con un consumo energético mínimo y procedimiento de encendido completo.
- **En espera** para ajustar la MC6-WS en **modo En espera**, que permite reiniciar el equipo más rápidamente al volver a pulsar el botón de **encendido**.
- **Apagar retroiluminación** para apagar temporalmente la retroiluminación.

El botón situado a la derecha del cuadro de diálogo:

• **Gestión de alimentación** para definir el brillo de la retroiluminación y otros parámetros relacionados con la gestión energética. Consulte más información en la [Sección 8, Ajustes.](#page-104-0)

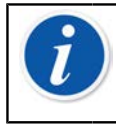

**Nota:** Algunas funciones principales son opciones. Podrían no estar disponibles en su MC6-WS. Encontrará más información en el capítulo [Opciones](#page-20-2).

## <span id="page-10-0"></span>**Firmware**

Puede interactuar con la MC6-WS pulsando los diferentes botones o controles disponibles en la pantalla táctil. También puede utilizar las teclas de flecha del hardware para moverse por los botones o controles disponibles. Cuando pulse por primera vez una tecla de flecha del hardware, aparecerá el **Indicador de hardware** (un marco azul alrededor del botón o control activo). Cuando utilice las teclas de flecha del hardware, utilice la tecla Intro para seleccionar ("pulsar") un botón o control.

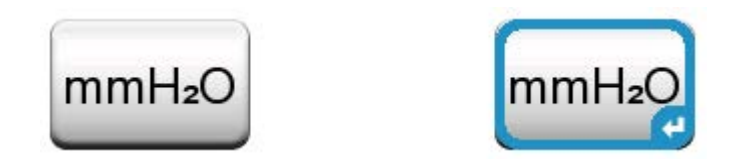

**Figura 3: Botón sin y con Indicador de hardware**

Los botones suelen abrir una ventana emergente para introducir datos; por ejemplo, un botón de unidad con el texto "mm $H_2O$ " abre una ventana de unidades disponibles. Algunos botones tienen una función especial, como los botones "**Aceptar**" y "**Cerrar**". Se utilizan para cerrar una ventana emergente o para aceptar o descartar los cambios. También se utilizan otros botones, por ejemplo, para pasar a la página siguiente/anterior, desplazarse por una tabla de datos, eliminar un número en un campo numérico (retroceso), eliminar un campo numérico, etc. Probablemente ya conozca la mayoría de estas teclas, ya que son similares a las del software de un ordenador personal.

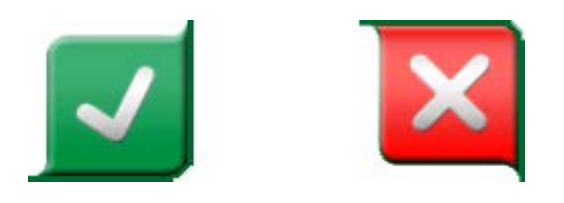

**Figura 4: Botón Aceptar Botón Cerrar**

Un botón importante es el botón de **Menú**, disponible en la esquina superior izquierda de prácticamente cualquier ventana. Pulse este botón para abrir, entre otras opciones, un menú contextual.

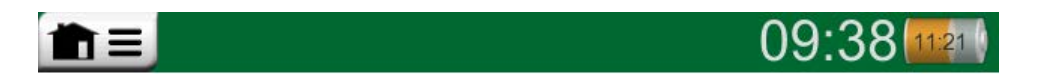

**Figura 5: Botón de Menú en el lado izquierdo**

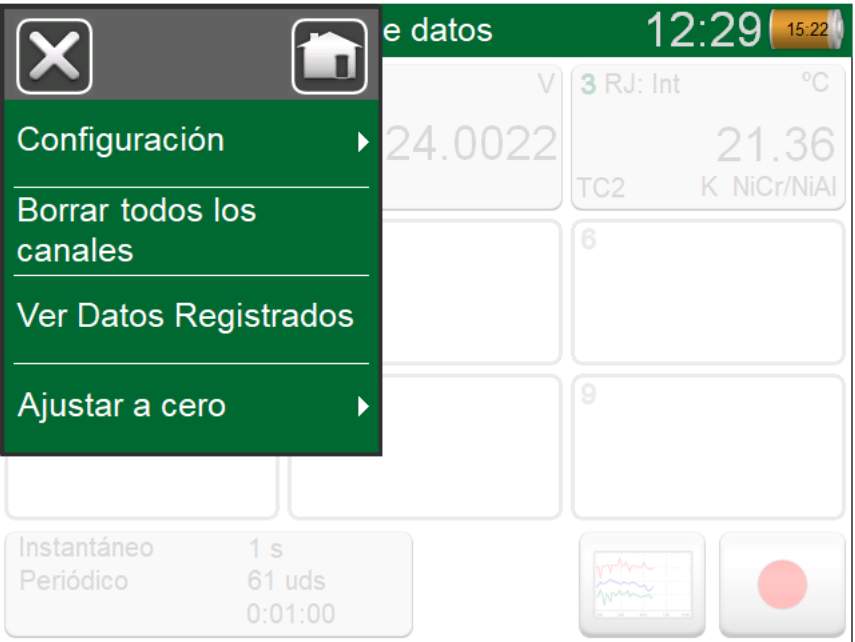

### **Figura 6: Ejemplo de un menú abierto**

Las **casillas de verificación** son botones especiales que se pueden activar o desactivar. Consulte la [Figura 7: Casillas de verificación, una activada y](#page-11-0) [otra desactivada](#page-11-0). De nuevo, su funcionalidad es similar a la de un ordenador personal.

<span id="page-11-0"></span>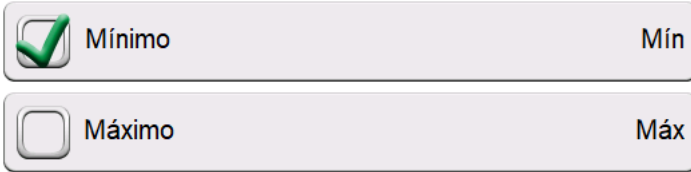

### **Figura 7: Casillas de verificación, una activada y otra desactivada**

La MC6-WS también dispone de algunos botones "planos". Se utilizan, por ejemplo, en listas. El color de los botones planos puede variar en función del contexto.

Están disponibles los siguientes campos editables:

- **Campos de texto**,
- **Campos numéricos**, en algunos casos incluyen **control de incrementos / decrementos** y
- **Campos de fecha/hora**.

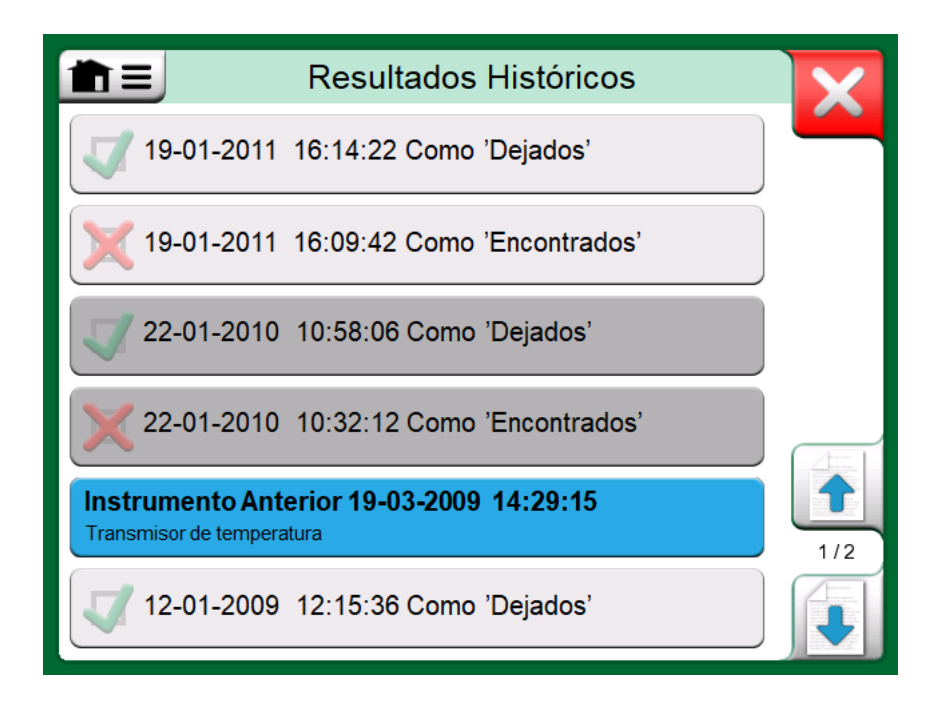

**Figura 8: Ejemplo de lista con botones planos**

Las letras/números de los campos editables aparecen en azul para indicar que se pueden editar. Los textos en negro corresponden a textos de la interfaz de usuario que no son editables. En [Figura 9: Campo de texto](#page-12-0) y [Figura 10:](#page-13-0) [Ventana de edición de texto](#page-13-0) puede ver un ejemplo de campo de texto y la ventana de edición de texto.

<span id="page-12-0"></span>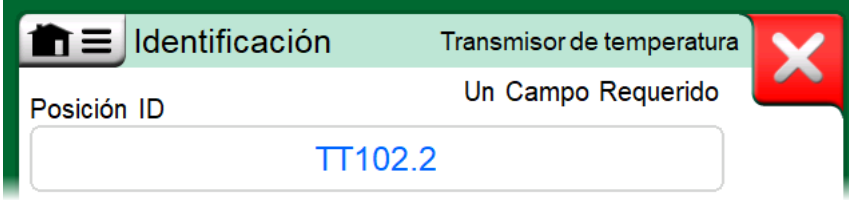

**Figura 9: Campo de texto**

<span id="page-13-0"></span>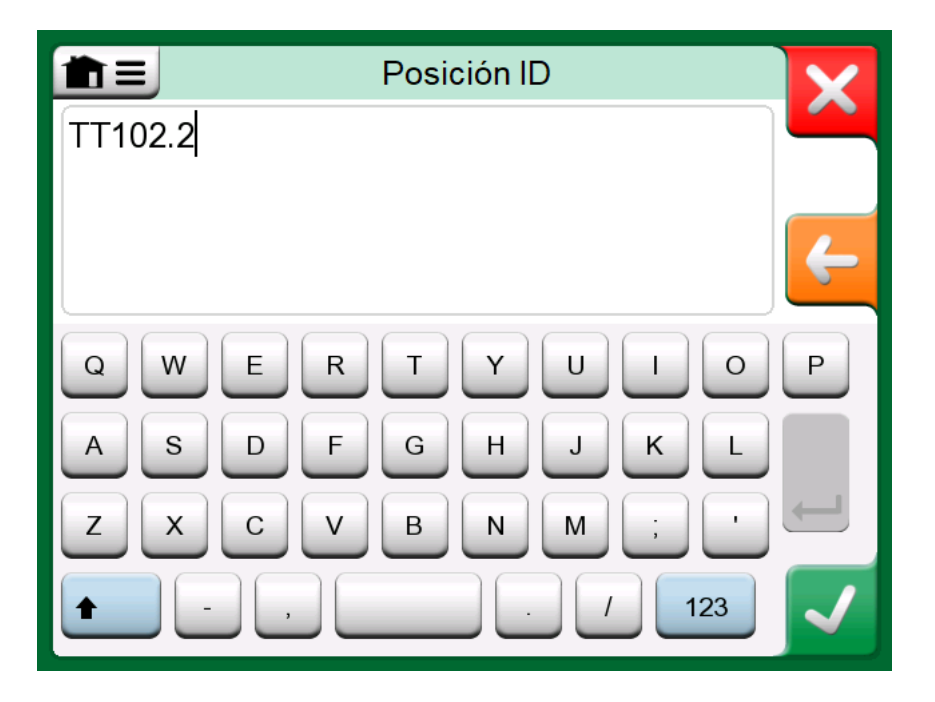

**Figura 10: Ventana de edición de texto**

El uso de campos numéricos y el control de incrementos / decrementos se describe en la [Sección 2, Terminales activos y conexiones](#page-23-0) y en la [Sección 5,](#page-48-0) [Calibrador Documentador.](#page-48-0)

De hecho, los campos de fecha son casos especiales de campos numéricos. Introducir la fecha es como introducir cualquier otro valor numérico.

Y la configuración de la hora de la MC6-WS es un caso especial de la función de control de incrementos / decrementos. Los botones de flecha "**Izquierda**" y "**Derecha**" permiten mover la selección a otro dígito. Los botones de flecha "**Arriba**" y "**Abajo**" cambian el valor del dígito seleccionado.

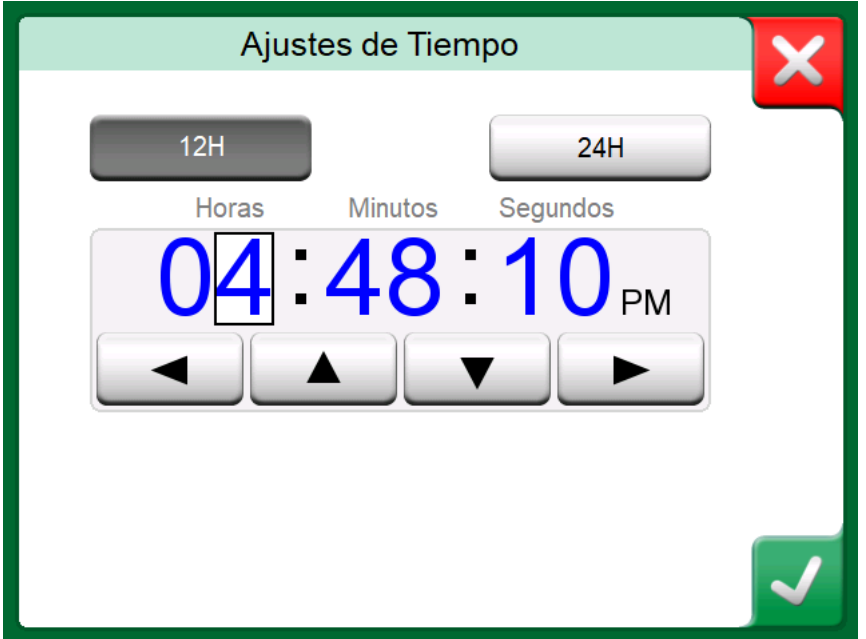

**Figura 11: Ventana de configuración de la hora**

### <span id="page-14-0"></span>**Hardware**

## <span id="page-14-1"></span>**Generalidades**

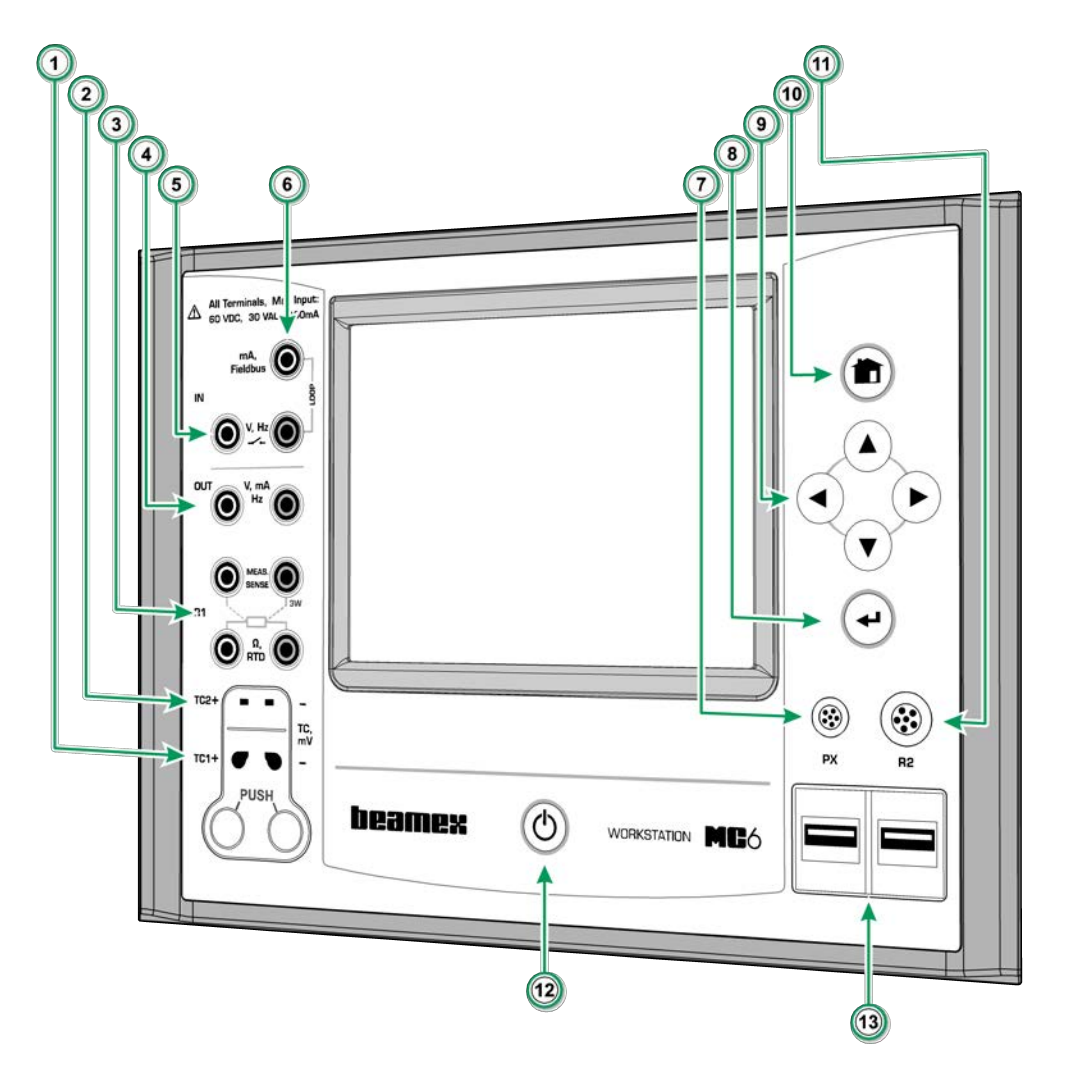

**Figura 12: MC6-WS, vista delantera**

Leyenda:

- **1.** Conector de **termopar** (**TC1**) con botones de liberación. Para cables y conectores TC estándar.
- **2.** Conector de **termopar** (**TC2**). Para conectores TC tipo mini y contactos planos.
- **3.** Conector **RTD** y **Resistencia** (**R1**). Hay un conector **R2** en la parte superior de la MC6-WS.
- **4.** Salida (**OUT**) de **Voltaje**, **Corriente** y **Frecuencia**.
- **5.** Entrada (**IN**) de **Voltaje**, **Frecuencia** y **Contacto**.
- **6.** Conexión (**IN**) para **Medición de la corriente**, **Fuente al lazo**, **HART**® y **Fieldbus**.
- **7.** Conector para **módulos de presión externos (PX)**.
- **8.** Botón **Enter** para seleccionar el elemento rodeado con el **Indicador de hardware**.
- **9.** Botones de **flecha**. Cuando se pulsa por primera vez, se muestra el **Indicador de hardware**. Tras volverse a pulsar, el indicador cambia a la pantalla táctil.
- **10.** Botón de **Inicio**. Pulse este botón para regresar a la **página inicial**.
- **11.** Conector **R2**. Una posibilidad para conectar un sensor RTD externo a la MC6-WS. Consulte también [Accesorios y opciones/módulos de hardware](#page-21-0).
- **12.** Botón de **encendido**, consulte el capítulo [Inicio de la MC6-WS](#page-8-1).
- **13.** Dos conectores **USB-A** para conectar dispositivos USB a la MC6-WS. Consulte también el capítulo [Actualización de firmware](#page-132-4).

### <span id="page-15-0"></span>**Módulos de presión**

La MC6-WS admite hasta nueve módulos de presión más un módulo barométrico conectados en cadena con un cable de comunicación de interior de la unidad MCS200. La cantidad de módulos varía en función del sistema. La interfaz de usuario de la MC6-WS hace referencia a los módulos de presión como **PX: P1C**.

Donde:

- **X** es la dirección ID de un módulo de presión (0 a 9)
- PC1 etc., son los tipos de módulos de presión

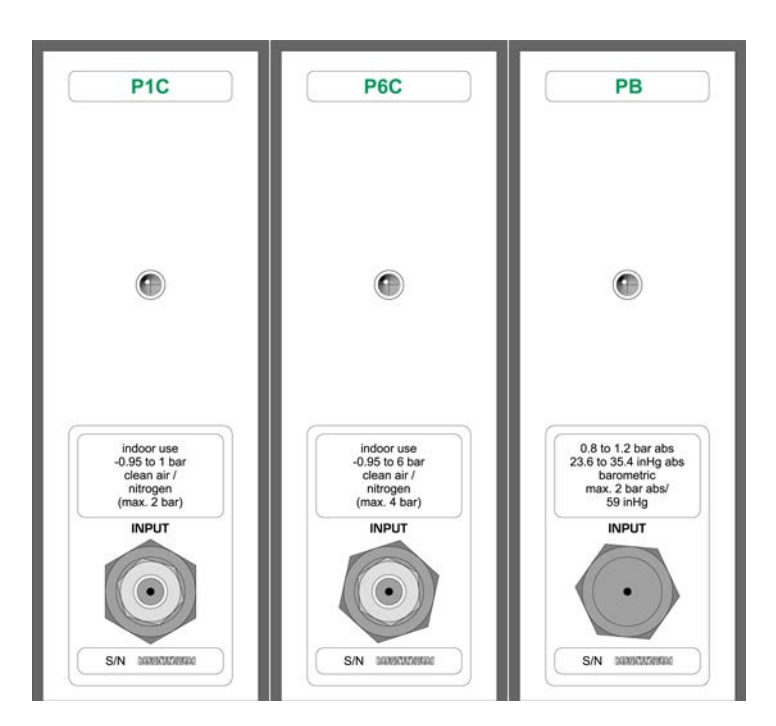

### **Figura 13: Ejemplo de configuración de módulos de presión en CENTRiCAL**

El medio de presión recomendado para los módulos es aire limpio. Opcionalmente podrán usarse líquidos limpios no corrosivos en módulos con un rango mínimo de mediciones de 20 bar/300 psi. Evite salpicar liquido en la MC6-WS al conectar/desconectar los tubos flexibles de presión de los mangueras de presión.

Para no dañar el módulo, aplique solo el apriete manual al conectar los tubos flexibles de medición de presión (par máx. 5 Nm, aprox. 3,6 lbf ft). Si se requiere el uso de herramientas para asegurar la conexión (normalmente un módulo de presión con un rango de presión superior a 20 bar), aplique la contrafuerza con la ayuda de una llave inglesa A/F de 14 mm (aprox. 9/16") en la parte plana del conector del módulo. La protección contra la sobrepresión de los módulos de presión internos purga la presión al interior del bastidor del módulo.

### **Módulo barométrico**

Los módulos barométricos se designan como **PB: PB** en la interfaz de usuario de la MC6-WS. La conexión de la parte delantera de un módulo barométrico es para fines de calibración. La rosca es M5. Para garantizar mediciones válidas de la presión barométrica, no use la conexión a menos que calibre el módulo.

Consulte en el [Anexo](#page-123-0) información sobre cómo instalar y desinstalar los módulos de presión.

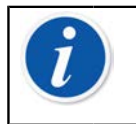

**Nota:** Recuerde extremar las precauciones al trabajar con presión y módulos de presión. Consulte también el capítulo [Advertencias y](#page-124-0) [precauciones de seguridad](#page-124-0).

## <span id="page-16-0"></span>**Detalles de conexiones del panel delantero**

Si utiliza mangueras de presión distintas a las suministradas por Beamex, retire el conector destinado a las mangueras de presión de Beamex y sustitúyalo por su propio conector. La rosca del cuerpo del módulo de presión es de *1/8" BSP*.

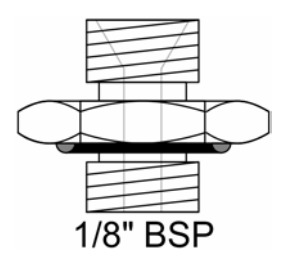

**Figura 14: Rosca conector del módulo de presión**

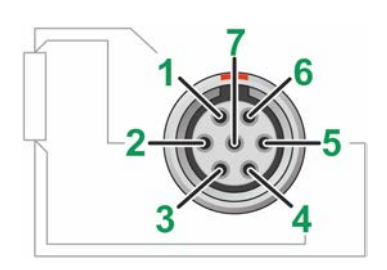

### **Figura 15: Orden de terminales de un conector R2: Vista exterior del conector hembra del MC6-WS**

Orden de clavijas del conector R2:

- **1.** Corriente de excitación +
- **2.** Detección +
- **3.** No se usa
- **4.** Detección -
- **5.** Corriente de excitación -

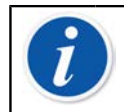

**Nota:** Deje las clavijas 3, 6 y 7 desconectadas en el conector macho destinado al conector R2 de la MC6-WS.

### <span id="page-17-0"></span>**Conexiones en la parte posterior de la MC6-WS**

El extremo trasero de la MC6-WS (interior del panel de instrumentos CENTRiCAL) incluye los mismos conectores que en una MC6 portátil. Hay también un conector para conectar módulos de presión en CENTRiCAL.

#### **Puertos USB**

La MC6-WS podría necesitar más conectores USB que los disponibles en una unidad MC6 portátil. Por eso, hay un concentrador aislado con la MC6-WS en el interior del panel de instrumentos CENTRiCAL. Dos de los puertos del concentrador se conectan a puertos USB-A del panel delantero de la MC6-WS para la comunicación con, p. ej., bloques secos.

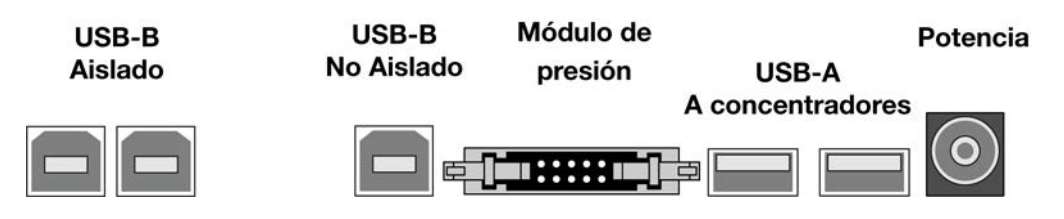

**Figura 16: Vista posterior de MC6-WS (interior de CENTRiCAL)**

Un conector USB-B de la MC6-WS se conecta al conector USB PC - MC6 del panel de equipos de la tarjeta de función (bajo las pestañas).

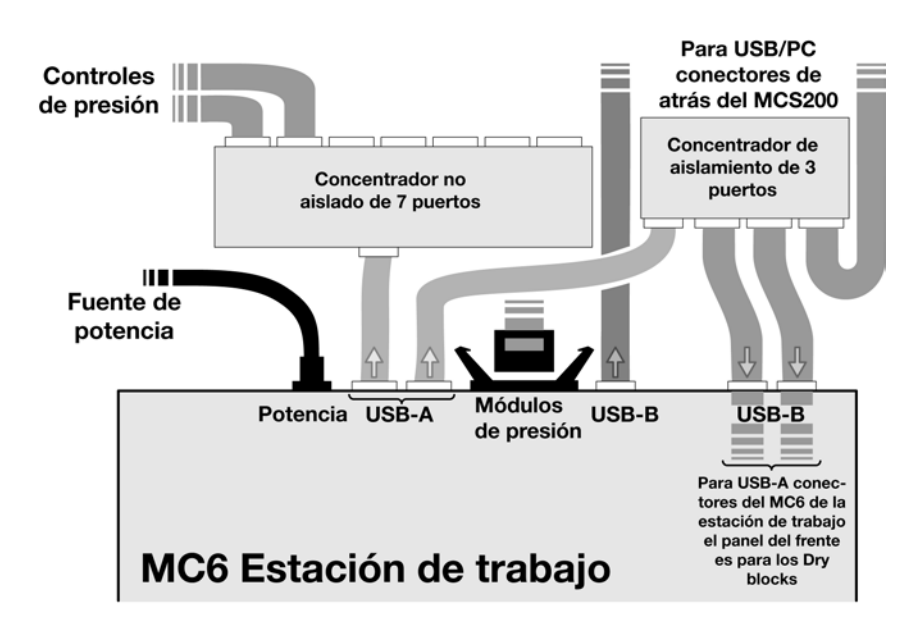

**Figura 17: Conexiones por defecto en el interior de CENTRiCAL. Vista superior MC6-WS**

**Nota:** Todos los conectores USB son puertos USB 2.0 Full Speed.

### <span id="page-18-0"></span>**Memoria**

La MC6-WS permite guardar datos de un modo muy similar al de los ordenadores personales. Los datos se guardan en una memoria de estado sólido que no necesita ningún tipo de energía para mantener su estado. La memoria de estado sólido es a prueba de impactos para no perder los datos durante el transporte del calibrador. Asimismo, puede usted guardar de un modo seguro una gran cantidad de datos de instrumentos, resultados de calibraciones y registros de datos.

La memoria disponible se puede utilizar para cualquier cosa que la requiera (por ejemplo, datos de instrumentos, resultados de calibraciones, etc.).

### <span id="page-18-1"></span>**Pantalla**

La MC6-WS incluye una pantalla táctil TFT de 5,7 pulgadas, resolución de 640 × 480 píxeles y retroiluminación. Accione la pantalla táctil con los dedos, con o sin guantes. También puede utilizar un lápiz especial para pantallas táctiles.

Consulte también el ajuste del brillo en la [Sección 8, Ajustes.](#page-104-0)

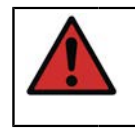

**Aviso:** No utilice herramientas afiladas como un destornillador sobre la pantalla táctil ya que podría dañarla. Más advertencias en el [Anexo](#page-123-0).

### <span id="page-19-0"></span>**Baterías**

La estación de trabajo MC6 incluye baterías de polímero de litio (LiPo) recargables para alimentar el reloj interno cuando el módulo MCS200 está apagado. El cargador está conectado a la fuente del módulo MC200 de modo que la batería se carga automáticamente cuando el MC200 está encendido. Las baterías de polímero de litio (LiPo) no presentan el denominado efecto memoria, por lo que pueden cargarse en cualquier momento. No obstante, existe al respecto una serie de aspectos importantes relacionados con la seguridad, por lo tanto, no olvide leer las [Advertencias relativas a las baterías](#page-125-0) [de polímero de litio](#page-125-0) en el [Anexo](#page-123-0).

Una imagen de una batería (o un conector, cuando se carga o funciona con alimentación CA) se muestran en numerosas vistas de la MC6-WS. El "contenido" de la batería corresponde aproximadamente al nivel de carga de las baterías recargables dela MC6-WS.

La vida útil máxima de las baterías sin recargarlas varía en función del uso de la retroiluminación de la pantalla. El uso de la fuente de alimentación de 24 V para alimentar al transmisor también afecta al tiempo de funcionamiento máximo. Incluso con carga máxima constante, las baterías recargables estándares deberían durar unas 10 horas. El tiempo de funcionamiento medio óptimo es de 16 horas.

La capacidad de todas las baterías se deteriora con el tiempo. Si el reloj interno de la MC6-WS se reinicia, es momento de sustituir la batería por otra nueva. Consulte en el [Anexo](#page-123-0) más información sobre cómo sustituir la batería.

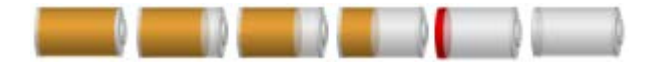

**Figura 18: Batería cargada - Batería agotada**

**Nota:** En el símbolo de la batería aparece el tiempo aproximado (hh:mm). Durante el proceso de carga, corresponde al tiempo de carga restante, y en el resto de casos, al tiempo de uso restante.

El calendario/reloj interno de la MC6-WS usa una pequeña cantidad de energía cuando el módulo MCS200/MC6-WS está apagado. No olvide comprobar de vez en cuando la capacidad de las baterías aunque no se utilice la MC6-WS. Recargue si es necesario. Pulse el icono de la batería para abrir una ventana que informa detalladamente acerca de las baterías o el proceso de carga.

## <span id="page-19-1"></span>**Software de calibración/comunicación con PC**

El **software de gestión de calibración Beamex CMX** admite la MC6-WS desde la versión V2, revisión 2.8 en adelante y también está disponible

en **Beamex LOGiCAL**, una herramienta en la nube para la gestión de los resultados de calibración.

### <span id="page-20-0"></span>**Controlador de comunicación USB**

La MC6-WS utiliza el controlador de USB genérico de Windows (WinUSB) proporcionado por Microsoft. Sistemas operativos compatibles: Windows® 7 … Windows<sup>®</sup> 10. A partir de Windows 8, el controlador se instala de forma automática; las versiones anteriores pueden requerir una conexión a actualizaciones de Windows.

### <span id="page-20-1"></span>**Herramientas relacionadas con la MC6-WS disponibles para PC**

Las siguientes herramientas se pueden descargar desde la página web de Beamex:<https://www.beamex.com>. Busque el **Centro de descargas** y **las herramientas de software para la familia MC6**.

- **Beamex MC6 Data Log Viewer**, para transferir y visualizar resultados de registros de datos en un PC.
- **Beamex MC6 Device Description Installer**, para instalar nuevas descripciones de dispositivos de transmisores inteligentes de un PC en la MC6-WS.
- **Beamex MC6 Fieldbus Configuration Viewer**, descargar configuraciones de transmisores inteligentes y leerlas desde la MC6-WS en un PC.
- **Beamex MC6 Remote Controller**, para controlar la MC6-WS desde un PC.

# <span id="page-20-2"></span>**Opciones**

## <span id="page-20-3"></span>**Opciones de software**

Están disponibles las siguientes opciones de software:

- **Calibrador Documentador**, incluida la comunicación con el ordenador con software de calibración compatible, que se describe en el capítulo [Software](#page-19-1) [de calibración/comunicación con PC,](#page-19-1)
- **Mobile Security Plus**. Esta opción exige que disponga de la opción **Calibrador Documentador** en la MC6-WS y el **software de gestión de calibración CMX**, versión V2, revisión 2.11 o posterior,
- **Registro de datos** multicanal,
- **Comunicador**, HART® ,
- \*) **Comunicador**, FOUNDATION Fieldbustm ,
- $^{\text{\tiny{\textsf{t}}}}$   $^{\text{\tiny{\textsf{t}}}}$   $^{\text{\tiny{\textsf{t}}}}$   $^{\text{\tiny{\textsf{t}}}}$   $^{\text{\tiny{\textsf{t}}}}$   $^{\text{\tiny{\textsf{t}}}}$   $^{\text{\tiny{\textsf{t}}}}$   $^{\text{\tiny{\textsf{t}}}}$   $^{\text{\tiny{\textsf{t}}}}$   $^{\text{\tiny{\textsf{t}}}}$   $^{\text{\tiny{\textsf{t}}}}$   $^{\text{\tiny{\textsf{t}}}}$   $^{\text{\tiny{\textsf{t}}}}$   $^{\text{\tiny{\textsf{t}}}}$   $^{\text{\tiny{\textsf{t$
- +) Drivers para **controladores externos** (presión y temperatura) y
- **Sensores de temperatura especiales**.

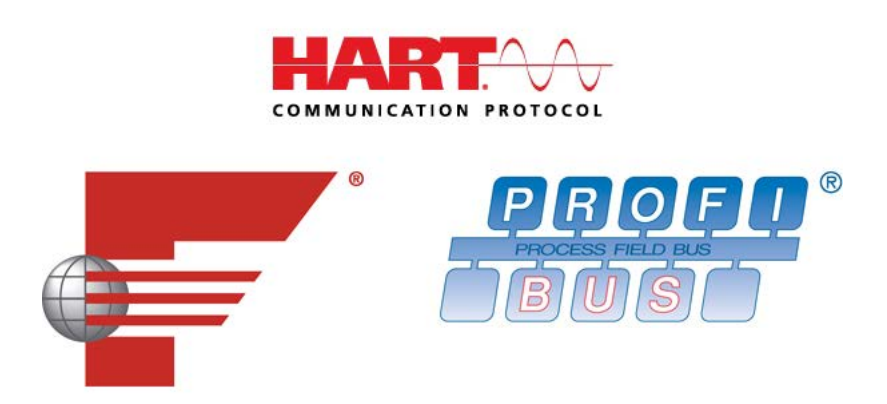

**Nota:** Puede encontrar las opciones de software disponibles en la MC6-WS en la función principal **Ajustes** de la MC6-WS. Seleccione la opción **Acerca de** y vaya a la página 3. Independientemente de si el hardware de comunicación necesario para la comunicación Fieldbus está instalado, puede comprobarlo en la función principal **Ajustes** de la MC6-WS. Seleccione la opción **Acerca de** y vaya a la página 1.

\*) Requiere la instalación del hardware de comunicación en la MC6-WS. Póngase en contacto con Beamex.

+) Si es necesario, con la comprar la opción de software se envía un cable de conexión.

## <span id="page-21-0"></span>**Accesorios y opciones/módulos de hardware**

- **Módulos de presión**. Se pueden instalar hasta nueve módulos de presión diferencial o relativa en el panel de instrumentos de CENTRiCAL y un módulo barométrico más.
- Hardware de comunicación para las opciones de software del **Comunicador** de la MC6-WS. Consulte también [Opciones de software.](#page-20-3)
- **Cables adaptadores** para el conector R2. El conector R2 admite la **sonda de referencia inteligente Beamex**.
- **Cable** para controladores de presión y temperatura.
- **Batería de recambio**.
- **Juego de tubos flexibles de presión** para que se utilicen con **módulos de presión** internos y externos.

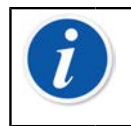

**Nota:** Los módulos de presión conectados internamente a la MC6- WS en uso pueden encontrarse en la función principal **Ajustes** de la MC6-WS. Seleccione la opción **Acerca de** y vaya a la página 2.

## <span id="page-22-0"></span>**Productos relacionados**

Hay un gran número de equipos que pueden usarse junto con la MC6-WS. La siguiente lista incluye equipos ya disponibles (esta lista era válida en el momento de imprimirse este manual):

- Módulos de presión externos (EXT),
- Bombas manuales de calibración:
	- **PGV** bomba de aspiración,
	- **PGL** bomba de calibración de baja presión,
	- **PGC** bomba de aspiración/presión,
	- **PGM** bomba de alta presión,
	- **PGPH** bomba neumática de alta presión y
	- **PGHH** bomba de alta presión hidráulica.
- Controlador de presión automático Beamex **POC8**,
- Bloque de temperatura de campo Beamex (Serie **FB**),
- Bloque de temperatura de metrología Beamex (Serie **MB**),
- Software de gestión de calibración Beamex **CMX** y
- **Beamex LOGICAL**, una herramienta en la nube para la gestión de los resultados de calibración.

# <span id="page-23-0"></span>**Sección 2, Conexiones y terminales activos**

Temas que se abordan en esta sección:

- Explicación de las mediciones que se pueden realizar con la MC6-WS. Para todas las mediciones, se explican los terminales activos junto con información adicional de utilidad para estas mediciones particulares.
- De forma similar, se explican las generaciones y simulaciones que se pueden realizar con la MC6-WS.
- Para las generaciones y simulaciones, también hay información sobre cómo cambiar el valor generado/simulado.

# <span id="page-23-1"></span>**Generalidades**

En esta sección del manual de usuario de la MC6-WS se presentan todas las mediciones y generaciones/simulaciones que la MC6-WS puede llevar a cabo. Independientemente de las funciones principales disponibles que utilice en la MC6-WS, se aplican las conexiones que aquí se presentan.

Las configuraciones en **Medidor** y **Calibrador** quedan guardadas, por lo tanto, la próxima vez que mida, genere o simule algo, las configuraciones anteriores estarán disponibles por defecto.(\*

En **Calibrador** solo se guarda la configuración de la línea de información adicional de todas las mediciones/generaciones/simulaciones por si resulta necesaria en un futuro. No obstante, la amortiguación, la resolución y las alarmas solo permanecen activas para la sesión en curso.

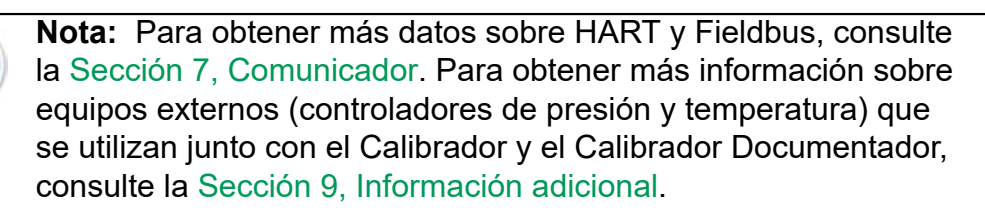

En este manual, cuando se presenta cada medición/generación/ simulación, hay una imagen con terminales activos seleccionados. La selección para posibles conexiones opcionales es más clara. Se incluyen las conexiones para los instrumentos si requiere prestar atención especial. Consulte el capítulo [Generación de corriente](#page-33-0) [\(fuente o disipador\).](#page-33-0)

\*) Cuando utiliza el modo **Calibrador Documentador** y selecciona un instrumento para calibrar, la configuración de la función del instrumento (**Cantidad**, **Puerto**, etc.) se hereda en el modo **Calibrador**.

Asimismo, cuando crea un instrumento nuevo en **Calibrador Documentador**, los ajustes de las subventanas del modo **Calibrador** se heredan como ajustes por defecto para la entrada y salida de la función del nuevo instrumento.

# <span id="page-24-0"></span>**Mediciones**

## <span id="page-24-1"></span>**Medición de presión**

La MC6-WS admite el uso de los módulo de presión en CENTRiCAL, si están instalados, y el uso de los módulos de presión externos compatibles, cuando se conectan al de MC6-WS.

Recuerde que la medición de la presión exige conocer los diferentes **tipos de presión** (presión absoluta, presión relativa y presión diferencial). Medir la presión sin conocer los tipos de presión ni los peligros de los dispositivos de presión puede resultar en mediciones falsas o accidentes graves. **Lea las advertencias de** [Anexo](#page-123-0).

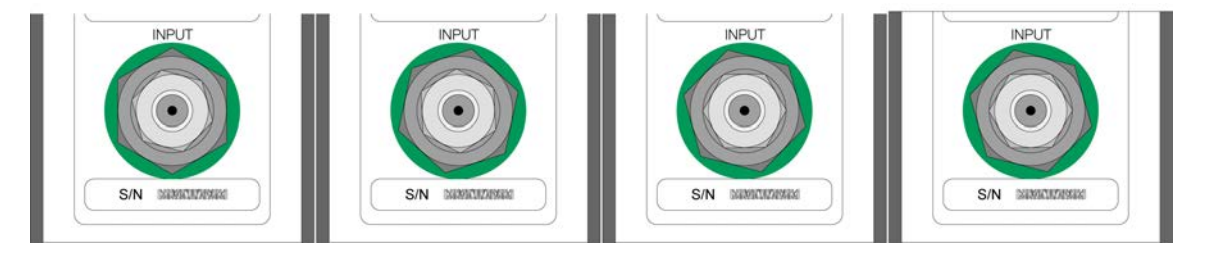

**Figura 19: Ejemplo de conectores del módulo de presión externo**

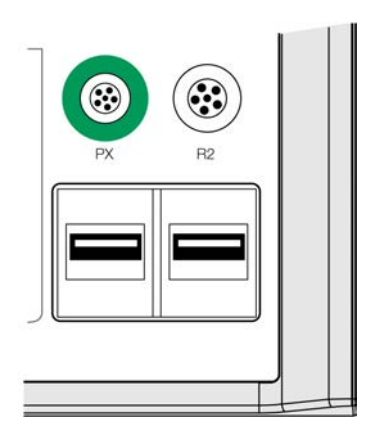

**Figura 20: PX, conector para el módulo de medición de presión externa de MC6-WS**

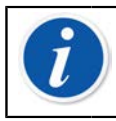

**Nota:** El número de módulos de presión en CENTRiCAL de su MC6- WS específico puede diferir de los que aparecen en esta imagen.

## <span id="page-25-0"></span>**Conexión y desconexión de módulos de presión externos**

Cuando hay conectado un módulo externo de medición de presión y cuando corresponde, la MC6-WS abre un diálogo. Entre otras informaciones, el diálogo incluye la posibilidad de escoger dónde utilizar el módulo de presión externo conectado.

El módulo de presión externo se puede desconectar en cualquier momento. La MC6-WS indica que se ha extraído un módulo de presión externo. Si se estaba utilizando el módulo para una medición, ésta se detendrá.

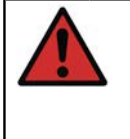

**Aviso:** Seleccione un módulo de presión que tenga un rango de medición adecuado para su señal de presión. Si el rango de medición es demasiado bajo/alto, el módulo de presión podría ser defectuoso, realizar lecturas imprecisas o incluso podría dar lugar a accidentes.

### <span id="page-25-1"></span>**Ajuste a cero de un módulo de presión**

Si el módulo de presión seleccionado no muestra una presión relativa cero cuando se aplica una presión cero, es necesario ajustarlo a cero. Para ello, aplique una presión relativa cero y pulse el botón cero.

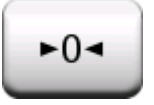

## <span id="page-25-2"></span>**Medición de corriente**

Cuando se mide corriente eléctrica, es importante seleccionar si la MC6- WS proporciona o no el **voltaje de la fuente al lazo** de 24 voltios. En caso negativo, un equipo externo debería proporcionar el voltaje de la fuente al lazo.

La conexión depende de la configuración de la fuente al lazo.

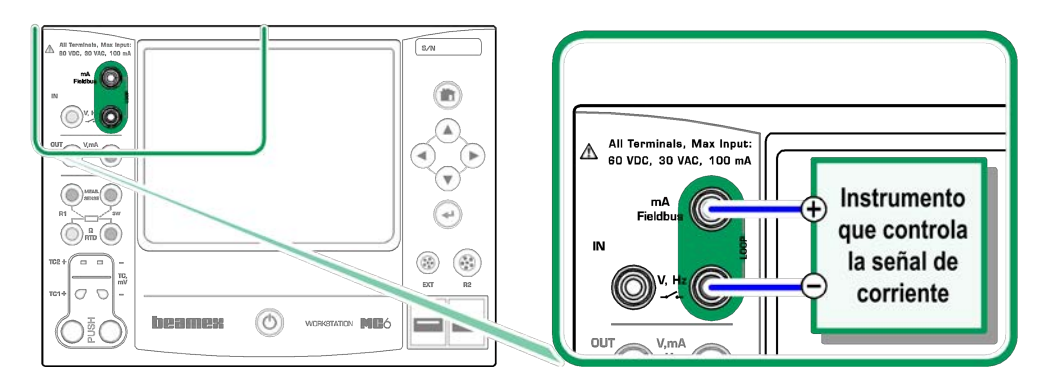

**Figura 21: Terminales de medición de corriente. Rango de fuente interna -101 … +101 mA**

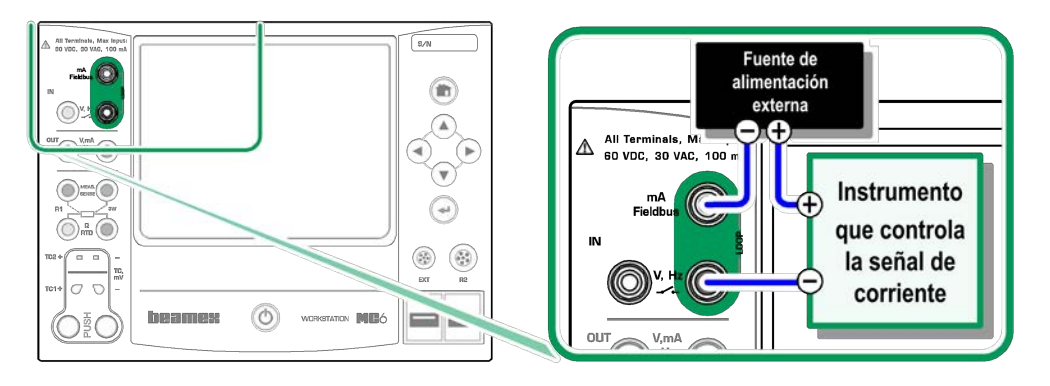

**Figura 22: Terminales de medición de corriente. Fuente externa**

Consulte también el capítulo [Generación de corriente \(fuente o disipador\)](#page-33-0).

# <span id="page-26-0"></span>**Medición de voltaje**

A continuación se enumeran (de arriba a abajo) los terminales de medición de voltaje de la MC6-WS como se muestran en la [Figura 23: Terminales de](#page-26-1) [medición de voltaje](#page-26-1) (de izquierda a derecha):

- **TC1**, rango de medición: -1,01 a +1,01 VCC.
- **TC2**, rango de medición: -1,01 a +1,01 VCC.
- **ENTRADA**, rango de medición: -1,01 a +60,6 VCC.

<span id="page-26-1"></span>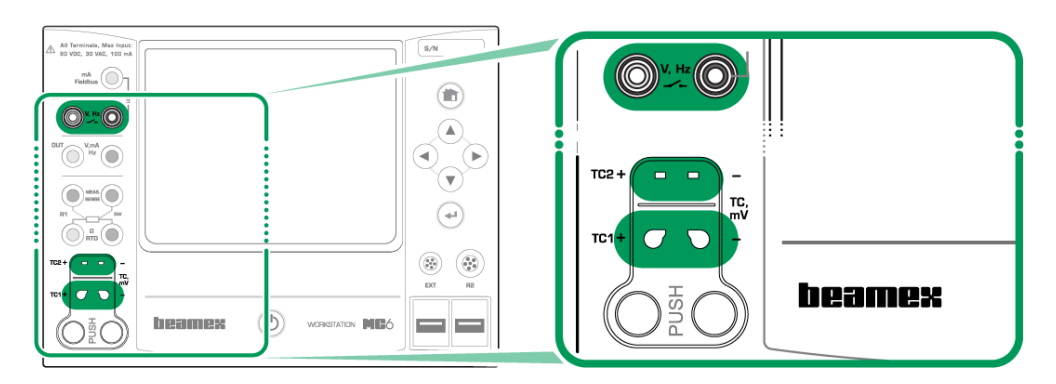

**Figura 23: Terminales de medición de voltaje**

Recuerde que puede medir las señales del termopar no compatibles utilizando el puerto **TC1** o **TC2**. Las lecturas se realizan en milivoltios, por lo que necesitará una tabla de datos para convertir la señal a temperaturas. La **escala** del **Calibrador** y del **Calibrador Documentador** se puede utilizar para pasar de milivoltios a temperaturas.

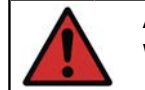

**Aviso:** No aplique voltajes peligrosos a los terminales de la MC6- WS.

Consulte también los capítulos [Generación de voltaje](#page-34-0) y [Medición de](#page-27-0) [temperatura \(Termopar\)](#page-27-0).

## <span id="page-27-0"></span>**Medición de temperatura (Termopar)**

La MC6-WS incluye dos conectores para termopares. El **TC1** para cables y conectores TC estándares. El **TC2** para conectores TC de contactos planos.

Compruebe el **tipo de sensor**. Los resultados de sus mediciones no serán fiables salvo que seleccione el mismo tipo de sensor que el conectado a la MC6-WS. Seleccione también un método apto de compensación de la **unión de referencia**. Una configuración incorrecta genera resultados de medición inservibles.

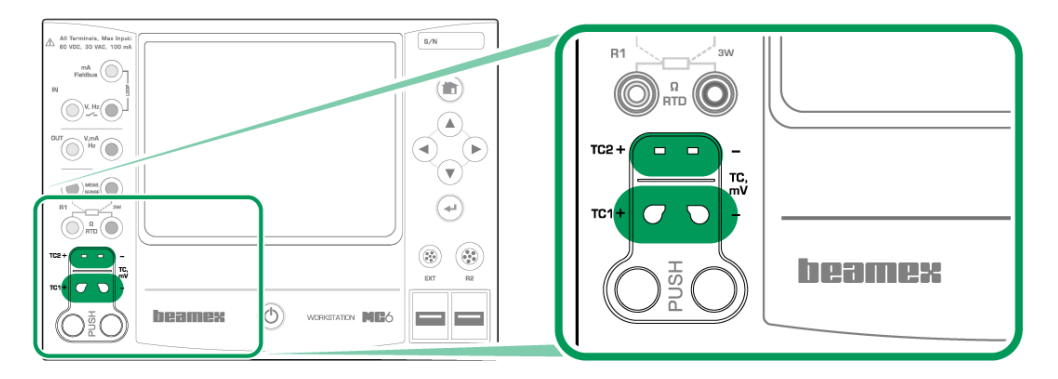

### **Figura 24: Terminales de medición del termopar. El rango depende del tipo de sensor**

Consulte también los capítulos [Simulación de termopar](#page-35-0) y [Medición de voltaje](#page-26-0).

**Aviso:** Cuando utilice otro termopar o un sensor RTD conectado a la MC6-WS para medir la temperatura externa de la unión de referencia: Recuerde que no hay aislamiento entre el termopar que se va a calibrar y el sensor que mide la temperatura de referencia.

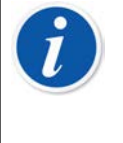

**Nota:** Las mediciones del termopar son propensas a error. Puede haber conexiones defectuosas, y cables (alargadores) y ajustes erróneos en la MC6-WS. Si no está seguro, consulte el capítulo [Conexiones de termopar](#page-39-0) y repase la documentación del termopar.

## <span id="page-27-1"></span>**Medición de temperatura (RTD)**

Compruebe el **tipo de sensor**. Asegúrese de haber seleccionado el mismo tipo de sensor que el conectado a la MC6-WS. De lo contrario, las mediciones no serán fiables.

### **Para terminales R1:**

Los dos terminales situados más a la izquierda se utilizan en sistemas a dos hilos. La MC6-WS comprueba automáticamente la conexión y muestra el sistema de cableado localizado.

### **Para el terminal R2:**

Beamex ofrece, como opción, un adaptador para el terminal R2. Para más información, póngase en contacto con Beamex. El terminal R2 siempre utiliza mediciones a cuatro hilos.

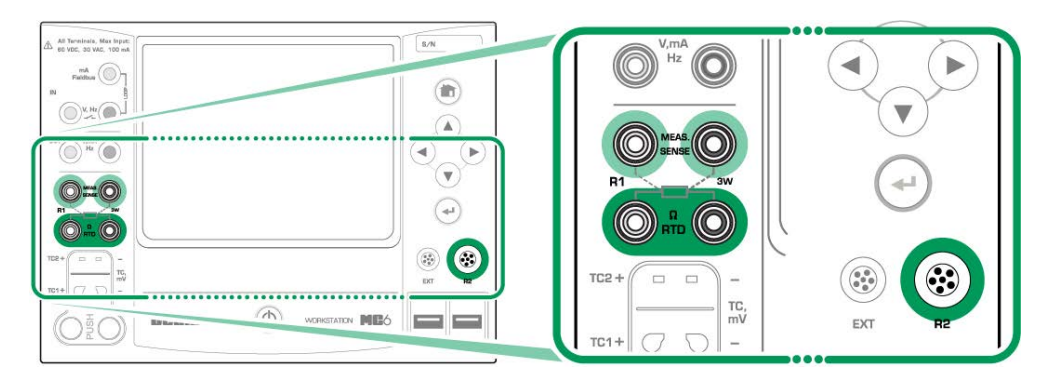

### **Figura 25: Terminales de medición de RTD. El rango depende del tipo de sensor**

Consulte también los capítulos [Simulación de sensor RTD](#page-36-0), [Medición de la](#page-28-0) [resistencia](#page-28-0) y [Simulación de la resistencia](#page-37-0).

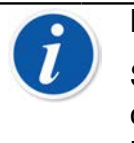

#### **Nota:**

Si obtiene los mensajes de error "+OVER" o "-OVER", compruebe las conexiones. Si es necesario, utilice una medición en ohmios a dos hilos para comprobar el cableado.

## <span id="page-28-0"></span>**Medición de la resistencia**

### **Para terminales R1:**

Los dos terminales situados más a la izquierda se utilizan en sistemas a dos hilos. La MC6-WS comprueba automáticamente la conexión y muestra el sistema de cableado localizado (dos, tres o cuatro hilos).

### **Para el terminal R2:**

Beamex ofrece, como opción, un adaptador para el terminal R2. Para más información, póngase en contacto con Beamex. El terminal R2 siempre utiliza mediciones a cuatro hilos.

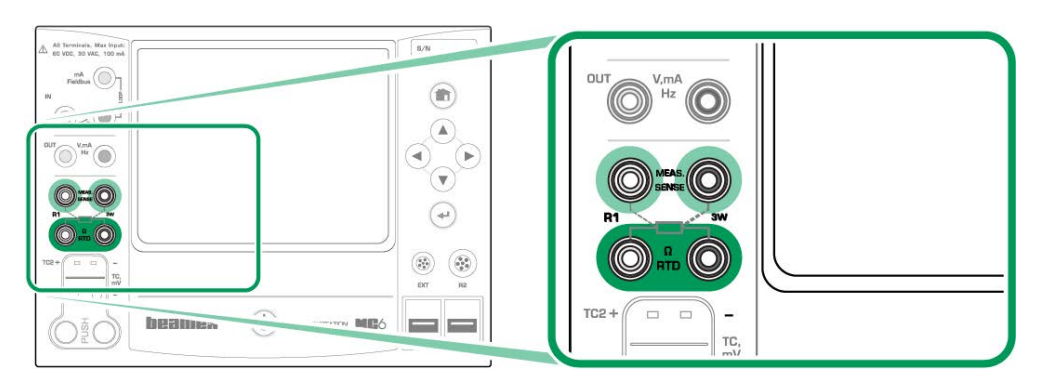

**Figura 26: Terminales de medición de resistencia. Rango -1 … 4.040 ohmios**

Consulte también [Simulación de la resistencia](#page-37-0) y [Medición de temperatura](#page-27-1) [\(RTD\).](#page-27-1)

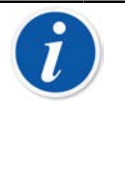

### **Nota:**

Si obtiene los mensajes de error "+OVER" o "-OVER", compruebe las conexiones. Si es necesario, utilice una medición en ohmios a dos hilos para comprobar el cableado.

## <span id="page-29-0"></span>**Medición de frecuencia**

En la medición de frecuencia, debe seleccionar un ajuste apropiado aplicable al **nivel de disparo**. Para ello, pulse el botón con la flecha sobre una rampa ascendente y el voltaje actual del nivel de disparo. En la ventana emergente que se abre: seleccione un nivel de disparo apropiado.

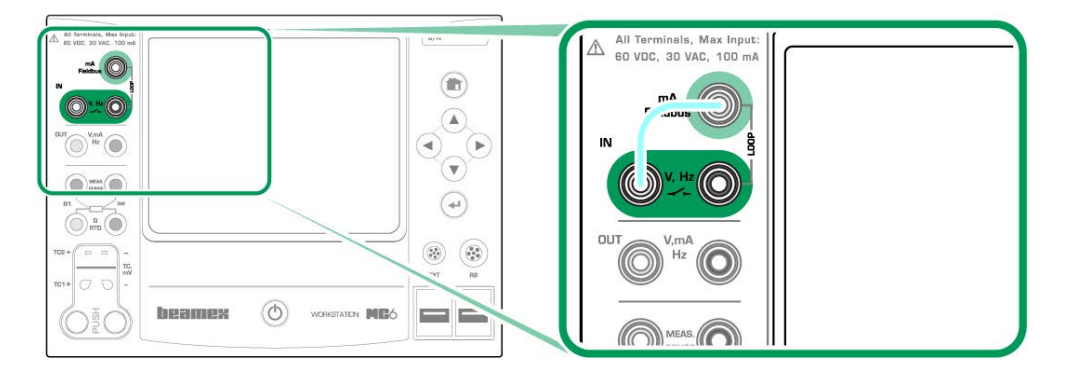

**Figura 27: Terminales de medición de frecuencia. Rango 0,0027 … 51.000 Hz**

Consulte también [Generación de frecuencia](#page-37-1), [Contador de pulsos](#page-30-0) y [Detección](#page-30-1) [de contacto](#page-30-1).

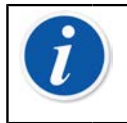

**Nota:** Existe un nivel de disparo para contactos (secos) sin potencial externo. También se puede utilizar una alimentación de 24V. Conecte como indica la línea celeste de la imagen anterior.

## <span id="page-30-0"></span>**Contador de pulsos**

El contador de pulsos tiene tres ajustes que deberían revisarse antes de su puesta en marcha:

- **Nivel de disparo**. Seleccione un nivel que se ajuste a su señal.
- **Flanco de disparo**. Seleccione flanco de subida o de bajada.
- **Ajustar a cero**. Existe la posibilidad de ajustar a cero el contador de pulsos.

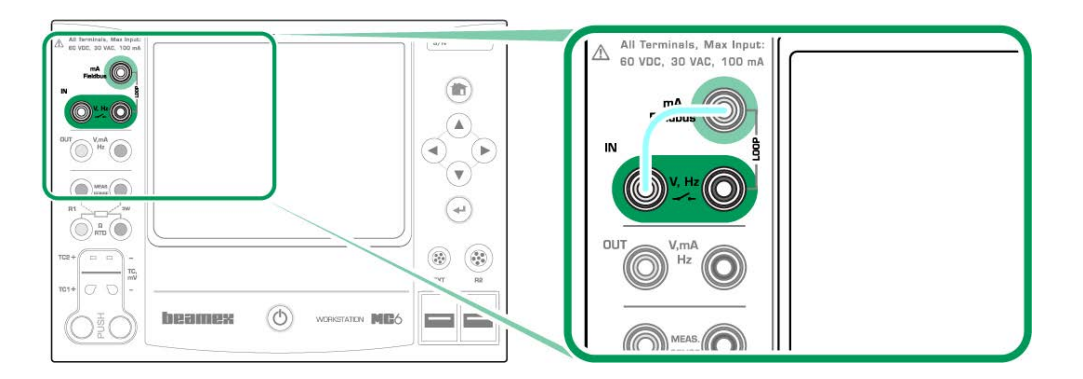

#### **Figura 28: Terminales del contador de pulsos. Rango 0 … 9.999.999 pulsos**

Consulte también [Generación de pulsos,](#page-38-0) [Generación de frecuencia](#page-37-1) y [Medición](#page-29-0) [de frecuencia](#page-29-0).

**Nota:** Existe un nivel de disparo para contactos (secos) sin potencial externo. También se puede utilizar una alimentación de 24V. Conecte como indica la línea celeste de la imagen anterior.

# <span id="page-30-1"></span>**Detección de contacto**

La detección de contacto tiene tres ajustes posibles:

- La posibilidad de **invertir** la indicación de estado abierto/cerrado del contacto.
- **Nivel de disparo**. Seleccione un nivel que se ajuste a su contacto. Consulte la nota de la derecha.

• **Configuración del sonido**. Defina si la MC6-WS debe emitir un sonido cuando cambia el estado del contacto y, en caso afirmativo, cuándo debe emitirse dicho sonido.

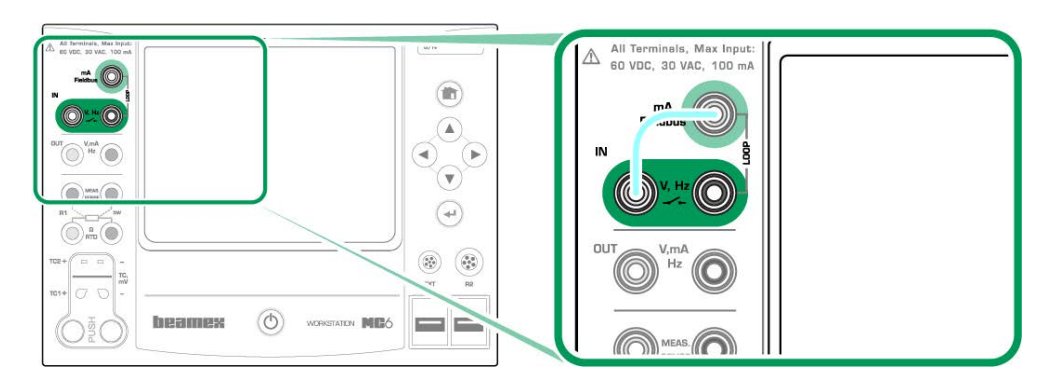

**Figura 29: Terminales de detección de contacto**

Consulte también [Contador de pulsos](#page-30-0) y [Generación de pulsos](#page-38-0).

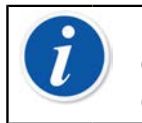

**Nota:** Existe un nivel de disparo para contactos (secos) sin potencial externo. También se puede utilizar una alimentación de 24V. Conecte como indica la línea celeste de la imagen anterior.

También puede utilizar la detección de contacto para detectar señales binarias. Para detección de estado normal del contacto: un contacto abierto es igual a **1 / Verdadero** y un contacto cerrado a **0 / Falso**.

# <span id="page-31-0"></span>**Generaciones/Simulaciones**

Las generaciones y simulaciones se pueden realizar en el modo **Calibrador**, **Calibrador Documentador** y **Registro de datos**.

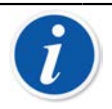

**Nota:** El **Medidor** no puede llevar a cabo generaciones y simulaciones.

## <span id="page-31-1"></span>**Cambio del valor generado/simulado**

Hay varias formas para cambiar el valor generado/simulado. En los subcapítulos siguientes se presentan las funcionalidades disponibles.

## <span id="page-31-2"></span>**Uso del teclado numérico en pantalla**

Esta funcionalidad resulta útil cuando un valor generado/simulado (o cualquier campo numérico de la MC6-WS) está vacío (aparecen guiones) o cuando se requiere un valor nuevo y diferente. El teclado numérico en pantalla se abre al pulsar el valor generado/simulado (consulte la [Figura 30: Teclado numérico\)](#page-32-1). Pulse los números para introducir un valor. Funciones adicionales:

- Utilice la tecla "**C**" de la derecha para borrar el valor introducido.
- Utilice la tecla "**Flecha izquierda**" para eliminar el número que queda a la izquierda del cursor.

<span id="page-32-1"></span>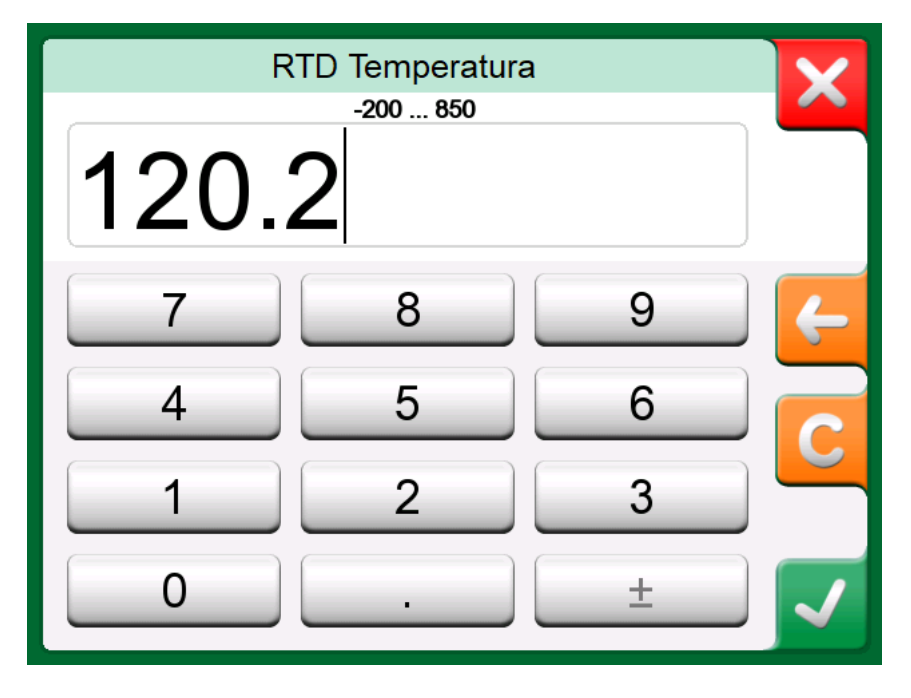

**Figura 30: Teclado numérico**

El valor introducido se tendrá en cuenta cuando cierre la ventana desde el botón "**Aceptar**". Recuerde que la MC6-WS puede utilizar el valor introducido como fuente para la resolución del valor. Añada ceros finales para garantizar una resolución útil.

Cuando corresponda, sobre el valor introducido se mostrará el límite mínimo y máximo de ese valor. Si introduce un valor superior o inferior a los límites e intenta aceptarlo, la MC6-WS permanece en la ventana del teclado numérico en pantalla, reemplaza el valor introducido por el valor límite adecuado y resalta el valor reemplazado.

### <span id="page-32-0"></span>**Control de incrementos/decrementos**

El control de incrementos/decrementos es una herramienta que está disponible en el modo **Calibrador** y **Calibrador Documentador**. Es útil para realizar pequeños cambios en un valor numérico existente, un dígito cada vez.

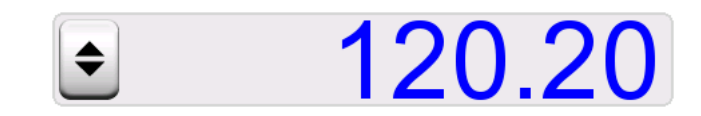

**Figura 31: Control de incrementos / decrementos inactivo**

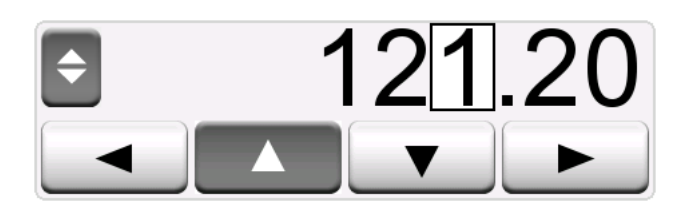

### **Figura 32: Control de incrementos / decrementos activo**

Los campos numéricos que no están vacíos en las ventanas de generación/ simulación del Calibrador incluyen un botón con flechas "Arriba" y "Abajo" a la izquierda del valor numérico. Este botón es el **Control de incrementos/ decrementos**. Pulse el botón **Control de incrementos decrementos** para activar el control de incrementos/decrementos.

Cuando esta función está activa, uno de los dígitos aparece seleccionado. Modifique su valor pulsando las flechas "**Arriba**" y "**Abajo**" en el control de incrementos/decrementos activo. Para mover la selección a otro dígito, utilice las flechas "**Izquierda**" y "**Derecha**".

Para detener el control de incrementos/decrementos, pulse de nuevo el botón **Control de incrementos/decrementos**.

**Nota:** Cualquier cambio en el campo numérico se refleja inmediatamente en la señal generada/simulada. No puede exceder los límites mínimo y máximo de una función durante uso del control de incrementos/decrementos. El valor fijado por este control sigue las propiedades de resolución de la función generada/simulada. Si un campo numérico está vacío (aparecen guiones), utilice primero el teclado numérico en pantalla para introducir un valor. Luego podrá utilizar la herramienta de control de incrementos/decrementos.

## <span id="page-33-0"></span>**Generación de corriente (fuente o disipador)**

La MC6-WS permite generar corriente utilizando uno de los dos métodos disponibles:

• La MC6-WS proporciona un voltaje de la fuente al lazo de 24 V (modo fuente).

Configuración: **Fuente: Encendido**.

• Un equipo externo proporciona el voltaje de la fuente al lazo (modo disipador).

Configuración: **Fuente: Apagado**.

La conexión depende de la configuración de la fuente al lazo. Consulte las siguientes imágenes.

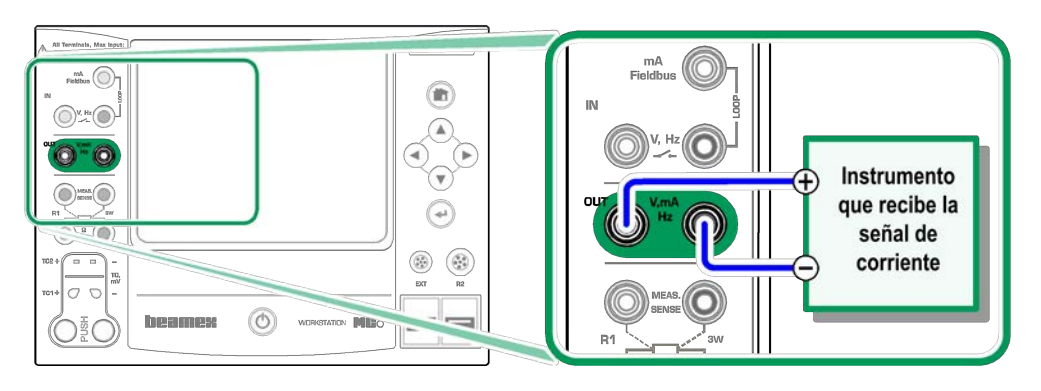

**Figura 33: Terminales de generación de corriente. Fuente interna. Rango 0 … 55 mA**

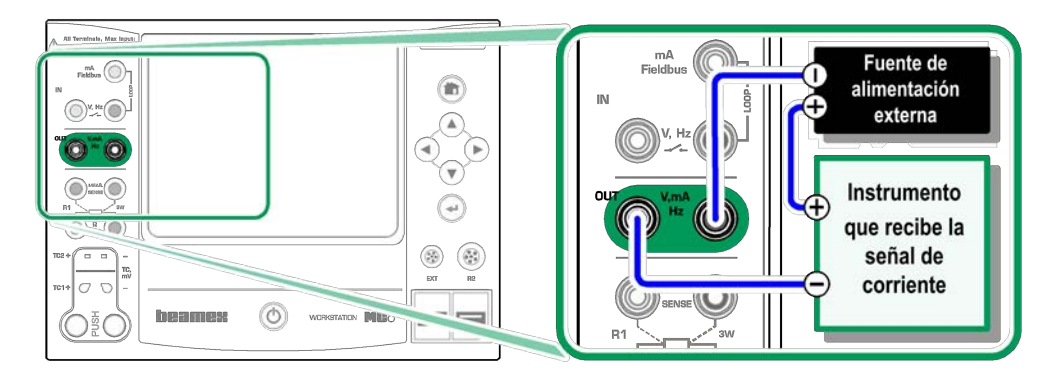

**Figura 34: Terminales de generación de corriente. Fuente externa**

Consulte también [Medición de corriente.](#page-25-2)

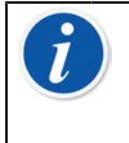

**Nota:** Si el instrumento conectado utiliza comunicación digital y el voltaje de la fuente de 24 V de la MC6-WS se está usando, el símbolo de la batería se muestra en la interfaz de usuario del **Calibrador Documentador** y **Registro de datos**.

# <span id="page-34-0"></span>**Generación de voltaje**

La MC6-WS cuenta con dos terminales de generación de voltaje. Aparecen a continuación (de arriba a abajo), como se ilustra en la [Figura 35: Terminales de](#page-35-1) [generación de voltaje](#page-35-1) (de izquierda a derecha).

- **TC1**, rango de generación: -1 a +1 VCC.
- **SALIDA**, rango de generación: -3 a +24 VCC.

Recuerde que puede simular señales del termopar no compatibles utilizando el puerto **TC1**. Dado que en realidad genera (mili)voltios, necesita una tabla de datos para convertir de temperaturas a milivoltios.

<span id="page-35-1"></span>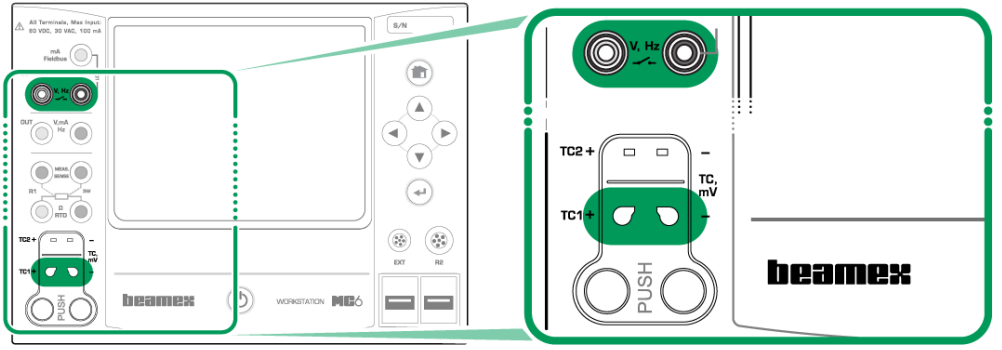

### **Figura 35: Terminales de generación de voltaje**

Consulte también [Medición de voltaje](#page-26-0) y [Simulación de termopar](#page-35-0).

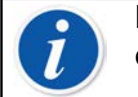

**Nota:** Se recomienda introducir una salida de 0 V antes de conectar el circuito.

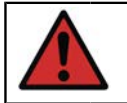

**Aviso:** Un cortocircuito en la salida de voltaje puede provocar daños en la MC6-WS o en el instrumento conectado.

## <span id="page-35-0"></span>**Simulación de termopar**

### **La simulación de termopar solo está disponible desde los terminales TC1.**

Compruebe el **tipo de sensor**. Sus simulaciones no serán fiables salvo que seleccione el mismo tipo de sensor que el conectado a la MC6-WS. Seleccione también un método apto de compensación de la **unión de referencia**. La configuración incorrecta de la unión de referencia provoca resultados inservibles. Consulte el capítulo [Conexiones de termopar.](#page-39-0)

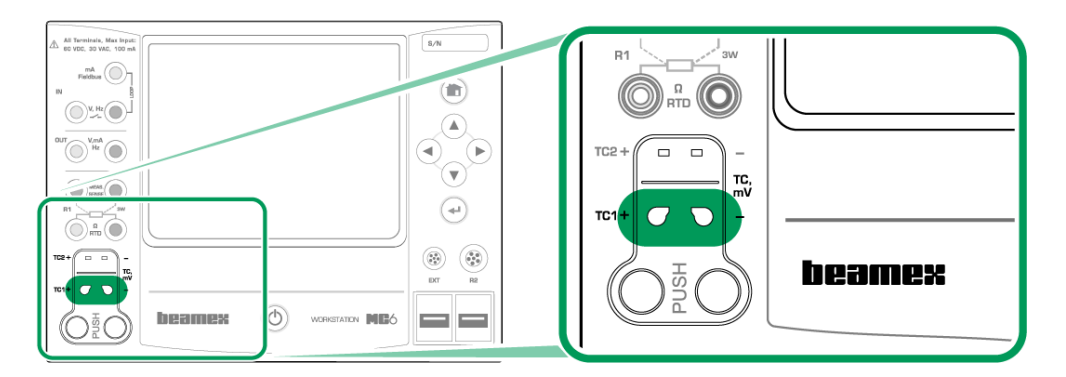

**Figura 36: Terminales de simulación de termopar. El rango depende del tipo de sensor seleccionado**

Consulte también [Medición de temperatura \(Termopar\).](#page-27-0)
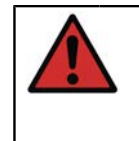

**Aviso:** Cuando utilice un termopar o un sensor RTD conectado a la MC6-WS para medir la temperatura externa de la unión de referencia: recuerde que no hay aislamiento entre el instrumento que se va a calibrar y el sensor que mide la temperatura de referencia.

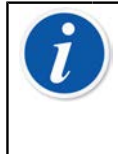

**Nota:** Las mediciones del termopar son propensas a error. Puede haber conexiones defectuosas, y cables (alargadores) y ajustes erróneos en la MC6-WS. Si no está seguro, consulte el capítulo [Conexiones de termopar](#page-39-0) y repase la documentación del termopar.

## <span id="page-36-0"></span>**Simulación de sensor RTD**

#### **La simulación de RTD solo está disponible desde los terminales R1.**

El uso de una conexión a dos, tres o cuatro hilos es hasta el instrumento receptor. Conecte el tercer y cuarto hilo según los requisitos del instrumento conectado, pero **utilice solo los dos terminales R1 situados más a la izquierda de la MC6-WS**.

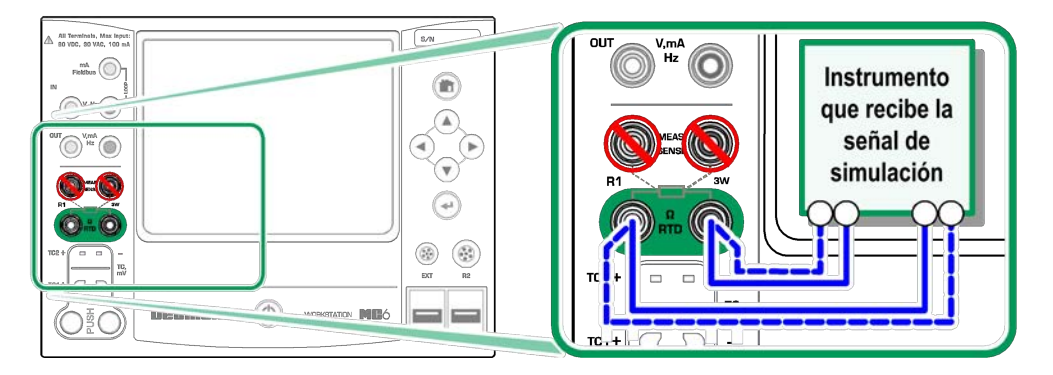

#### **Figura 37: Terminales de simulación de RTD. El rango depende del tipo de sensor seleccionado**

Compruebe el **tipo de sensor**. Asegúrese de que ha seleccionado el mismo sensor requerido por el instrumento que recibe la señal simulada. De lo contrario, las simulaciones no serán fiables.

Consulte también [Medición de temperatura \(RTD\)](#page-27-0) y [Simulación de la](#page-37-0) [resistencia.](#page-37-0)

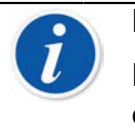

#### **Nota:**

No se pueden realizar mediciones de corrientes alternas desde el instrumento que se está probando. Con la medición de corriente pulsante, establezca un tiempo de espera de unos pocos milisegundos antes de medir la resistencia.

## <span id="page-37-0"></span>**Simulación de la resistencia**

El uso de una conexión a dos, tres o cuatro hilos es hasta el instrumento receptor. Conecte el tercer y cuarto hilo según los requisitos del instrumento conectado, pero **utilice solo los dos terminales RTD1 situados más a la izquierda de la MC6-WS**. Consulte la [Figura 38: Terminales de simulación de](#page-37-1) [resistencia. Rango 0 … 4.000 ohmios](#page-37-1).

La MC6-WS controla la corriente de medición de la resistencia. Si la corriente es demasiado alta, la MC6-WS no puede simular el valor de resistencia correcto y muestra un mensaje de error.

<span id="page-37-1"></span>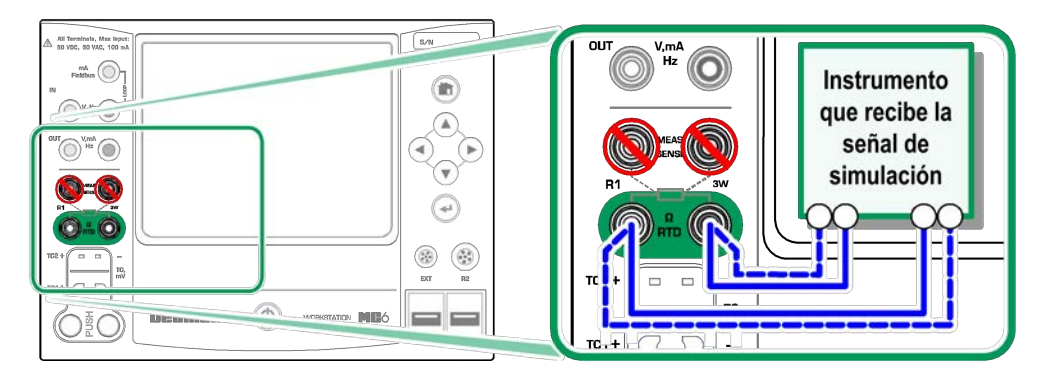

**Figura 38: Terminales de simulación de resistencia. Rango 0 … 4.000 ohmios**

Consulte también [Medición de la resistencia](#page-28-0) y [Simulación de sensor RTD](#page-36-0).

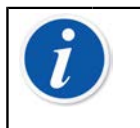

**Nota:** Durante la simulación de resistencia o un sensor RTD, a través del puerto R1, la MC6-WS no admite la medición de la señal simulada a través del puerto R2.

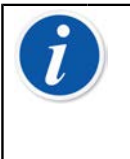

**Nota:** No se pueden realizar mediciones de corrientes alternas desde el instrumento que se está probando. Con la medición de corriente pulsante, establezca un tiempo de espera de unos pocos milisegundos antes de medir la resistencia.

## <span id="page-37-2"></span>**Generación de frecuencia**

Antes de generar frecuencias, se deben comprobar los ajustes siguientes:

- **Amplitud**. Se define desde el botón con el valor "V".
- **Forma de onda** y **Ancho del pulso**. Se configuran conjuntamente desde el botón situado más a la derecha.

El ancho del pulso es la proporción entre el tiempo de rendimiento y el tiempo total del ciclo. Por motivos técnicos, el ancho del pulso introducido no siempre se realiza con frecuencias relativamente altas. Cuando el ancho del pulso

realizado es distinto del deseado, se añade un asterisco (**\***) delante del ancho del pulso realizado, por ejemplo:

 $\Box$ \*8%

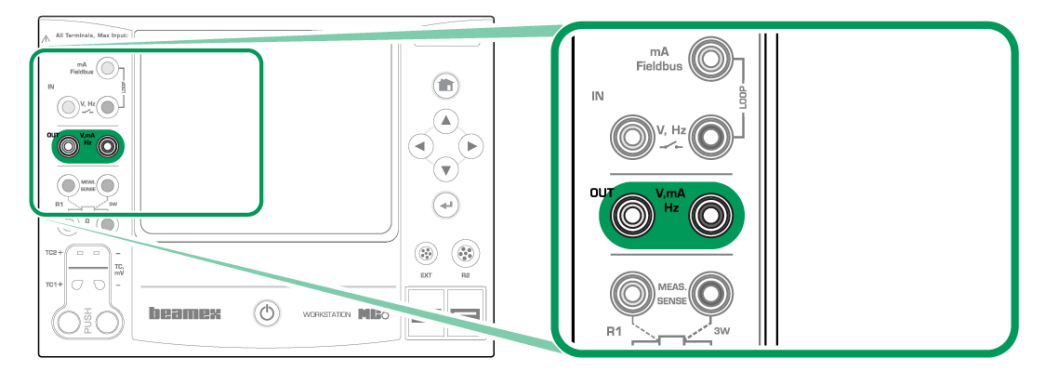

**Figura 39: Terminales de generación de frecuencia. Rango 0,0005 … 50.000 Hz**

Consulte también [Medición de frecuencia](#page-29-0) y [Generación de pulsos.](#page-38-0)

## <span id="page-38-0"></span>**Generación de pulsos**

Antes de generar pulsos, se deben comprobar los ajustes siguientes:

- **Frecuencia**. Para configurar la frecuencia, pulse el botón con el valor "Hz".
- **Amplitud**. Se define desde el botón con el valor "V".
- **Forma de onda** y **Ancho del pulso**. Se configuran conjuntamente desde el botón situado más a la derecha.

El ancho del pulso es la proporción entre el tiempo de rendimiento y el tiempo total del ciclo. Por motivos técnicos, el ancho del pulso introducido no siempre se realiza con frecuencias relativamente altas. Cuando el ancho del pulso realizado es distinto del deseado, se añade un asterisco (**\***) delante del ancho del pulso realizado, por ejemplo:

 $\Box$  \*8%

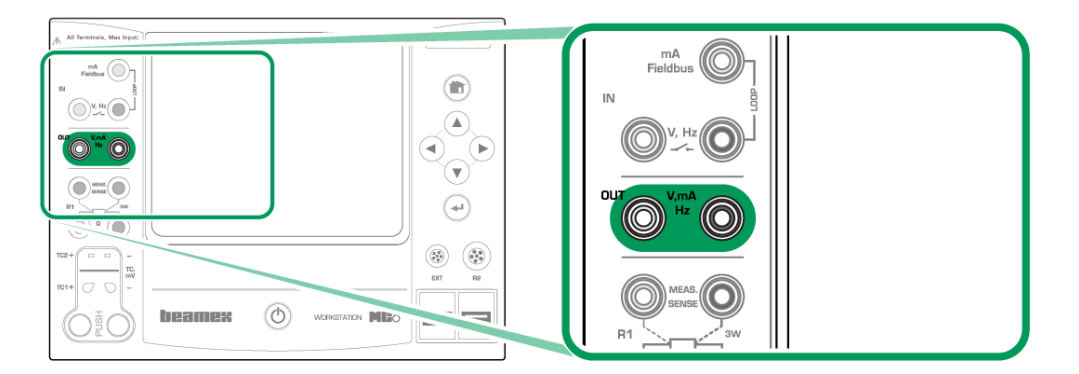

**Figura 40: Terminales de generación de pulsos. Rango 0 … 9.999.999 pulsos**

Consulte también [Contador de pulsos](#page-30-0) y [Generación de frecuencia](#page-37-2).

## <span id="page-39-0"></span>**Conexiones de termopar**

Con termopares, la configuración de las conexiones y de la unión de referencia es esencial para obtener resultados precisos. Modos disponibles de la unión de referencia:

**Interno** es el más sencillo. Utilice los cables adecuados de termopar, extensión o compensación para conectarse a la MC6-WS. La MC6-WS monitoriza la compensación de la unión de referencia. La siguiente imagen presenta la conexión a los terminales TC1. Pero también puede utilizar los terminales TC2.

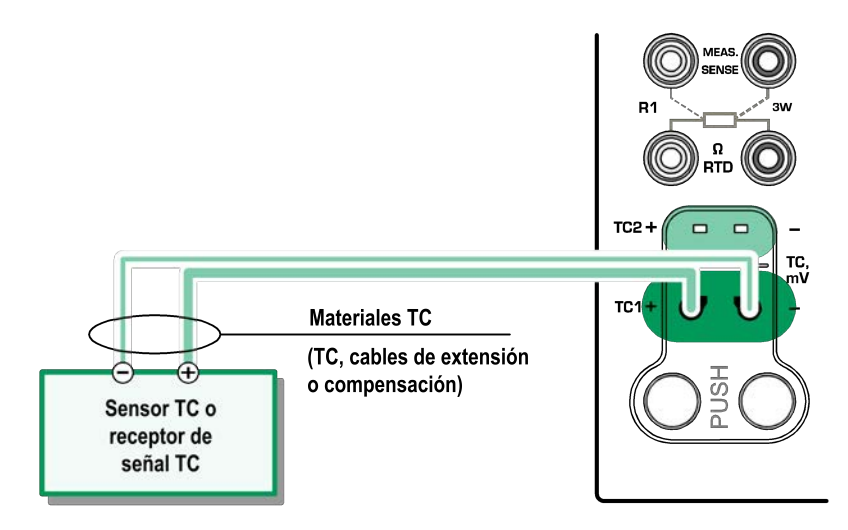

#### **Figura 41: Unión de referencia interna**

**R1 externo** y **R2 externo** utilizan un sensor RTD externo, conectado al terminal seleccionado, que mide la temperatura de la unión de referencia. La siguiente imagen presenta las conexiones a los terminales TC1 y R1.

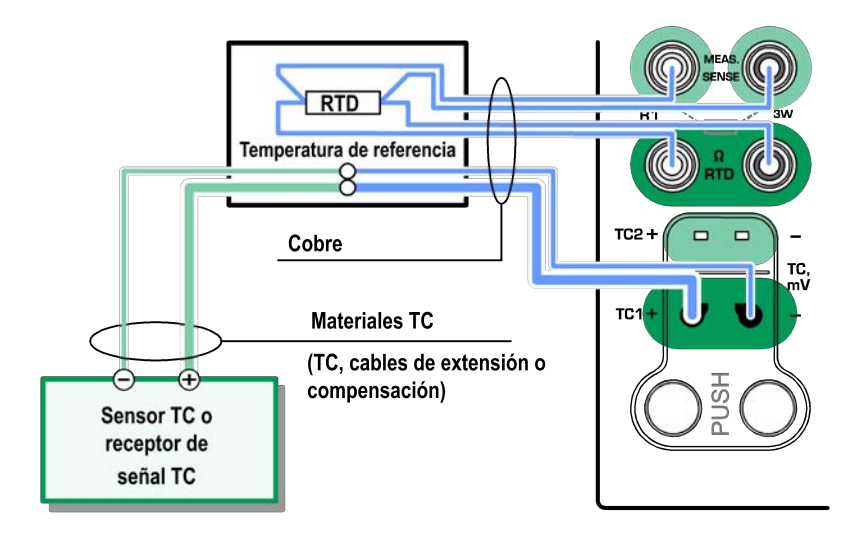

**Figura 42: Un RTD conectado a terminales R1 mide la temperatura de la unión de referencia**

**Fija (0 °C)** y **Manual** se usan cuando se utiliza una caja de compensación, un controlador de temperatura o un método similar para fijar la temperatura de la unión de referencia. **Manual** permite introducir cualquier temperatura. Y **Fija (0 °C)** es una forma rápida de "introducir" cero grados centígrados. Imagen de conexión a TC1 a continuación.

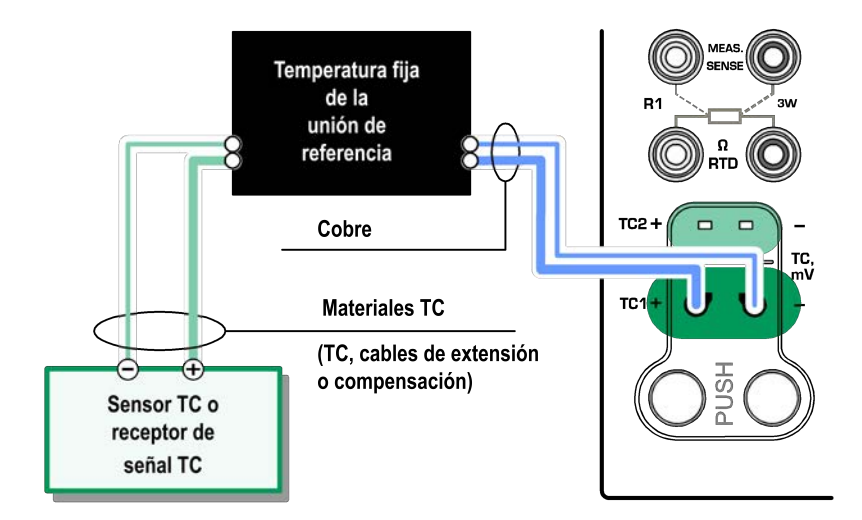

**Figura 43: Temperatura de la unión de referencia fija/manual**

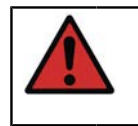

**Aviso:** Antes de medir, asegúrese de que la temperatura de la MC6- WS se haya estabilizado. Las diferencias de temperatura entre la MC6-WS y el entorno afectan a la precisión de las mediciones de TC.

# **Sección 3, Medidor**

Temas que se abordan en esta sección:

• Presentación del Medidor y cómo utilizarlo.

## **Acerca del Medidor**

El **Medidor** permite revisar con rapidez cualquier equipo que genere una señal mensurable con la MC6-WS. Para necesidades de calibración, utilice una de las principales funciones de calibración disponibles en la MC6-WS.

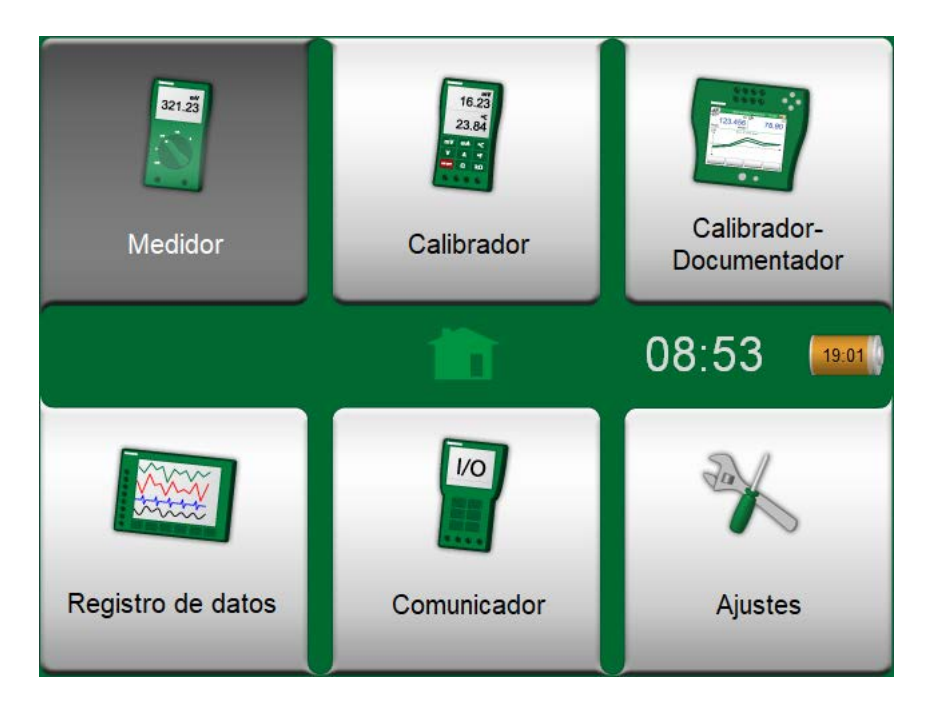

**Figura 44: Medidor seleccionado en la página inicial**

Para iniciar el Medidor, en la página inicial de la MC6-WS pulse el icono del Medidor. Se abre una ventana (consulte la [Figura 45: Medición de corriente](#page-42-0) [utilizando el Medidor](#page-42-0)). Para medir una señal, proceda del siguiente modo:

- Seleccione la **Cantidad** de la señal pulsando uno de los nueve botones de la parte inferior de la ventana Medidor.
- Los ajustes dependientes de la Cantidad aparecen en la parte superior de la ventana Medidor.

<span id="page-42-0"></span>

| ħ≡                    | <b>Medidor</b>         | $10:42$ $06:04$ |  |
|-----------------------|------------------------|-----------------|--|
| IN: Medición          |                        | Fuente: Off     |  |
| 15.3035 —             |                        |                 |  |
| Presión               | Corriente              | Voltaje         |  |
| <b>TC</b> Temperatura | <b>RTD</b> Temperatura | Resistencia     |  |
| Frecuencia            | Pulso                  | Contacto        |  |

**Figura 45: Medición de corriente utilizando el Medidor**

Para obtener más información sobre conexiones y ajustes esenciales, consulte la [Sección 2, Conexiones y terminales activos](#page-23-0).

# **Sección 4, Calibrador**

Temas que se abordan en esta sección:

- Cómo utilizar el calibrador
- Presentación de las herramientas adicionales disponibles en el modo Calibrador.

## **Acerca del Calibrador**

El **Calibrador** se puede utilizar para calibrar instrumentos. Consta de dos subventanas que se pueden configurar\*( por separado para medir, generar o simular una señal. Una subventana se utiliza para la entrada del instrumento y la otra, para la salida.

<span id="page-43-0"></span>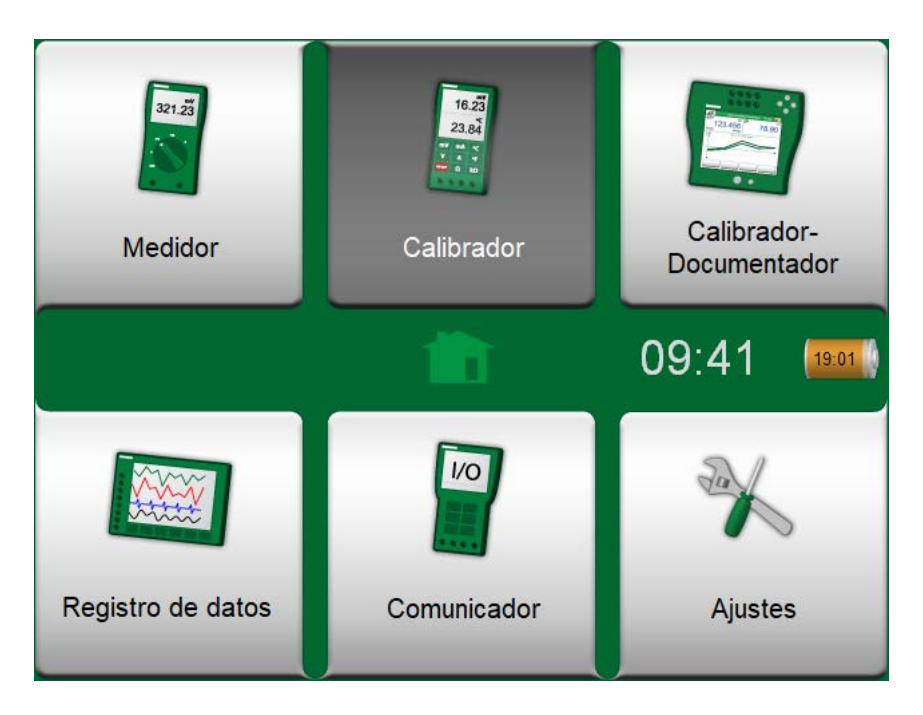

**Figura 46: Calibrador seleccionado en la página inicial**

Para iniciar el **Calibrador**, en la página inicial de la MC6-WS pulse el icono del Calibrador (consulte la [Figura 46: Calibrador seleccionado en la página inicial\)](#page-43-0). Se abre una ventana como la que se muestra en la [Figura 47: Calibrador en](#page-44-0) [uso.](#page-44-0) Para configurar una subventana:

- Seleccione la **Cantidad** de la señal pulsando el botón de la esquina superior izquierda de la subventana. Indicación: El botón de Cantidad está en negrita.
- Los ajustes dependientes de la cantidad aparecen a la derecha del botón Cantidad. El botón más próximo al botón Cantidad define si va a medir, generar o simular una señal, y qué terminales están activos.

Para obtener más información sobre conexiones y ajustes esenciales, consulte la [Sección 2, Conexiones y terminales activos](#page-23-0).

<span id="page-44-0"></span>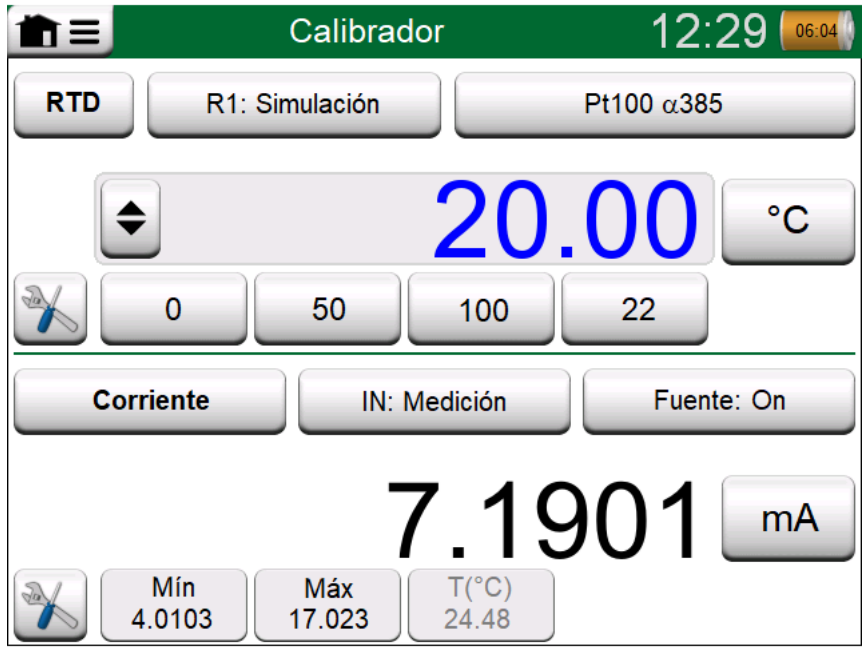

**Figura 47: Calibrador en uso**

**Nota:** Si quiere documentar sus resultados de calibración, utilice la función opcional de **Calibrador Documentador** de la MC6-WS o documente manualmente los datos de calibración que aparecen en el **Calibrador**.

Para obtener información sobre los equipos externos (controladores de presión y temperatura) usados junto con el Calibrador, consulte la [Sección 9, Información adicional](#page-107-0).

\*) Una medición, generación o simulación en una subventana reserva terminales en la MC6-WS. Esto puede afectar a la disponibilidad de mediciones, generaciones y simulaciones en la otra subventana. Para liberar terminales, pulse el botón de cantidad y, en la ventana que se abre, pulse el botón "**Stop**".

## **Herramientas**

## **Generalidades**

En la **ventana del Calibrador** existe un botón de **Herramientas** en la esquina inferior izquierda de cada subventana. Consulte la siguiente imagen. En la lista siguiente se enumeran las herramientas disponibles. Algunas herramientas

solo están disponibles para realizar mediciones y otras solo para generaciones/ simulaciones.

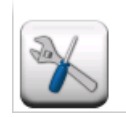

**Figura 48: Botón de Herramientas. Véase también la siguiente nota**

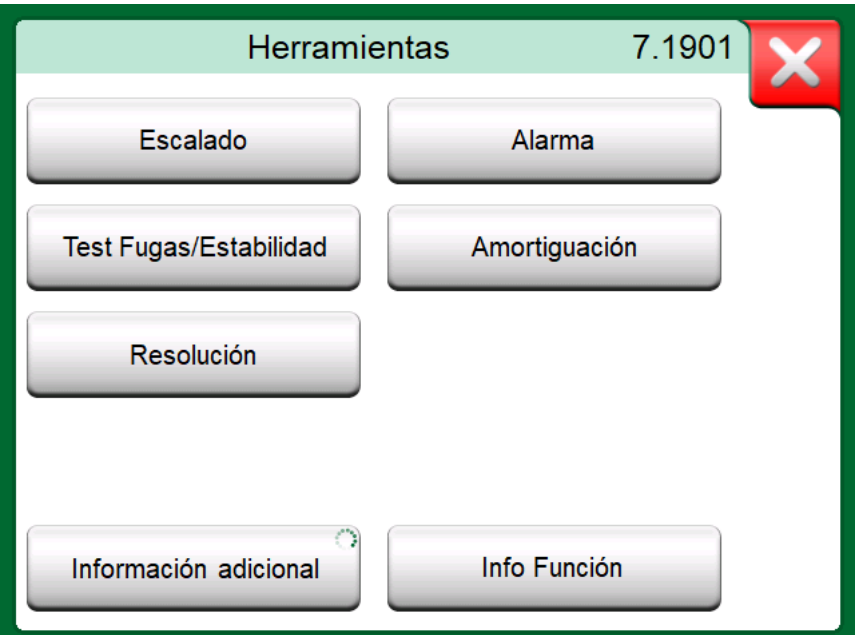

**Figura 49: Herramientas disponibles para mediciones**

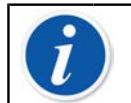

**Nota:** Por motivos prácticos, para los contactos se limita la cantidad de herramientas disponibles.

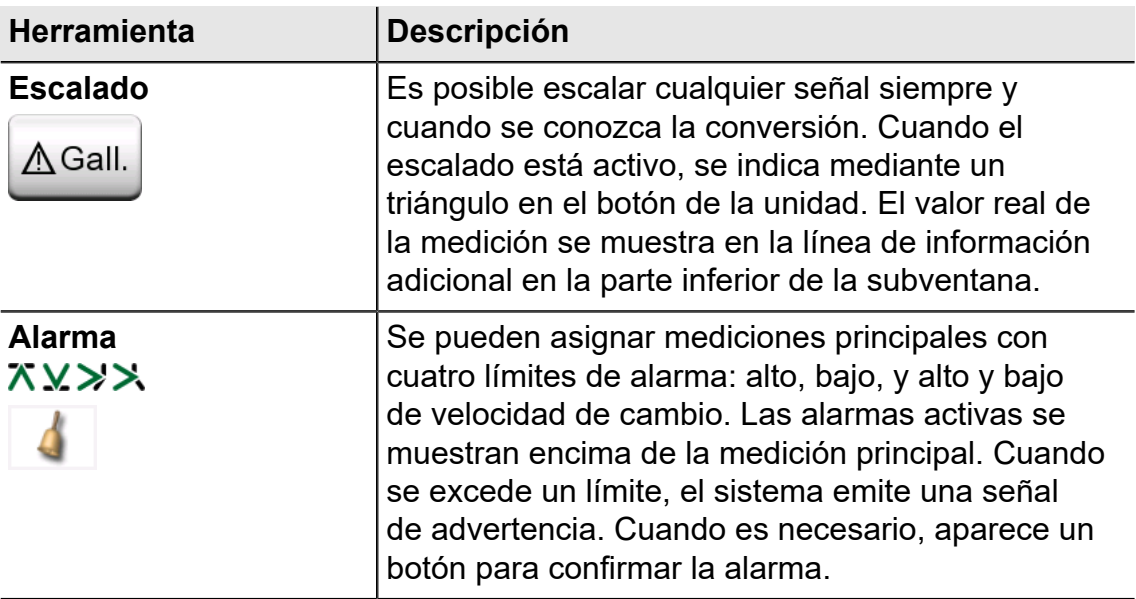

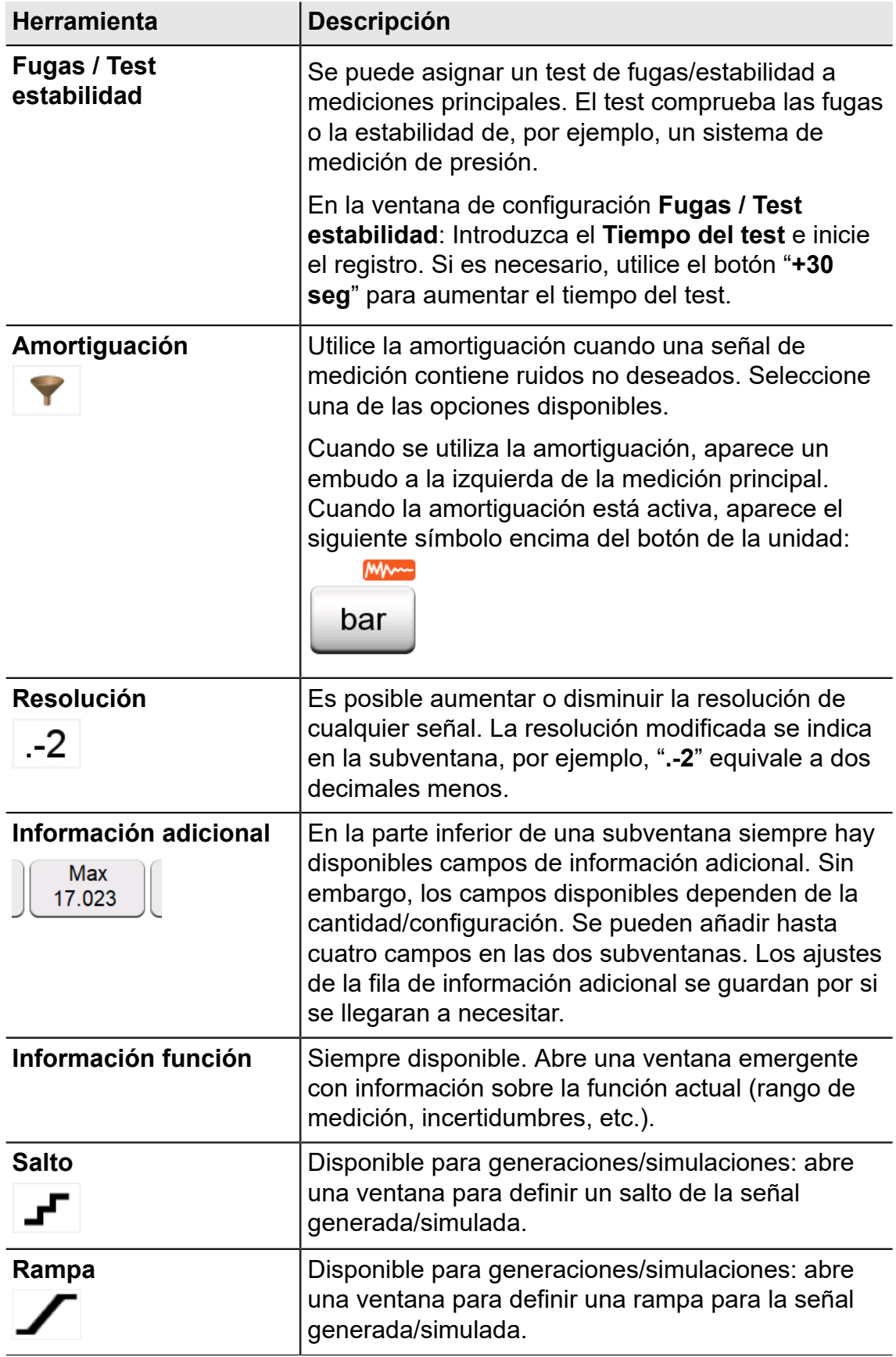

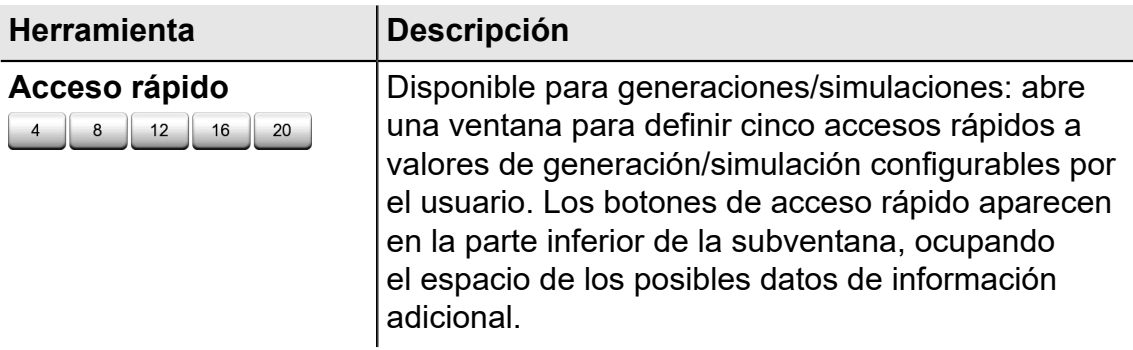

**Nota:** Varias herramientas incluyen un botón de "**Stop**" en la ventana emergente de configuración. Para detener, por ejemplo, la amortiguación, abra la ventana de configuración de Amortiguación y pulse el botón "Stop". La MC6-WS restablecerá la configuración por defecto aplicable a la amortiguación.

Si se modifica el valor de Cantidad de una subventana, se restablecerán las configuraciones por defecto de todas las herramientas para ese valor de Cantidad, salvo el ajuste de Información adicional.

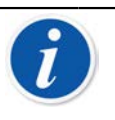

**Nota:** En la ventana **Calibrador**: los campos de información adicional con texto en negro se pueden ajustar a cero al instante. Las opciones del ajuste a cero están disponibles en el menú de la ventana **Información adicional**.

Algunas de las herramientas que aquí se presentan también están disponibles en el modo **Calibrador Documentador** y **Registro de datos**.

# **Sección 5, Calibrador Documentador**

Temas que se abordan en esta sección:

- Una introducción a la calibración
- Cómo calibrar instrumentos utilizando el Calibrador Documentador de la MC6-WS
- Cómo realizar una calibración en grupo
- Cómo visualizar resultados de calibración
- Cómo leer datos de instrumentos enviados desde equipos que usan comunicación digital.

## **Generalidades**

El **Calibrador Documentador** de la MC6-WS es una herramienta opcional más avanzada que el **Calibrador** "sencillo" que también incluye la MC6-WS. Si esta opción no está instalada en su MC6-WS, el icono del **Calibrador Documentador** aparecerá desactivado.

<span id="page-48-0"></span>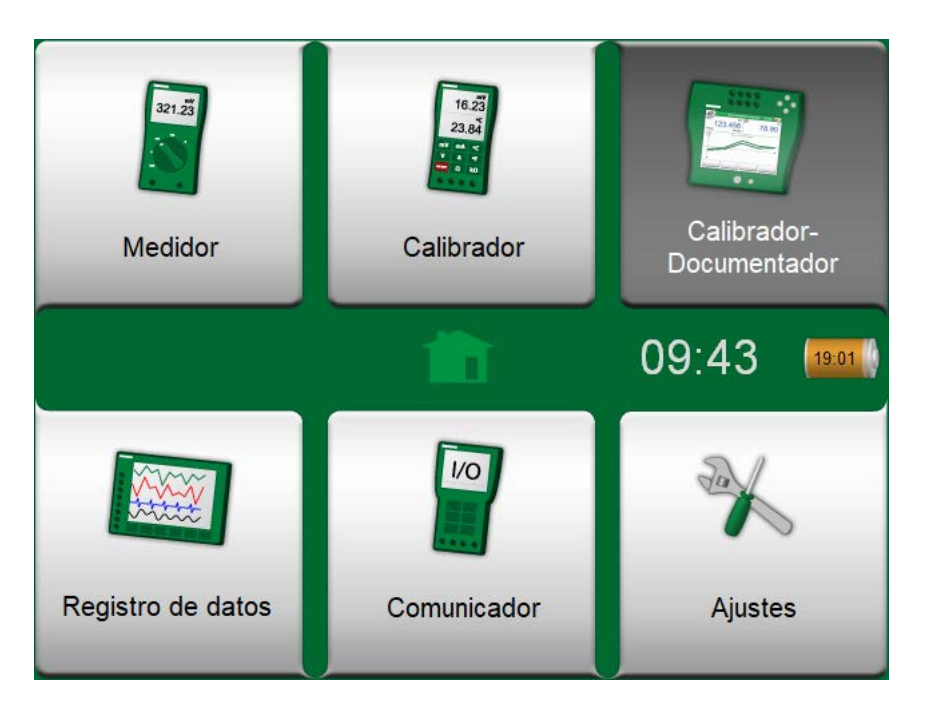

**Figura 50: Calibrador-Documentador seleccionado en la página inicial**

El **Calibrador Documentador** guarda datos de instrumentos y los presenta en forma de lista. Los datos de instrumentos constan de cantidades de entrada y salida, y rangos, además de otros datos que definen el instrumento. Empezar

a calibrar un instrumento es rápido, ya que todos los datos requeridos están disponibles de forma inmediata.

Los instrumentos que se van a calibrar pueden proceder de un software de calibración que se comunica con la MC6-WS. O bien los instrumentos se pueden crear en la propia MC6-WS.

Los resultados de calibración se guardan y se pueden visualizar en la MC6- WS o bien se pueden enviar a un software de calibración para un análisis más exhaustivo.

Para abrir el **Calibrador Documentador**, en la página inicial de la MC6- WS pulse el icono del **Calibrador Documentador** (consulte la [Figura 50:](#page-48-0) [Calibrador-Documentador seleccionado en la página inicial\)](#page-48-0).

## **Software de calibración**

Cuando se imprimió este manual, la MC6-WS ofrecía compatibilidad con el siguiente software de calibración:

- **Software de gestión de calibración Beamex CMX**, versión 2, revisión 2.9 en adelante, ediciones Professional y Enterprise.
- **Beamex LOGiCAL**, una herramienta en la nube para la gestión de los resultados de calibración.

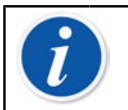

**Nota:** La MC6-WS no admite versiones anteriores del software de calibración Beamex.

## **Calibración de instrumentos**

Los instrumentos se suelen calibrar siguiendo el procedimiento que se muestran en la [Figura 51: Procedimiento típico de calibración](#page-50-0).

En la MC6-WS, primero debe seleccionar (o crear) el instrumento que quiere calibrar. Luego lleve a cabo la calibración 'Encontrada', las veces que sea necesario, y decida si se deben realizar ajustes. Con frecuencia ahora realiza todas las repeticiones 'Dejadas' necesarias para documentar el estado del instrumento tras los posibles ajustes.

En los subcapítulos siguientes se presenta un procedimiento de calibración utilizando la MC6-WS.

<span id="page-50-0"></span>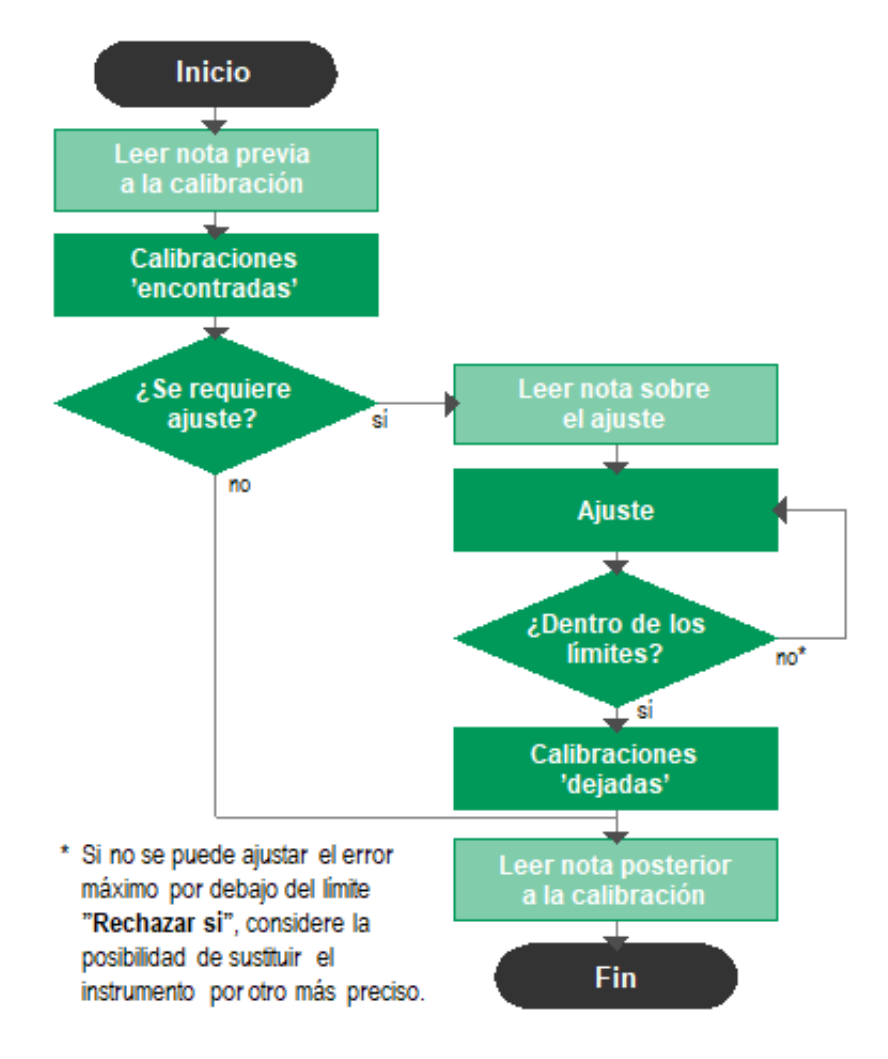

**Figura 51: Procedimiento típico de calibración**

**Nota:** Aunque la MC6-WS le guiará durante el proceso de calibración, debe saber cómo se calibran los instrumentos; es decir, debe llegar a convertirse en técnico de calibración. **La MC6-WS es una herramienta para profesionales de la calibración.**

## **Generación/simulación del valor de entrada**

En la [Sección 2, Terminales activos y conexiones](#page-23-0), en el capítulo [Cambio del](#page-31-0) [valor generado/simulado](#page-31-0) se explica cómo cambiar el valor generado/simulado.

## **Lista de instrumentos**

Al iniciar el Calibrador Documentador, accederá a la ventana **Lista de instrumentos**. Consulte un ejemplo de una lista de instrumentos en la [Figura](#page-51-0) [52: Ejemplo de una Lista de Instrumentos.](#page-51-0)

La MC6-WS le permite organizar jerárquicamente sus instrumentos en una estructura de planta. La ventana Lista de instrumentos puede contener tanto instrumentos (elementos en gris) como niveles de estructura de planta (elementos en amarillo). En los siguientes subcapítulos se presentan las funciones disponibles en la ventana Lista de instrumentos y su menú.

<span id="page-51-0"></span>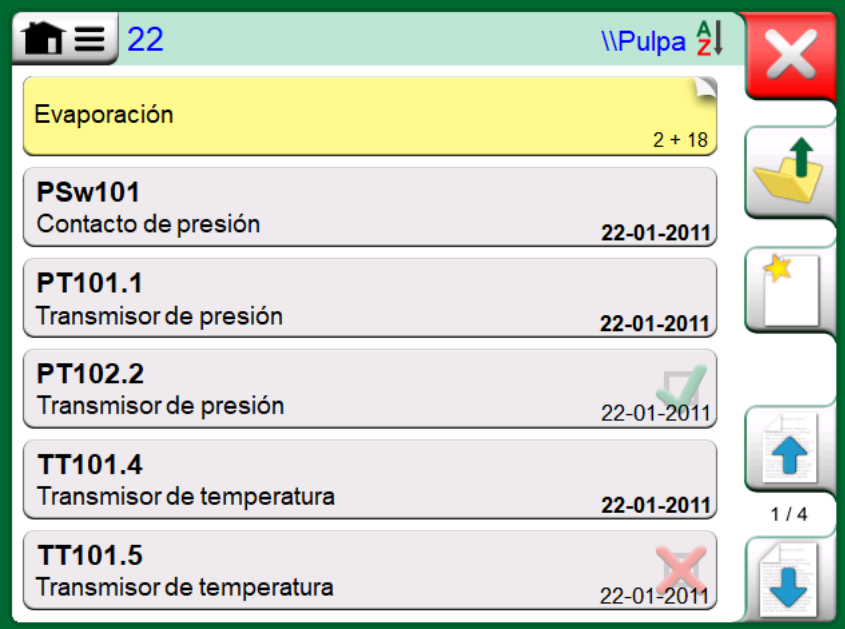

**Figura 52: Ejemplo de una Lista de Instrumentos**

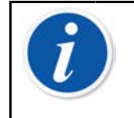

**Nota:** La Lista de Instrumentos puede constar de varias páginas. No olvide utilizar los botones de navegación por las diferentes páginas que encontrará en el lado derecho de la ventana.

### **Instrumentos**

En la ventana de Lista de instrumentos, los instrumentos se visualizan sobre un fondo gris. La línea de texto superior del instrumento muestra el contenido de uno de los campos siguientes: **Posición ID, Nombre, Equipo ID** o **Nº de serie del equipo**. Aparece, en el orden presentado, el primero de los campos anteriormente mencionados que no está vacío. La segunda línea muestra los (posibles) datos Nombre de la función y Fecha prevista de calibración.

Si el instrumento se ha calibrado, aparece un icono en el extremo situado más a la derecha. Este icono depende de si la última calibración del **instrumento** ha resultado "**Aceptada**", es decir, el número máximo de errores localizados es inferior al límite de error "**Rechazar si**" del instrumento, o "**No aceptada**".

PT102.2 Transmisor de presión

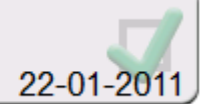

#### **Figura 53: Última calibración "Aceptada" del instrumento**

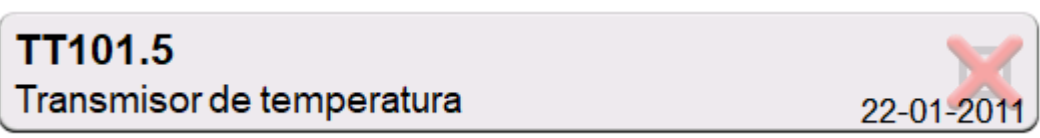

#### **Figura 54: Última calibración "No Aceptada" del instrumento**

Para **seleccionar** un instrumento para su calibración, púlselo. Se abre la [Ventana de Características generales del instrumento.](#page-54-0)

Para crear un **instrumento nuevo**, pulse el botón "Crear nuevo instrumento". Consulte la [Figura 55: Botón "Crear nuevo instrumento"](#page-52-0) . Se abrirán varias páginas de datos de configuración del instrumento. Recuerde que, por defecto, solo se muestran las páginas básicas. Para ver todas las páginas, seleccione **Mostrar, Todas las páginas** en el menú disponible al crear/editar un instrumento.

<span id="page-52-0"></span>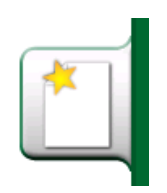

#### **Figura 55: Botón "Crear nuevo instrumento"**

Para **eliminar** un instrumento, selecciónelo y utilice el comando de eliminación disponible en el menú de la [Ventana de Características generales del](#page-54-0) [instrumento](#page-54-0) que se abre.

### **Niveles de estructura de planta**

El nombre del nivel de estructura de planta actual se muestra en la barra de estado. Pulse la barra para ver la ruta completa a la estructura de planta. Los subniveles de la estructura de planta se muestran sobre un fondo amarillo y la esquina superior derecha aparece doblada. Aparece el nombre del nivel y en la esquina inferior derecha, la cantidad de subniveles + la cantidad de instrumentos detectados en el subnivel siguiente.

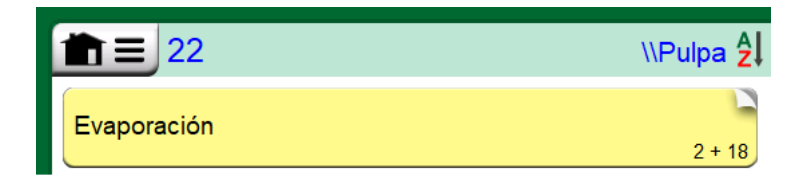

#### **Figura 56: El Nivel de Estructura de Planta actual se denomina "Pulpa". En este Nivel y todos sus Subniveles hay un total de 22 instrumentos. El Subnivel "Evaporación" tiene dos Subniveles y 18 instrumentos**

Para **seleccionar** un nivel de estructura de planta, púlselo. Aparecerá el contenido de ese nivel. Para **volver** al nivel anterior, pulse el botón "Atrás" en el lado derecho de la ventana de lista de instrumentos.

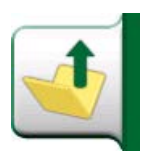

**Figura 57: Botón "Atrás"**

En el capítulo [Menú de la ventana Lista de instrumentos](#page-53-0) se explica cómo crear y administrar **niveles de estructura de planta**.

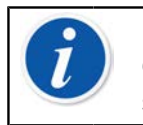

**Nota:** Si elimina un nivel secundario, también se eliminan las calibraciones y los instrumentos encontrados en ese nivel y todos sus subniveles. No se puede eliminar la raíz de la estructura.

### <span id="page-53-0"></span>**Menú de la ventana Lista de instrumentos**

El menú de la ventana Lista de instrumentos incluye numerosas herramientas útiles:

- **Crear nuevo** para crear un nuevo instrumento o nivel de estructura de planta. (Consulte la [Figura 58: Menú de la ventana de la Lista de](#page-54-1) [Instrumentos\)](#page-54-1)
- **Ordenar** para ordenar el contenido de la lista alfabéticamente, etc. Iconos para ordenar que aparecen en la barra de estado (ascendente / descendente):

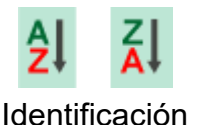

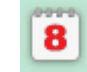

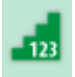

Identificación Fecha prevista Creación

• **Mostrar** para mostrar todos los elementos de la lista o bien filtrar un grupo seleccionado de elementos. El grupo puede ser, por ejemplo, todos los instrumentos calibrados. Cuando el filtrado está activo, en la barra de estado

aparece el siguiente icono:

• **Estructura de planta** para definir cómo se muestra la estructura de planta.

• **Examinar** para saltar al inicio/final de la lista o buscar instrumentos. Cuando

la búsqueda está activa, en la barra de estado aparece el siguiente icono:  $\boxed{\circ}$ 

• **Administrar** para eliminar todos los instrumentos/resultados/niveles de estructura de planta y también para mover/renombrar niveles de estructura de planta.

<span id="page-54-1"></span>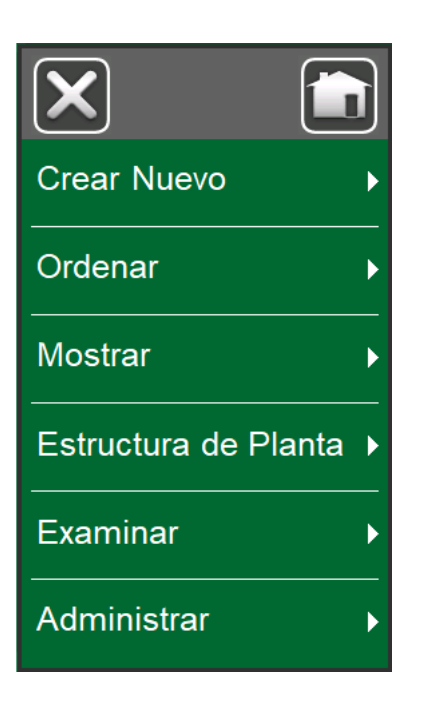

#### **Figura 58: Menú de la ventana de la Lista de Instrumentos**

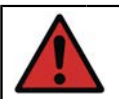

**Aviso:** Una vez eliminado un elemento, no habrá forma de recuperarlo.

## <span id="page-54-0"></span>**Ventana de Características generales del instrumento**

Al seleccionar un instrumento, se abre la ventana **Características generales del instrumento** donde se presentan los datos generales del instrumento seleccionado.

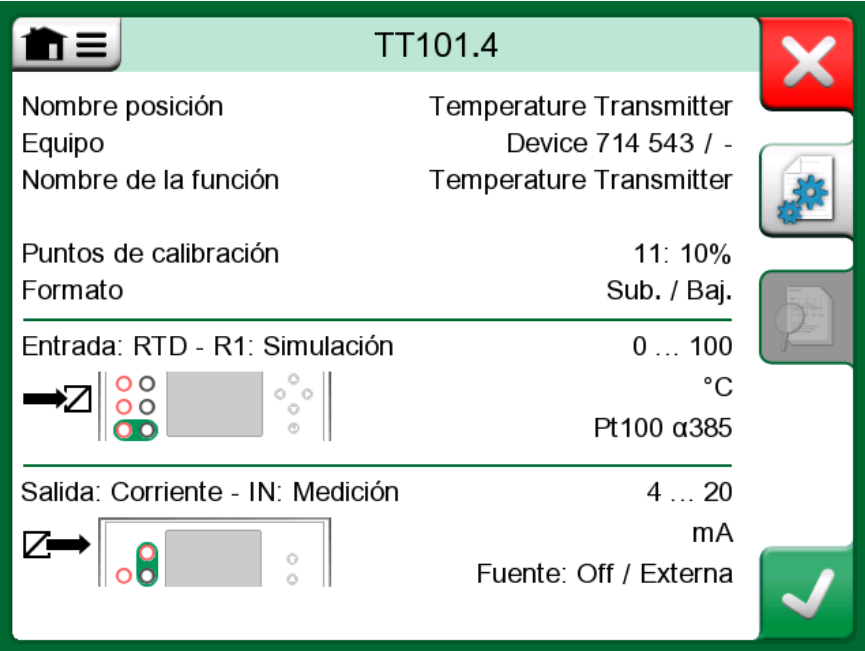

#### **Figura 59: Ventana de Características generales del instrumento**

Con la ayuda de los botones del lado derecho de la ventana, puede:

- editar/comprobar los datos del instrumento,
- consultar los resultados de calibración para este instrumento (cuando corresponda), o
- empezar a calibrar el instrumento seleccionado y abrir la ventana de calibración (desde la marca de verificación sobre fondo verde).

La lista anterior se presenta en el mismo orden que los iconos en la ventana de **Características generales del instrumento**.

Recuerde que el menú contiene algunas herramientas útiles relacionadas con el instrumento.

## **Calibración de un instrumento con la MC6-WS**

Cuando empieza a calibrar un instrumento, se abre la ventana de **Calibración**. Consulte la siguiente imagen. Recuerde que es posible que se abra una ventana de **Comentario previo a la calibración** antes de la ventana de **Calibración**.

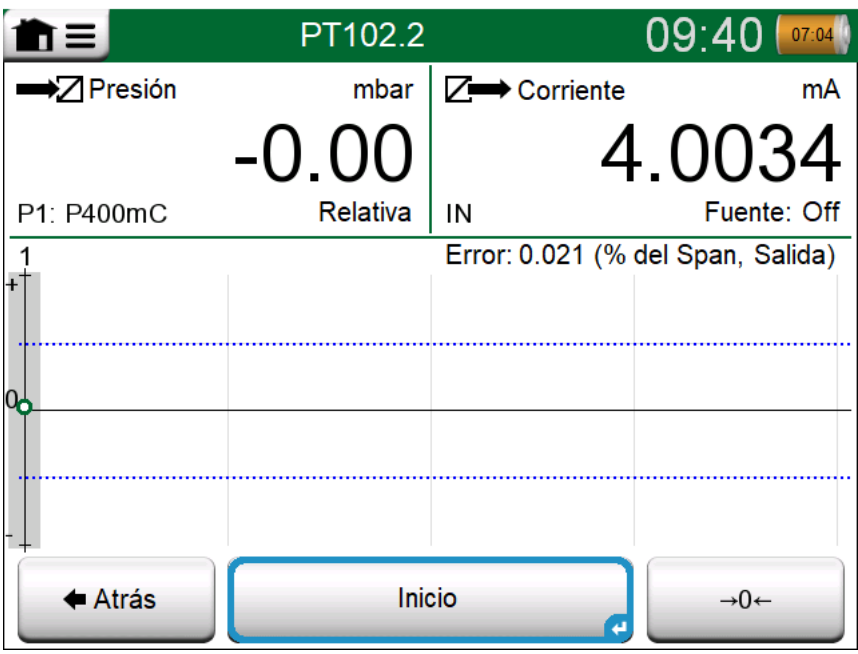

#### **Figura 60: Botón para ajustar a cero un módulo de presión en la esquina inferior derecha**

Antes de pulsar el botón de **Inicio**, asegúrese de que las señales están "activas", es decir, las mediciones y las conexiones necesarias son como deberían ser. Si no está seguro, utilice los diagramas de conexión que encontrará en la ventana de características generales del instrumento. Se abre desde el botón **Info**.

Si en la calibración se utilizan módulos de presión relativa, no olvide ajustarlos a cero antes de iniciar la calibración.

Pulse el botón de **Inicio** para empezar la calibración. El resto depende de la configuración del instrumento: **Aceptación automática**.

Cuando la **Aceptación automática** está en uso (marcada), la MC6-WS acepta automáticamente el punto de calibración del siguiente modo:

- **1.** La MC6-WS utiliza el valor de **Máx. Desv. sobre punto** para comprobar si la señal de entrada se aproxima suficientemente al siguiente punto de calibración.
- **2.** Cuando está suficientemente cerca, la MC6-WS comprueba la estabilidad de la señal para decidir guardar o no las lecturas.
- **3.** Cuando la señal es estable, un temporizador inicia una cuenta atrás según el **Retardo punto** y luego se guardan las lecturas solo si la estabilidad de la señal sigue siendo válida. Fíjese en el reloj de arena en la [Figura 61:](#page-57-0) [Calibración con Aceptación Automática en uso](#page-57-0). Si una señal es inestable, la MC6-WS regresa a la fase 2.

<span id="page-57-0"></span>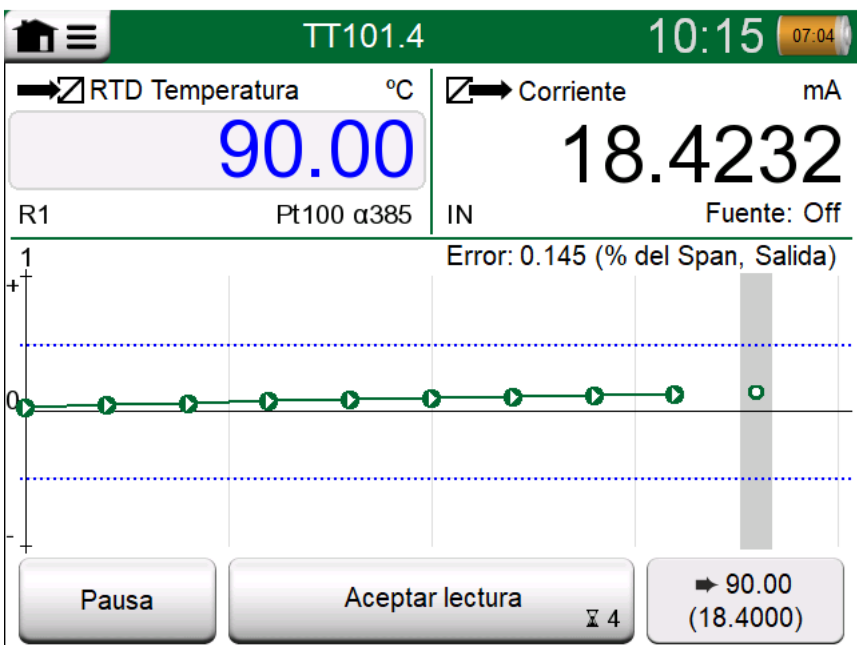

**Figura 61: Calibración con Aceptación Automática en uso**

Utilice el botón **Aceptar lectura** para aceptar manualmente puntos cuando, por ejemplo, la calibración no avanza debido a una señal de entrada o salida inestable.

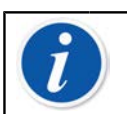

**Nota:** Si abre el menú durante la calibración, el proceso se detendrá durante todo el tiempo que el menú permanezca abierto.

Cuando no se utiliza la **Aceptación automática**, cada punto de calibración se acepta manualmente. Luego pulse el botón **Aceptar punto** que aparece en la ventana de Calibración. Consulte la siguiente imagen.

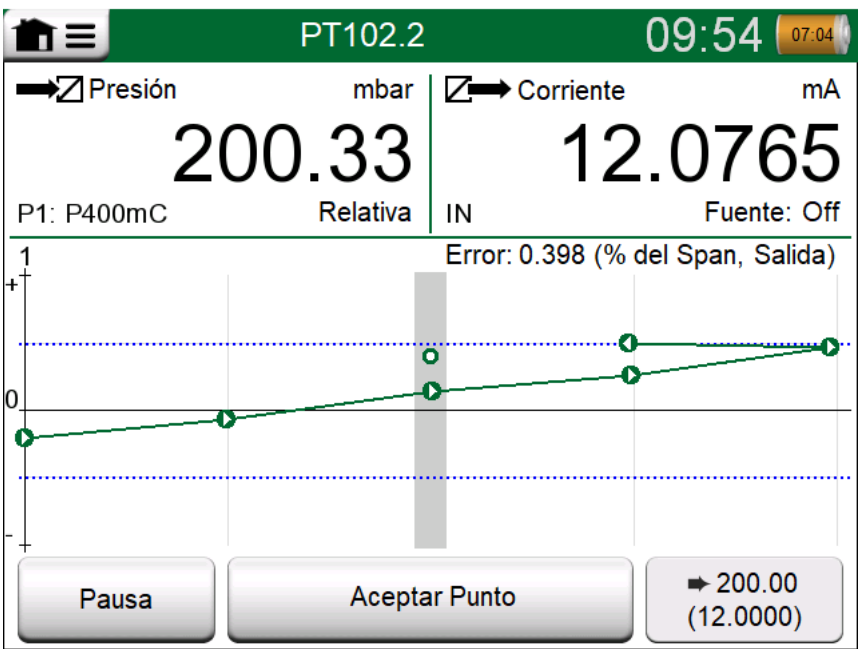

#### **Figura 62: Calibración con aceptación manual**

A medida que avanza la calibración, el gráfico se genera de punto a punto. Una columna gris indica dónde se encuentra el próximo punto. El ancho de la columna gris se basa en la configuración de **Máx. Desv. sobre punto**. Los valores numéricos "objetivos" de los siguientes puntos se muestran en la esquina inferior derecha. Si cualquiera de los puntos excede los límites de error (líneas de puntos azules), el gráfico se muestra en rojo.

El botón **Pausa** (**||**) permite rechazar una calibración o deshacer un punto. El botón con la "viñeta" permite añadir notas a cada punto de calibración. Para más opciones, abra el menú.

Si debe cambiar el módulo de presión durante la calibración, consulte el capítulo [Cambio del módulo de presión durante la calibración.](#page-60-0)

> **Nota:** Algunas herramientas disponibles en el **Calibrador** también están disponibles en el **Calibrador Documentador**. Para ver las herramientas, abra el menú de la ventana de **Calibración**, seleccione **Entrada** o **Salida** y desde la ventana abierta, pulse el botón de **Herramientas**. Las herramientas disponibles dependen de la cantidad y del puerto seleccionado para la entrada/salida. Las mismas herramientas también están disponibles durante la edición de los datos del instrumento.

Cuando finaliza la calibración, se abre una ventana emergente que le comunica si la calibración ha resultado **Aceptada** o **No aceptada**. Avance por las páginas para ver una descripción general de los resultados de la calibración. Recuerde que la cantidad de páginas que se muestran depende de la configuración en el menú de la ventana. Para ver solo las páginas básicas, abra el menú y seleccione **Mostrar, Páginas básicas**. Para ver todas las páginas, abra el menú y seleccione **Mostrar, Todas las páginas**.

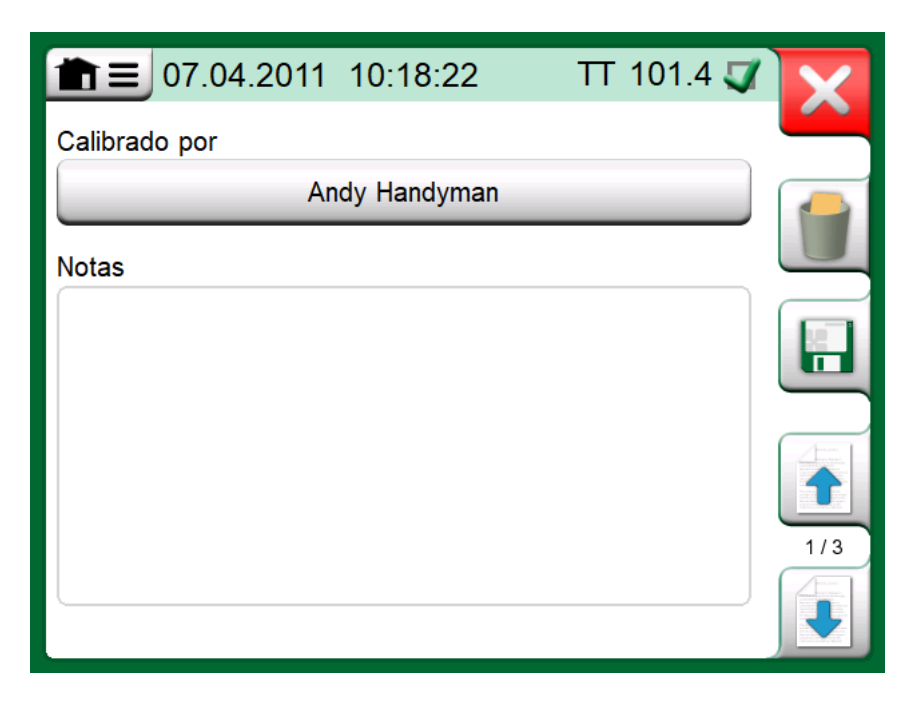

**Figura 63: Página de resultados de calibración para introducir el nombre del técnico de calibración y posibles notas**

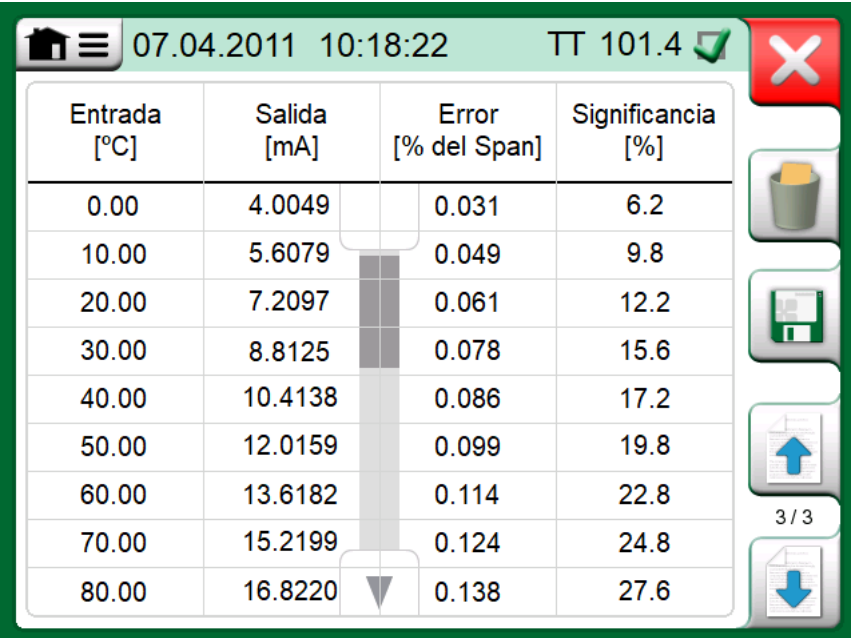

#### **Figura 64: Página de resultados numéricos de calibración. Para resultados que incluyen más de nueve puntos de calibración, utilice los botones o la barra de desplazamiento para ver los datos ocultos**

Para **guardar** o eliminar los resultados, utilice los botones disponibles en el lado derecho de la ventana. Para guardar: en la ventana siguiente: pulse la casilla de verificación **Combinar con los resultados previos** si quiere combinar el último resultado con resultados anteriores. Durante la comprobación, el software de calibración trata todos los resultados combinados como un evento de calibración que contiene varias repeticiones.

Tras guardar los resultados, regresará a la ventana de **Calibración** donde puede iniciar otra repetición de calibración o bien pulsar **Atrás** para finalizar la calibración de este instrumento.

### <span id="page-60-0"></span>**Cambio del módulo de presión durante la calibración**

Si una calibración exige el uso de varios módulos de presión, el módulo de presión se debe cambiar al instante. Para ello, abra el menú de la ventana de **Calibración**, y seleccione **Entrada** o **Salida** (según si el módulo de presión está conectado). En la ventana abierta:

- Si el módulo que se va a utilizar es interno o si está pasando de un módulo de presión interno a otro externo ya conectado, pulse el botón que hay debajo del texto **Puerto/Función** y selecciónelo entre los módulos de presión disponibles.
- Si quiere cambiar el módulo de presión externo en uso por otro módulo externo que se pueda conectar al mismo puerto, pulse en el botón que se ve en la [Figura 65: Conmutación/cambio de un módulo de presión externo..](#page-60-1) Realice el cambio tal y como se explica en la pantalla de la MC6-WS.

<span id="page-60-1"></span>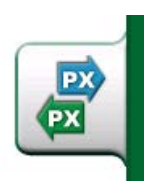

**Figura 65: Conmutación/cambio de un módulo de presión externo.**

### **Acerca de las especificaciones de los equipos Fieldbus y HART**

En la [Sección 7, Comunicador](#page-82-0) se incluye información detallada sobre las especificaciones de los equipos Fieldbus y HART. No obstante, aquí encontrará algunas indicaciones sobre dónde aparecen las funcionalidades relacionadas con Fieldbus y HART en el Calibrador Documentador.

#### **Cómo añadir un instrumento Fieldbus y HART a la base de datos de la MC6-WS**

Para añadir una salida digital de un instrumento Fieldbus o HART a la base de datos de la MC6-WS, seleccione **HART**, **FOUNDATION Fieldbus H1** o **Profibus PA** como cantidad de salida. Consulte la siguiente imagen.

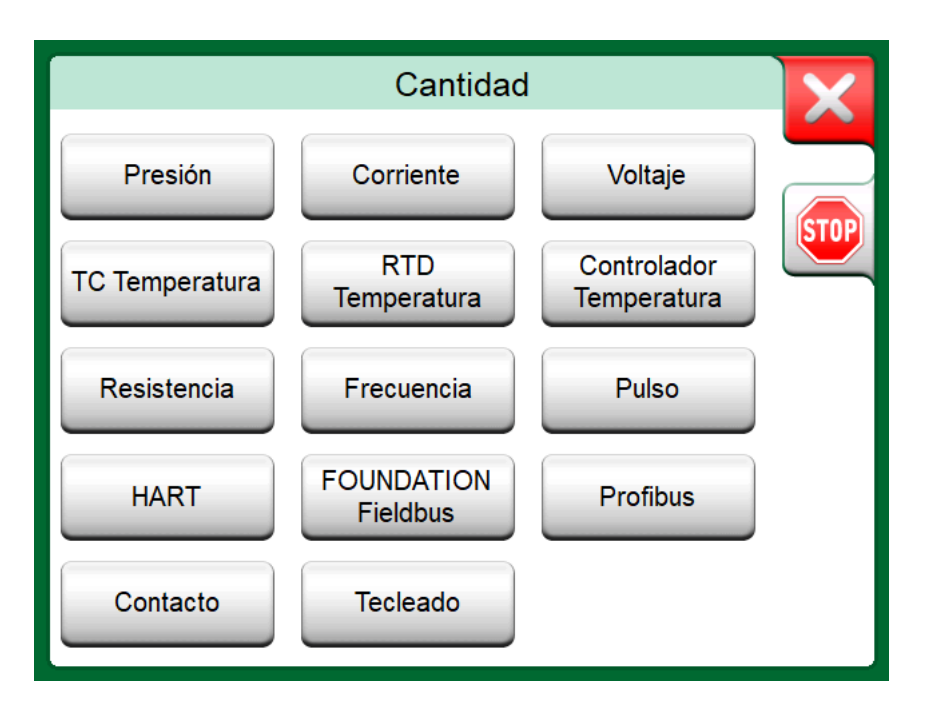

#### **Figura 66: Ventana de selección de la cantidad del Calibrador-Documentador**

**Nota:** Para la **salida analógica** de un instrumento HART, seleccione **Corriente** como la cantidad de salida.

Consulte también el capítulo [Comunicación digital y datos del instrumento de la](#page-68-0) [MC6-WS](#page-68-0).

#### **Funciones adicionales durante la calibración**

Durante la calibración, el menú de la MC6-WS incluye opciones adicionales: Para instrumentos HART y Fieldbus: la posibilidad de activar el comunicador para editar datos de instrumentos y, cuando es necesario, iniciar un método de ajuste de HART. Para instrumentos Fieldbus, también hay disponible una opción adicional del menú para ajustar el instrumento.

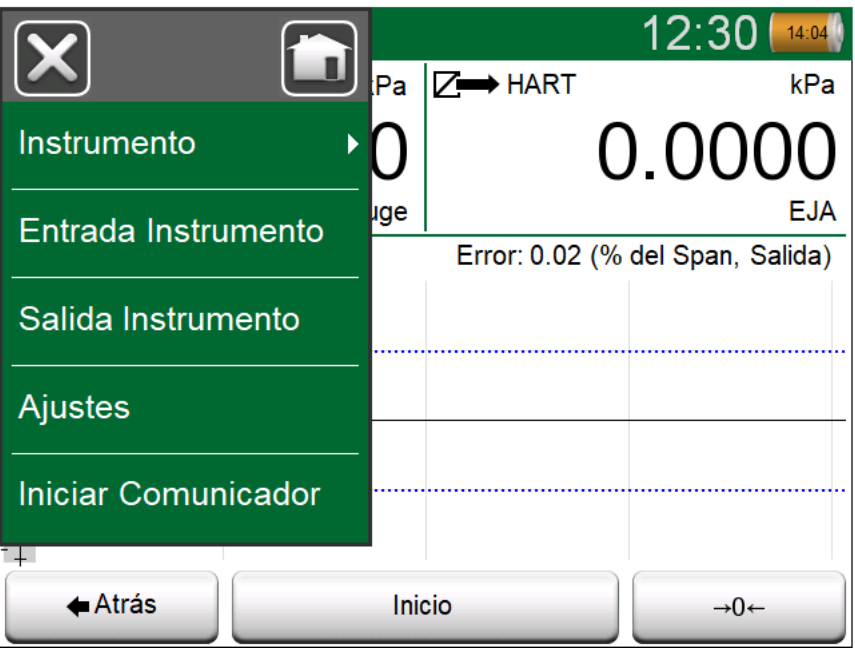

**Figura 67: Menú del Calibrador-Documentador durante la calibración de un instrumento HART**

## **Calibración en grupo**

La **calibración en grupo** de la MC6-WS le permite calibrar simultáneamente varios instrumentos/funciones. Es una función práctica, por ejemplo, al calibrar instrumentos/funciones que forman parte de un lazo, o cuando la generación de entrada tarda (temperatura) y hay varios dispositivos para calibrar.

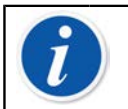

**Nota:** La calibración en grupo no admite los contactos. Todos los demás tipos de instrumentos/funciones se pueden incluir en un grupo.

## **Recopilación de instrumentos/funciones para la calibración en grupo**

Para comenzar a recopilar instrumentos/funciones en un grupo, abra la ventana de la **Lista de instrumentos** del **Calibrador Documentador**: Abra el menú y pulse **Crear nuevo** para ver el submenú donde se puede activar la agrupación. Consulte la siguiente imagen.

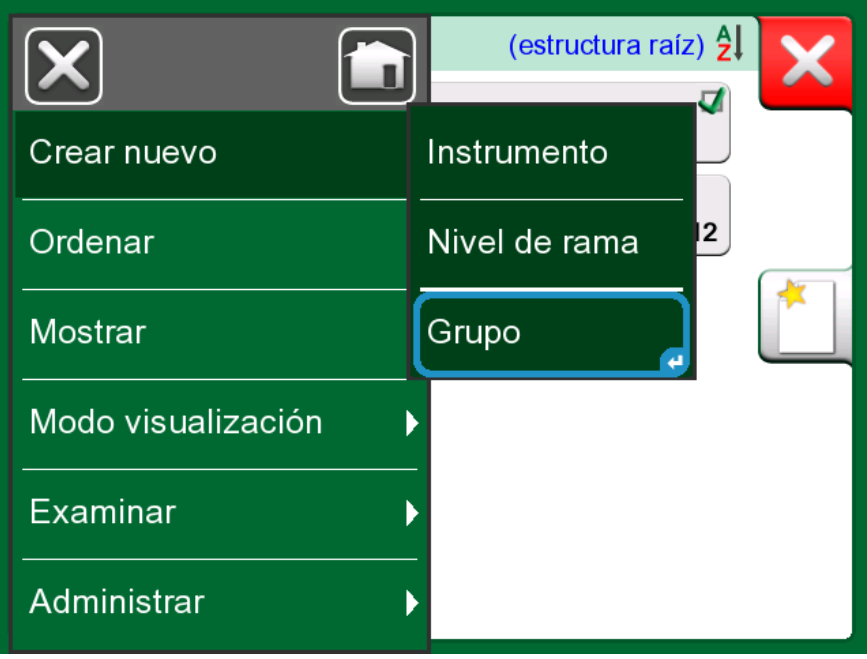

**Figura 68: Activación de un grupo**

Recopile los instrumentos/funciones pulsando en cada instrumento/función que desee agregar al grupo. En la ventana **Características generales del instrumento**, pulse el botón **Agregar al grupo**. Consulte la siguiente imagen. El indicador de hardware está en el botón **Agregar al grupo**.

|                                             | TT222.3                                                              |     |
|---------------------------------------------|----------------------------------------------------------------------|-----|
| Nombre posición                             | Distiller top, local temp. indication<br>EStealth 714 543 / 77772941 |     |
| Equipo<br>Nombre de la función              | Temperature Indicator                                                |     |
| Puntos de calibración                       | 5:25%                                                                |     |
| Formato                                     | Sub. / Baj.                                                          |     |
| Entrada: RTD - R1: Simulación               | 0100                                                                 |     |
| $\begin{bmatrix} 0 \\ 0 \\ 0 \end{bmatrix}$ | °C                                                                   | 2/2 |
|                                             | Pt 100 α385                                                          |     |
| Salida: Tecleado - Entrada manual           | 0.020.06                                                             |     |
|                                             | °C                                                                   |     |
|                                             | Salida analógica leída                                               |     |

**Figura 69: Indicador de hardware en el botón "Agregar al grupo"**

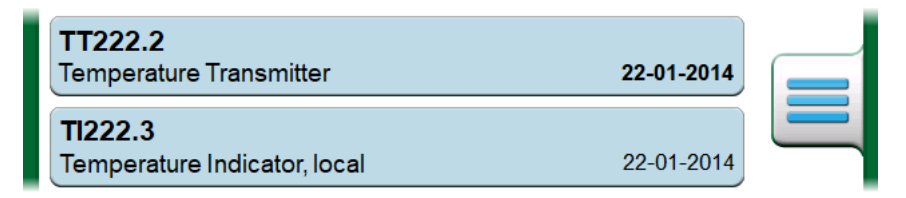

**Figura 70: Los instrumentos/funciones seleccionados en un grupo tienen un fondo azul en la lista de instrumentos**

### <span id="page-64-0"></span>**Edición de un grupo**

Por defecto, los instrumentos/funciones están calibrados en el orden en que se incluyeron en el grupo. Sin embargo, el menú de la ventana de **Características generales del instrumento** incluye la posibilidad de ordenar el grupo según sus propias necesidades. El mismo menú también incluye la posibilidad de cancelar el grupo o eliminar el instrumento/función actual del grupo (en el submenú de la opción del menú **Instrumento**).

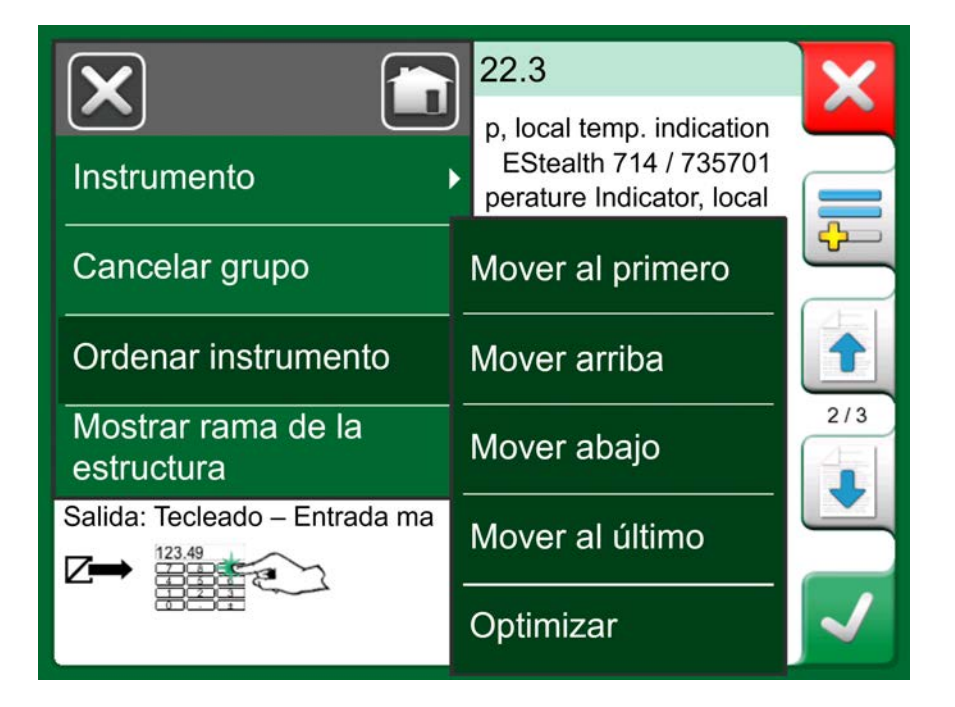

**Figura 71: Orden de los instrumentos/funciones en un grupo**

El elemento del menú **Ordenar instrumento, Optimizar** ordena los elementos automáticamente, por lo que el primer instrumento que se calibrará tiene el punto de calibración más pequeño/más bajo de todos los instrumentos del grupo.

**Nota:** Los botones de la ventana de **Características generales del instrumento** cambian cuando la Calibración en grupo está activa. Además del botón **Agregar al grupo**, existen botones de navegación para buscar en los instrumentos/funciones seleccionados para el grupo. Los **Ajustes del instrumento** y los **Resultados de calibración** se transfieren al menú de la ventana de **Características generales del instrumento**.

## **Calibración de un grupo**

La calibración se inicia de la misma manera que la calibración de un solo instrumento/función; pulsando el botón **Aceptar** de la ventana de **Características generales del instrumento**. La ventana de **Calibración** se abre mostrando el primer instrumento/función del grupo.

El texto del botón **Información** de la ventana de **Calibración** ha cambiado para indicar qué instrumento/función se muestra actualmente en la ventana (**1/3** en la [Figura 72: Configuración y configuración de grupo\)](#page-65-0). La funcionalidad del botón es la misma.

<span id="page-65-0"></span>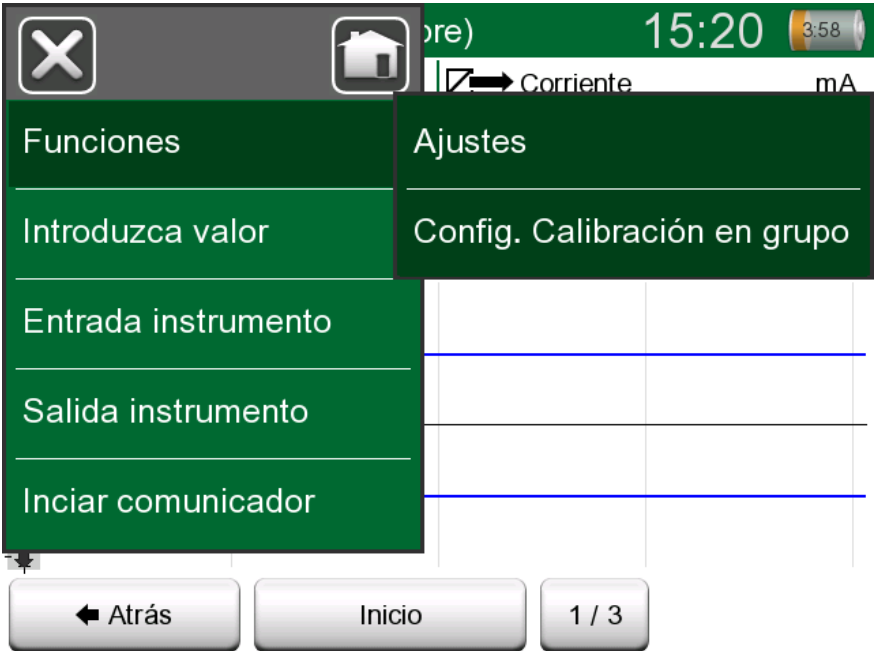

#### **Figura 72: Configuración y configuración de grupo**

Antes de comenzar, verifique la configuración en el menú de la ventana **Calibración**:

con **Ajustes** puede mostrar el **Nombre de la función** en la barra de título. Puede ser un texto más descriptivo al calibrar un grupo de instrumentos/ funciones que pertenecen a un lazo. En **Config. Calibración en grupo** puede definir cuándo aparecerá la ventana **Características generales del instrumento** (información del instrumento) durante la calibración en grupo.

## **Config. Calibración en grupo**

En **Config. Calibración en grupo** se puede definir dos elementos:

- **Secuencia del punto de calibración**, es decir, cómo se ejecutan los puntos de calibración. Más detalles a continuación.
- Cuando aparece la ventana **Características generales del instrumento** (Información del instrumento) durante la Calibración en grupo.

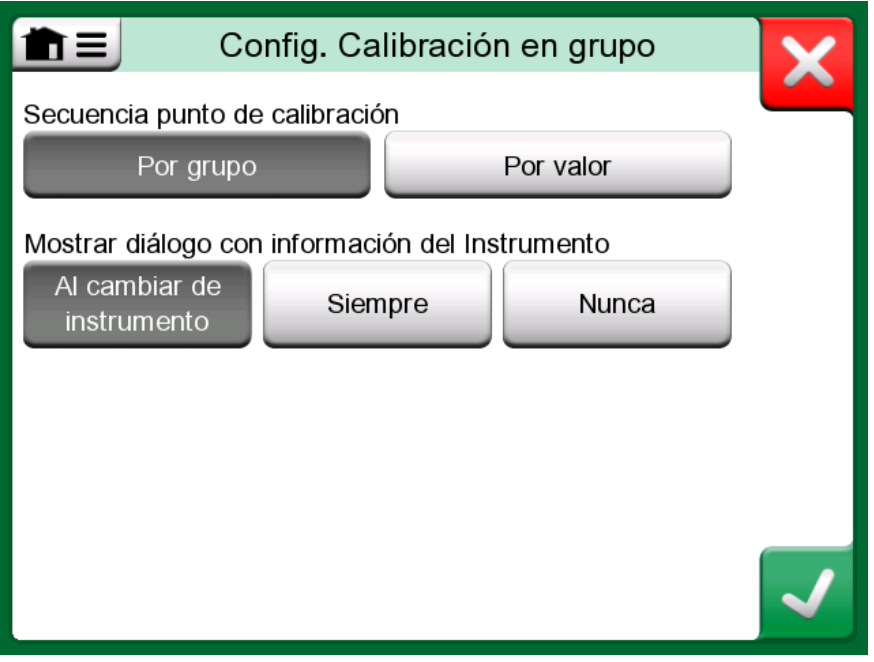

**Figura 73: Ventana de configuración del grupo**

Opciones de **Secuencia punto de calibración**:

- **Por grupo**: es una opción adecuada cuando todos los instrumentos seleccionados en el grupo tienen el mismo rango de entrada. Los instrumentos pueden tener diferentes cantidades de puntos de calibración siempre que el rango de entrada sea el mismo.
- **Por valor:** los instrumentos seleccionados en el grupo pueden tener un rango de cualquier tamaño. Lo único importante es: **el primer instrumento del grupo debe tener el punto de calibración más pequeño/más bajo de todos los instrumentos del grupo.** Cuando sea necesario, use la herramienta de clasificación presentada en el capítulo [Edición de un grupo](#page-64-0).

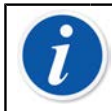

**Nota:** Recuerde cambiar las conexiones (si es necesario) cuando el instrumento/función cambie durante la Calibración en grupo.

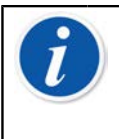

**Nota:** Ejemplos de instrumentos/funciones adecuados para la Calibración en grupo:

- Un lazo de medición, que incluye un transmisor de temperatura, un indicador de temperatura local y un indicador de temperatura en la sala de control.
- Un conjunto de sensores de temperatura calibrados simultáneamente utilizando, por ejemplo, un bloque seco.

## **Realización de la calibración**

La calibración real se realiza de punto a punto de manera similar a una calibración individual. Puede cambiar el orden de calibración por defecto de los instrumentos/funciones pulsando el botón Info y seleccionando otro instrumento/función de la ventana de características generales del instrumento.

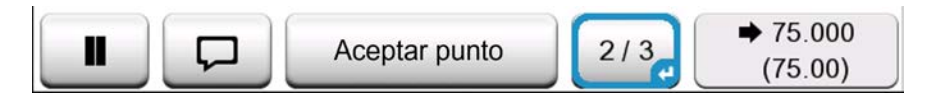

#### **Figura 74: Botón de información resaltado. (Segundo instrumento de un grupo de tres a 75 ° C)**

Después de completar todos los puntos de los instrumentos/funciones, las páginas de resultados de la calibración se abren una por una y puede guardar (o no) los resultados de la calibración para cada instrumento/función del grupo.

Cuando los resultados de todos los instrumentos/funciones se guardan (o no), la MC6-WS vuelve a la ventana de **Calibración**. Ahora puede ejecutar de nuevo la calibración o regresar a la lista de instrumentos para, por ejemplo, eliminar instrumentos/funciones del grupo que pasaron la prueba como calibración "encontrada" y dejar los instrumentos/funciones del grupo que requieren calibración como "dejada".

## **Resultados de calibración**

Una vez se ha calibrado un instrumento, puede consultar los resultados de la calibración guardados del siguiente modo:

• En la **ventana de características generales del instrumento**, seleccione el botón **Resultados de calibración**.

Se presenta la calibración guardada más reciente. Si quiere consultar resultados anteriores, abra el menú de la ventana **Resultados de calibración** y seleccione **Resultados históricos**. Se abre una lista de todos los resultados guardados. Consulte la siguiente imagen.

Para distinguir los diferentes eventos de calibración, se presentan en distintos tonos de fondo gris. Si la configuración del instrumento ha cambiado, aparece un campo con fondo azul. Púlselo para consultar la configuración anterior a esa fecha/hora.

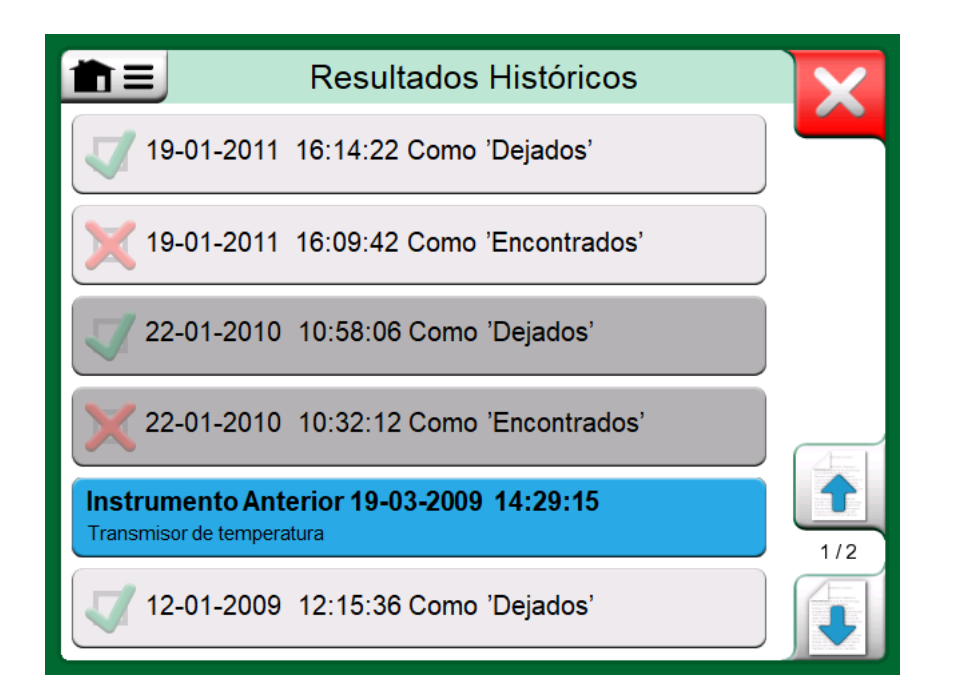

**Figura 75: Ventana de resultados históricos de la calibración**

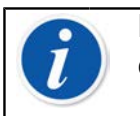

**Nota:** No se pueden editar los resultados guardados de la calibración.

## **Eliminación de resultados de calibración**

Cuando está viendo los resultados de una calibración, puede eliminar el resultado en pantalla (en la opción **Eliminar este resultado**) o eliminar todos los resultados relacionados con el instrumento actual (en la opción **Eliminar todos los resultados**).

También puede eliminar todos los resultados relacionados con el instrumento actual en la ventana **Resultados históricos**: en el menú, seleccione la opción **Eliminar todos los resultados**.

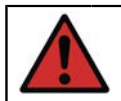

**Aviso:** Una vez eliminados los resultados, no habrá forma de recuperarlos.

## <span id="page-68-0"></span>**Comunicación digital y datos del instrumento de la MC6-WS**

Con esta función, puede agregar datos del instrumento a la MC6-WS desde instrumentos que utilizan comunicación digital:

• Instrumentos **HART**® ,

- Instrumentos **FOUNDATION Fieldbus H1**tm e
- Instrumentos **PROFIBUS PA**tm

Solo necesita conectar el instrumento a la MC6-WS, seleccionar un protocolo de comunicación y recibir los datos del instrumento usando una comunicación digital con los datos del instrumento de la MC6-WS. No existe propensión a errores en la entrada manual de los datos del instrumento.

La MC6-WS presenta mapeos por defecto que se introducen previamente (su campo Instrumento de comunicación digital corresponde con cada campo de la MC6-WS) pero puede personalizar el mapeo para cada modelo de instrumento que use.

**Nota:** Para utilizar esta función es necesario que su MC6-WS tenga la opción de Calibrador Documentador y la opción de comunicarse con un instrumento inteligente (opción de Fieldbus) que desee agregar a los datos del instrumento de la MC6-WS.

Puede completar fácilmente la base de datos de instrumentos de CMX asignando primero los datos del instrumento a la MC6-WS y luego transfiriendo los instrumentos a CMX.

En la [Sección 7, Comunicador](#page-82-0) encontrará más información sobre cómo utilizar la comunicación digital del instrumento.

## **Obtención y edición de datos mapeados**

### **Preparativos**

El mapeo de datos se puede realizar con un instrumento nuevo o con un instrumento existente en la MC6-WS. La salida del instrumento debe ser una de las siguientes:

- Corriente (medición),
- $^{\bullet}$  HART $^{\circledR},$
- FOUNDATION Fieldbus H1tm o
- $\cdot$  Profibus PA $^{\text{tm}}$ .

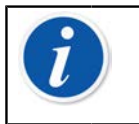

**Nota:** Con medición de la corriente como la salida del instrumento, la comunicación está disponible para el transmisor HART que se encuentra exclusivamente en la dirección 0.

### **Obtención de mapeos predeterminados**

En cualquiera de las páginas de datos del instrumento, abra el menú y pulse **Obtener valores mapeados**. A continuación, la MC6-WS comenzará a leer los datos del instrumento conectado a los campos Identificación y Dispositivo de la MC6-WS, de acuerdo con la configuración de **Mapeo**.

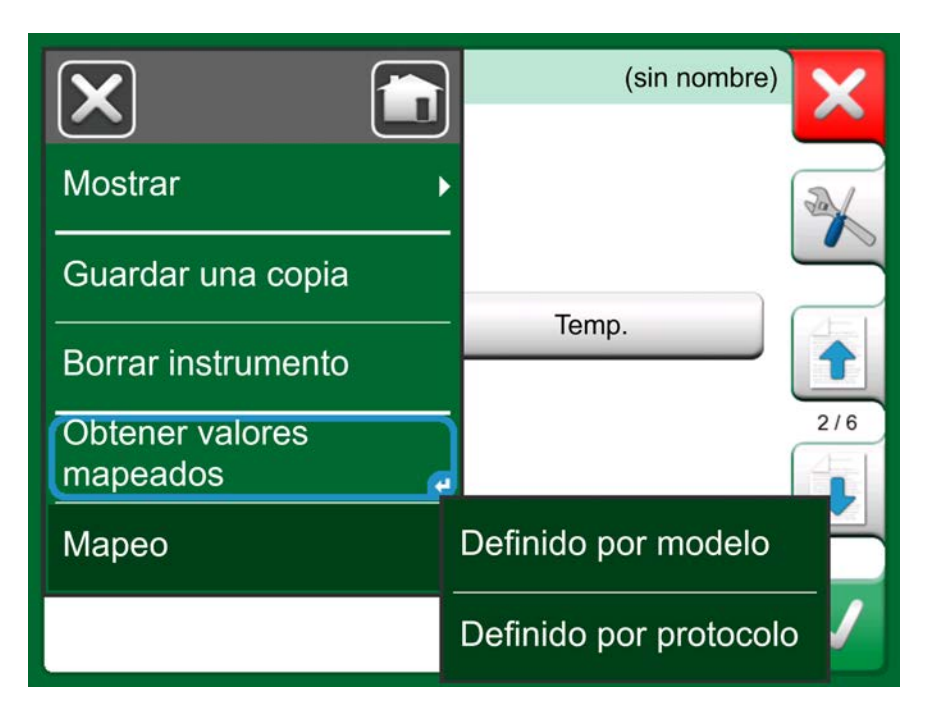

#### **Figura 76: Asignación de menús en las páginas de instrumentos**

Es todo lo que necesita hacer, siempre que los mapeos se ajusten a sus necesidades. De lo contrario, consulte el capítulo [Personalización de mapeos](#page-70-0).

No obstante, siempre debe verificar todas las configuraciones del instrumento después de leer los datos, antes de continuar con su trabajo.

**Nota:** Para instrumentos HART® , el ajuste de entrada también se lee desde el transmisor. Para otros instrumentos, debe agregar manualmente los datos de entrada del instrumento.

### <span id="page-70-0"></span>**Personalización de mapeos**

La opción **Mapeo** del menú tiene submenús con opciones sobre cómo definir mapeos generales a nivel de protocolo (**HART**® , **FOUNDATION Fieldbus H1** o **Profibus PA**) y también mapeos por defecto a nivel del modelo del equipo.

La MC6-WS utiliza los valores de **Definido por protocolo** si no se definen mapeos por defecto para el modelo de equipo conectado. Si existen valores de **Definido por modelo** para el modelo de equipo conectado, se utilizan en lugar de los de **Definido por protocolo**.

En la imagen [Figura 77: Muestra de mapeos predeterminados para el protocolo](#page-71-0) [HART](#page-71-0) puede ver una muestra de los mapeos. En el lado izquierdo se muestran los campos de la MC6-WS (campos de destino) y el modo de mapeo del campo (Genérico en todos los casos de la imagen de ejemplo). En el lado derecho se muestra el valor y el nombre del campo en el equipo.

<span id="page-71-0"></span>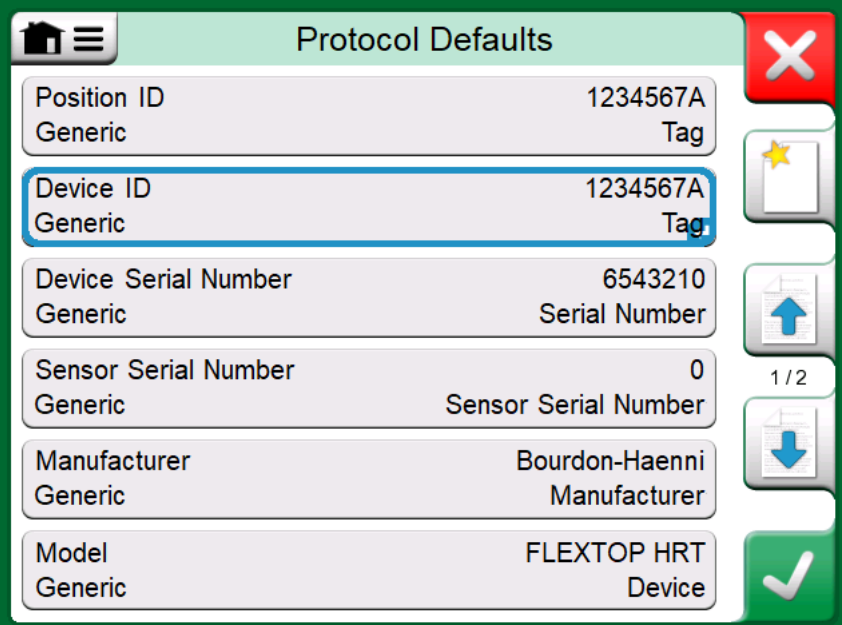

**Figura 77: Muestra de mapeos predeterminados para el protocolo HART**

Pulse uno de los botones para editar el mapeo. También puede agregar nuevos mapeos pulsando el botón **Nuevo**, el botón con una hoja en blanco y una estrella en la esquina superior derecha. Los mapeos nuevos se definen de manera similar a la edición de los mapeos existentes.

Para crear un mapeo nuevo o editar un mapeo existente, se utiliza una ventana como la de la siguiente imagen.

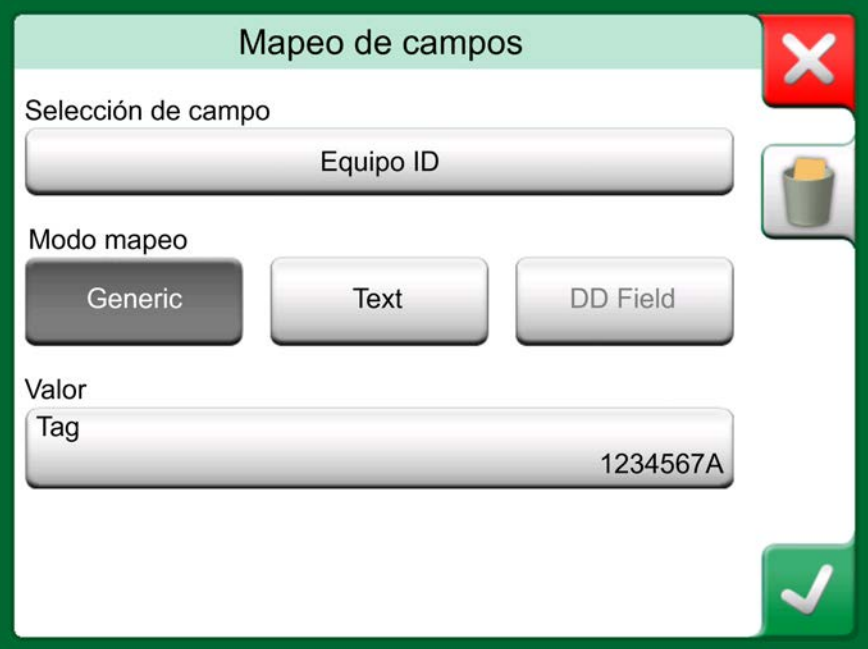

**Figura 78: Muestra de mapeos predeterminados para el protocolo HART**

**Selección de campo** es el campo de la MC6-WS, **Valor** es el campo y su valor en el equipo conectado. El modo de mapeo define cómo se realiza el mapeo.

• **Genérico**, ofrece una lista de los campos comunes del protocolo.
- **Texto**, asigna un texto fijo al campo MC6-WS seleccionado.
- **Campo DD**, ofrece una lista de todos los campos, etc. disponibles en la descripción del equipo del modelo de dispositivo. Tenga en cuenta que esta opción no está disponible para los valores de **Definido por protocolo**, solo para los de **Definido por modelo**.

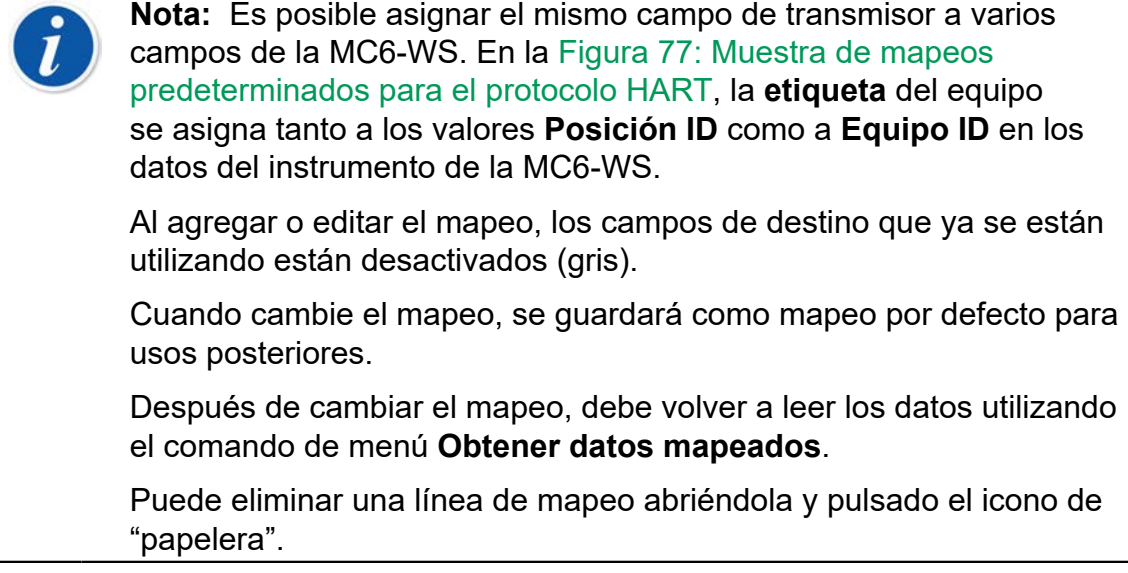

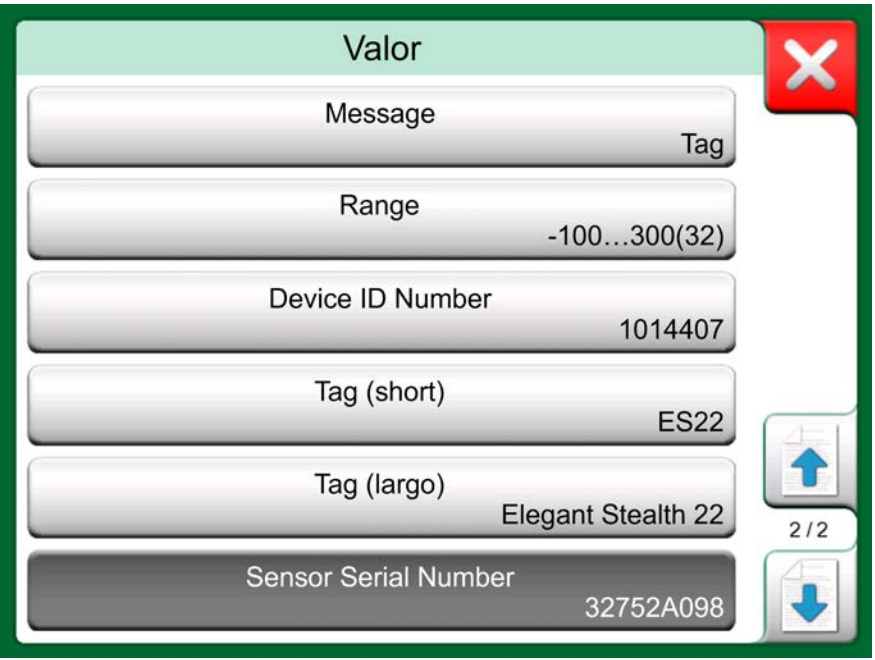

**Figura 79: Campos genéricos cuando el modo de mapeo es "Genérico"**

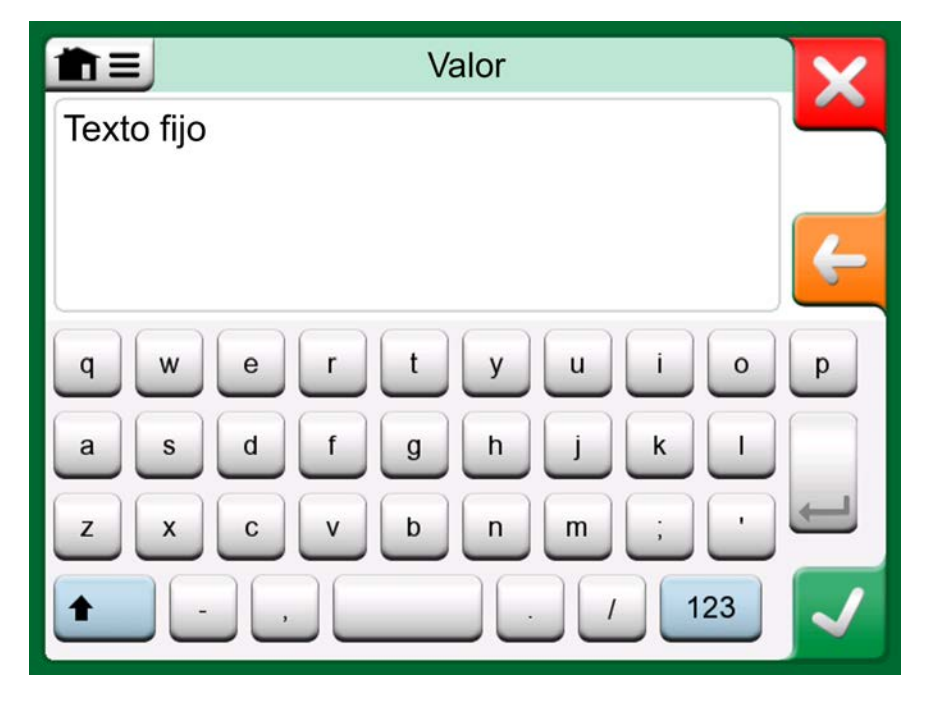

**Figura 80: Edición de texto cuando el Modo de mapeo es "Texto"**

# **Sección, 6 Registro de datos**

Temas que se abordan en esta sección:

- Una introducción a la opción de Registro de datos y sus funciones
- Cómo configurar e iniciar un registro de datos
- Cómo ver, guardar y eliminar resultados del registro de datos
- Cómo transferir resultados del registro de datos a un ordenador personal (PC).

## **Generalidades**

El **Registro de datos** es una herramienta opcional que permite recopilar datos con la MC6-WS. Si se adquiere esta opción, los datos recopilados se pueden consultar, transferir a un ordenador personal (PC) e imprimir utilizando una utilidad denominada **Beamex MC6 Data Log Viewer**. Está disponible para descarga en la página web de Beamex: [https://www.beamex.com.](https://www.beamex.com)

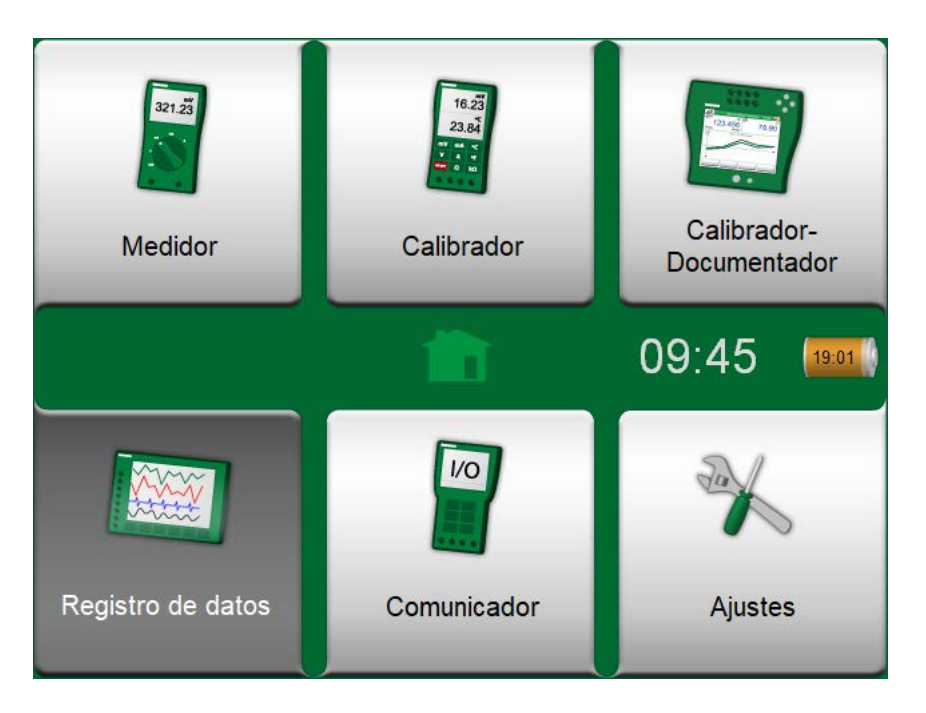

#### **Figura 81: Registro de datos seleccionado en la página inicial**

Si su MC6-WS no dispone de esta opción, el icono de **Registro de datos** de la página inicial de la MC6-WS aparecerá desactivado.

Cuando corresponda, abra la ventana principal de configuración del Registro de datos pulsando el icono **Registro de datos** que encontrará en la página inicial de la MC6-WS (consulte la siguiente imagen).

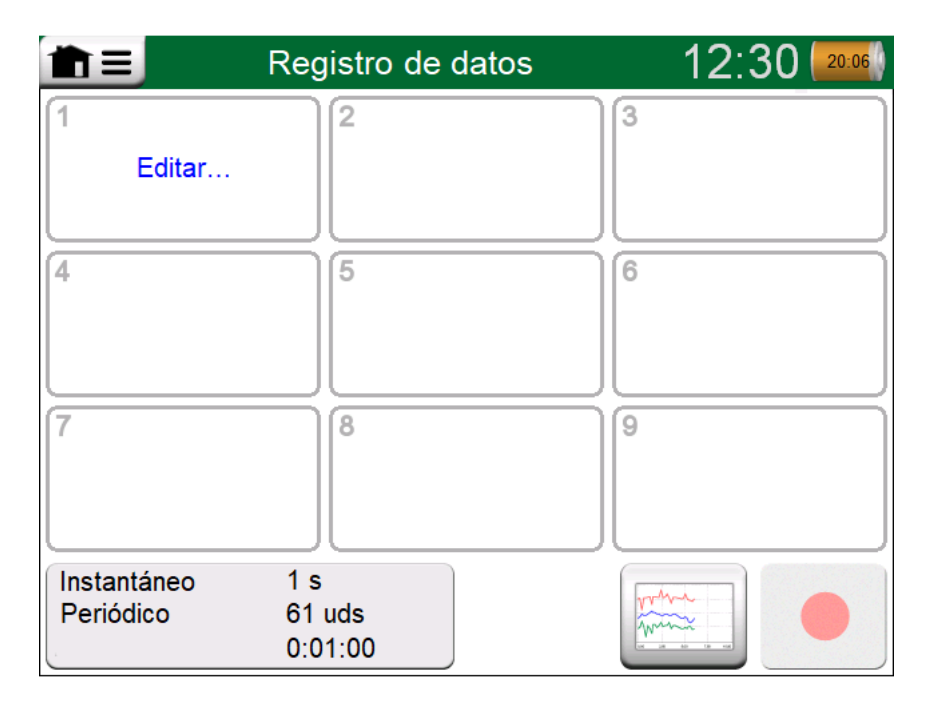

**Figura 82: Ventana principal de configuración**

El **Registro de datos** permite registrar hasta nueve canales de medición/ generación/simulación al mismo tiempo. No obstante, la cantidad de mediciones/generaciones/simulaciones disponibles depende de las funcionalidades de su MC6-WS.

Normalmente, verá algunos canales configurados previamente, ya que la MC6- WS recuerda las últimas configuraciones de registro de datos.

## **Ejecución de un registro de datos**

## **Configuración**

En la ventana principal de configuración: Pulse una de las áreas numeradas para configurar un canal.

<span id="page-76-0"></span>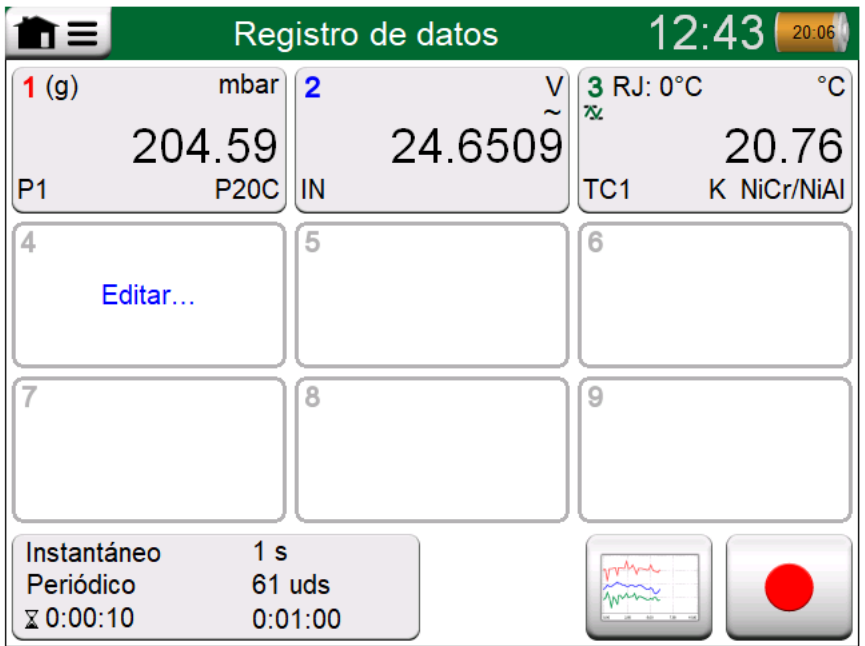

#### **Figura 83: Tres canales configurados en la ventana principal de configuración**

Cada canal tiene páginas de configuración independientes, como se explica a continuación:

- Una página para definir la cantidad medida/generada/simulada y sus ajustes adicionales.
- Otra para definir el rango del gráfico, y asignar un nombre descriptivo (opcional) a la medición/generación/simulación y seleccionar un color para las líneas.
- Para los canales de medición, hay disponible una tercera página: Puede definir un disparo que active el registro de datos. Cuando el disparo esté configurado, un símbolo lo indicará de la forma correspondiente. Consulte la [Figura 83: Tres canales configurados en la ventana principal de](#page-76-0) [configuración.](#page-76-0)

No olvide comprobar/editar la configuración general de su registro de datos. Pulse sobre el área de la esquina inferior izquierda de la ventana principal de configuración del registro de datos. Aquí podrá, entre otras tareas, definir cómo se lleva a cabo el registro, qué valor se guardará y la duración del registro.

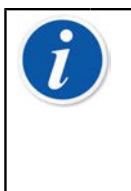

**Nota:** Para mediciones de presión:

El menú de la ventana principal de configuración incluye la posibilidad de ajustar a cero módulos de presión relativa. El ajuste a cero también es posible en las ventanas de configuración de canales (si procede).

## **Cómo guardar y abrir configuraciones**

Independientemente de que la MC6-WS recuerde las últimas configuraciones del registro de datos, podrá guardar configuraciones útiles por si decide usarlas en otro momento. Para guardar y abrir configuraciones guardadas, vaya al menú de la ventana principal de configuración del registro de datos.

### **Inicio del registro de datos**

Para iniciar el registro de datos, pulse el botón rojo de "**Grabar**" en la esquina inferior derecha de la ventana principal de configuración. El botón cambia a "**Stop**" en color negro y es posible interrumpir el registro de datos cuando sea necesario.

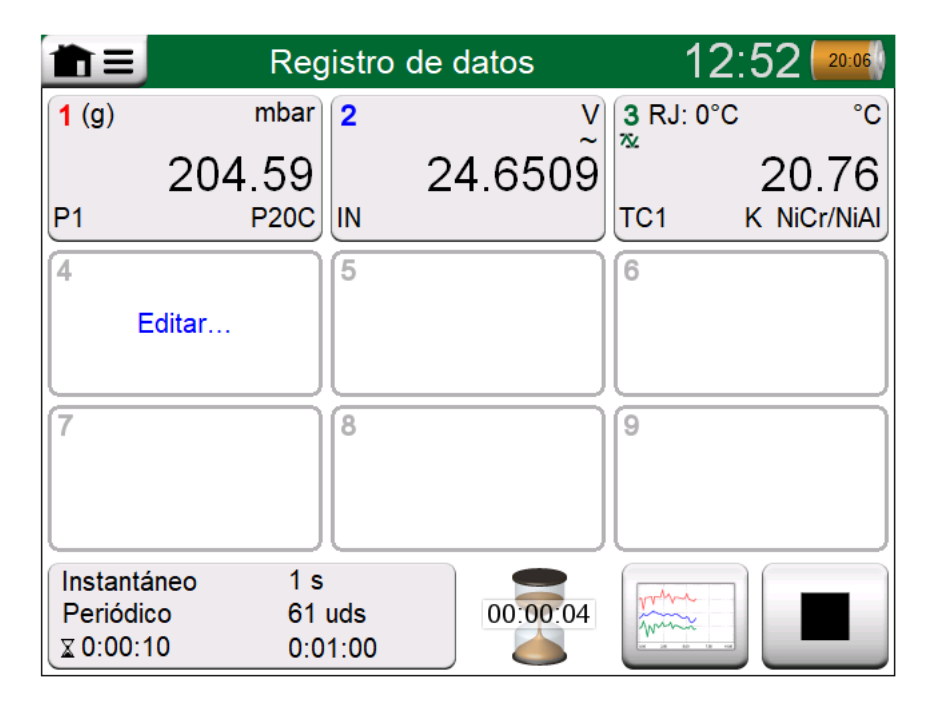

#### **Figura 84: Cuenta atrás del tiempo de demora**

El inicio del registro de datos depende de la configuración general:

- Si ha definido una demora en el campo **Inicio demorado**, aparecerá un reloj de arena con una cuenta atrás durante todo el tiempo de demora. La demora puede ser un tiempo de espera definido, p. ej., 5 minutos, o una hora específica del día, p. ej., 17:15.
- Si su **Método de registro** es "**Al pulsar tecla**", aparecerá un botón con una cámara para que tome "instantáneas" de las mediciones.

Una vez haya finalizado el tiempo de demora fijado en la configuración general, los posibles disparos definidos para canales individuales demoran el inicio del registro de datos. Cualquier canal que se dispare, inicia el registro de datos.

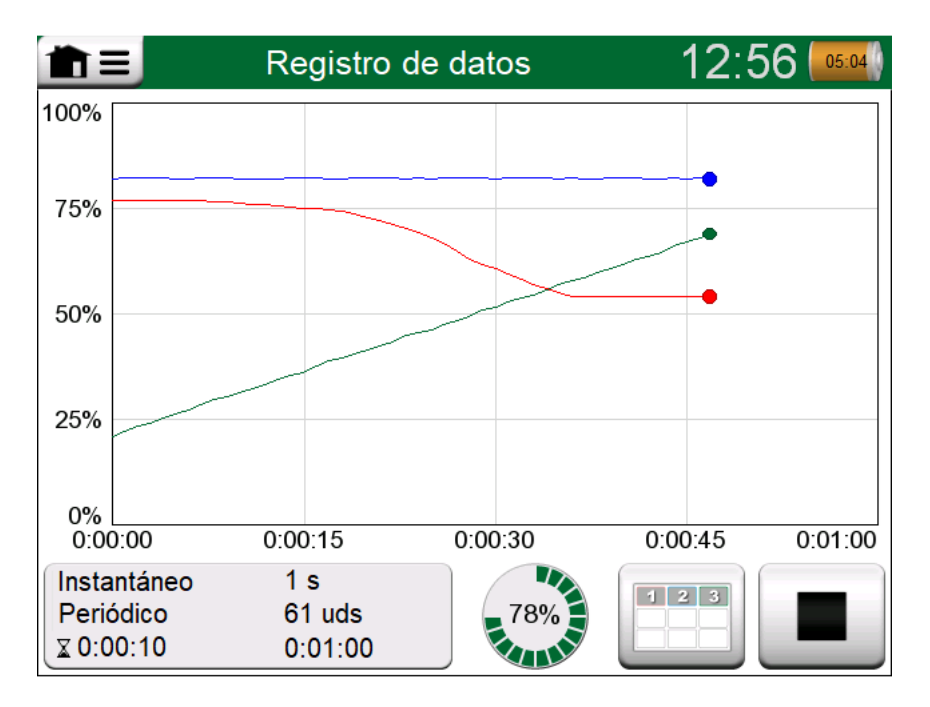

#### **Figura 85: Vista del gráfico durante el Registro de datos**

Puede cambiar la vista de la ventana principal de configuración por la vista del gráfico y viceversa utilizando el botón a la izquierda del botón de Grabar/Stop.

> **Nota:** Si, en la configuración general, el **Método de registro** es "**Al pulsar tecla**", ninguno de los posibles disparos definidos para canales individuales será válido. La instantánea se guarda inmediatamente cada vez que se pulsa el botón correspondiente.

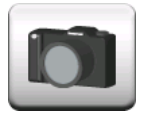

#### **Figura 86: Botón de fotografía**

Es posible modificar un valor de generación/simulación durante el registro de datos del siguiente modo:

En la ventana principal de configuración, pulse sobre el canal donde se ha configurado una generación/simulación. En la ventana abierta, localice el campo del valor de salida y púlselo para editar el valor numérico.

## **Cómo visualizar, guardar o eliminar los resultados**

Cuando el registro de datos finaliza, o se detiene, los resultados se muestran en tres páginas: una página de información general, una página con un gráfico y una tabla de resultados numéricos. Si la tabla de resultados numéricos es

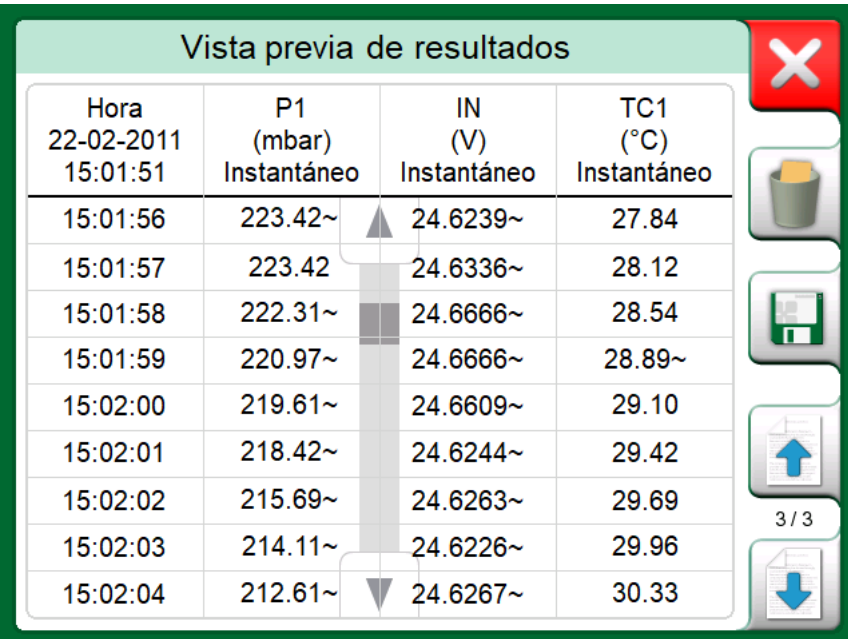

grande, utilice los botones o la barra de desplazamiento para ver las filas o columnas ocultas.

#### **Figura 87: Vista previa de resultados**

Todas las páginas incluyen la opción de guardar o eliminar los resultados del registro de datos.

Cuando guarde, podrá asignar un nombre descriptivo a los resultados del registro de datos. La MC6-WS añade automáticamente la fecha y la hora a los resultados del registro de datos.

## **Visualización de los resultados de los registros de datos guardados**

Si ha guardado registros de datos, los puede visualizar del siguiente modo:

• Desde el menú de la ventana principal de configuración del registro de datos. En el menú, seleccione la opción **Ver datos registrados**.

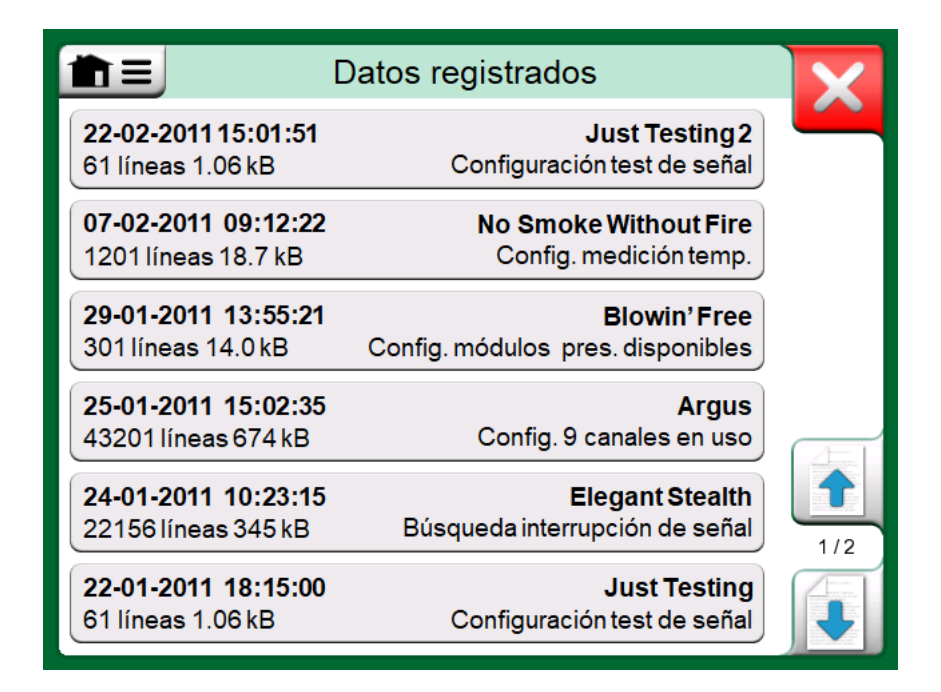

**Figura 88: Lista de resultados de Registros de datos**

Cada resultado de un registro de datos guardado incluye la fecha y la hora en que se guardó y el nombre en la primera fila en negrita. En la segunda fila, se incluye información sobre el tamaño y también el nombre de la configuración utilizada para llevar a cabo el registro de datos.

> **Nota:** Durante la visualización de la lista de resultados de los registros de datos guardados, el menú incluye la posibilidad de **Eliminar todos** los resultados de los registros de datos guardados. Si selecciona uno de los resultados para su visualización, el menú incluye la posibilidad de **Eliminar** o **Renombrar** los resultados del registro de datos guardado.

## **Transferencia de resultados del registro de datos a un ordenador personal**

**Beamex MC6 Data Log Viewer** (archivo ejecutable: "MC6DataLogViewer.exe") lee resultados del registro de datos a un ordenador personal. El software se ejecuta en un sistema operativo Windows<sup>®</sup> 7 … Windows<sup>®</sup> 10 de 32 bits o 64 bits. El software de instalación de Beamex MC6-WS Data Log Viewer se puede descargar desde la página web de Beamex **[https://www.beamex.com](http://www.beamex.com)**. Busque el **Centro de descargas**.

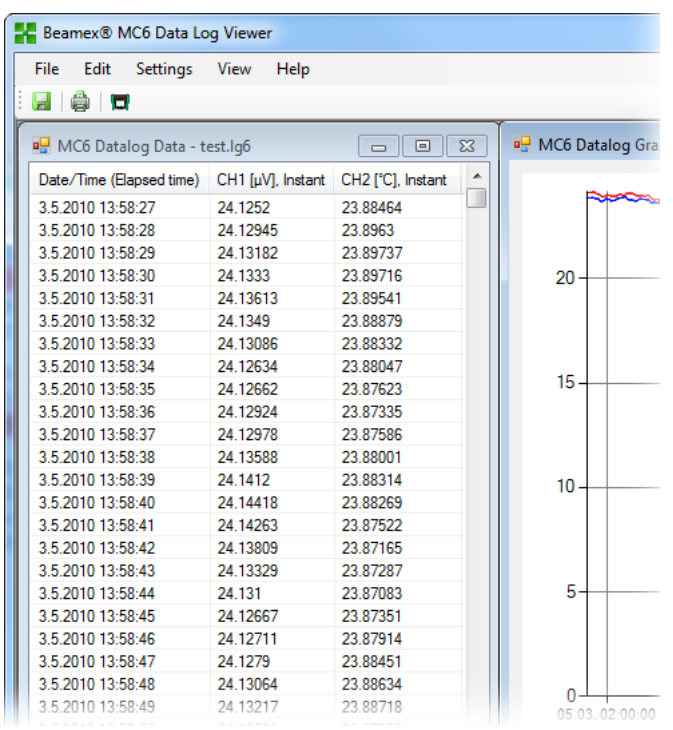

#### **Figura 89: Captura de pantalla de Beamex MC6 Data Log Viewer**

Antes de leer los datos desde la MC6-WS, debe conectar la MC6-WS a su PC utilizando el cable USB que se proporciona. Luego instale el driver según las indicaciones que encontrará en la [Sección 1, Introducción](#page-6-0)**,** en el capítulo [Controlador de comunicación USB](#page-20-0).

Una vez instalado el driver, ya se puede utilizar el software para descargar los resultados de la MC6-WS y visualizarlos. Los datos se pueden guardar en el formato nativo del software (.**LG6**) o como archivos **CSV**. Este último formato se puede importar fácilmente a un software de hoja de cálculo.

# **Sección 7, Comunicador**

Temas que se abordan en esta sección:

- Introducción al Comunicador de la MC6-WS y puesta en marcha
- Cómo conectarse a un instrumento que ofrezca comunicación digital
- Instrucciones sobre cómo seleccionar rápidamente una variable o un parámetro para utilizarlo en el Calibrador, Calibrador Documentador o Registro de datos
- Cómo editar parámetros del instrumento
- Cómo ajustar un instrumento Fieldbus/HART.

## **Generalidades**

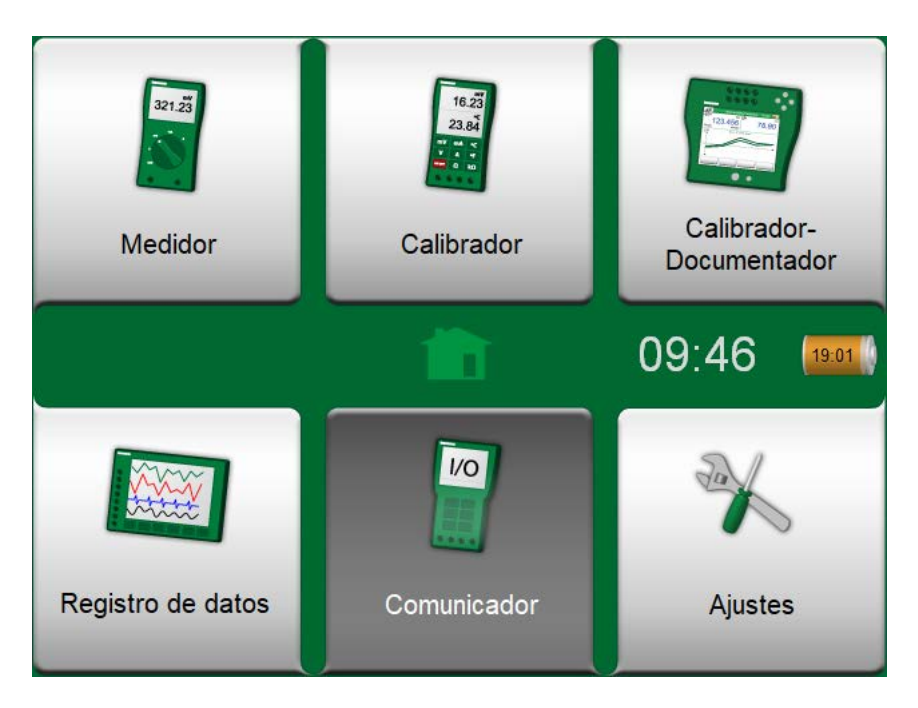

**Figura 90: Comunicador seleccionado en la página inicial**

La opción de **Comunicador** de la MC6-WS permite conectarse a los instrumentos siguientes a través de una comunicación digital:

• Instrumentos **HART**® (\*

([https://www.fieldcommgroup.org/\)](https://www.fieldcommgroup.org/)

La MC6-WS se puede utilizar como maestro primario o secundario de un segmento.

• Instrumentos **FOUNDATION Fieldbus H1<sup>tm</sup>** 

([http://www.fieldbus.org/\)](http://www.fieldbus.org/)

La MC6-WS se considera equipo huésped (visitante) y, cuando es necesario, Link Active Scheduler (LAS, equipo maestro del segmento).

• Instrumentos **PROFIBUS PA**tm

(<https://www.profibus.com/>)

La MC6-WS asume el papel de maestro PROFIBUS cuando se conecta a un segmento PROFIBUS.

Cuando se inicia el **Comunicador**, aparece una lista de protocolos de comunicación disponibles para la MC6-WS. Consulte la siguiente imagen.

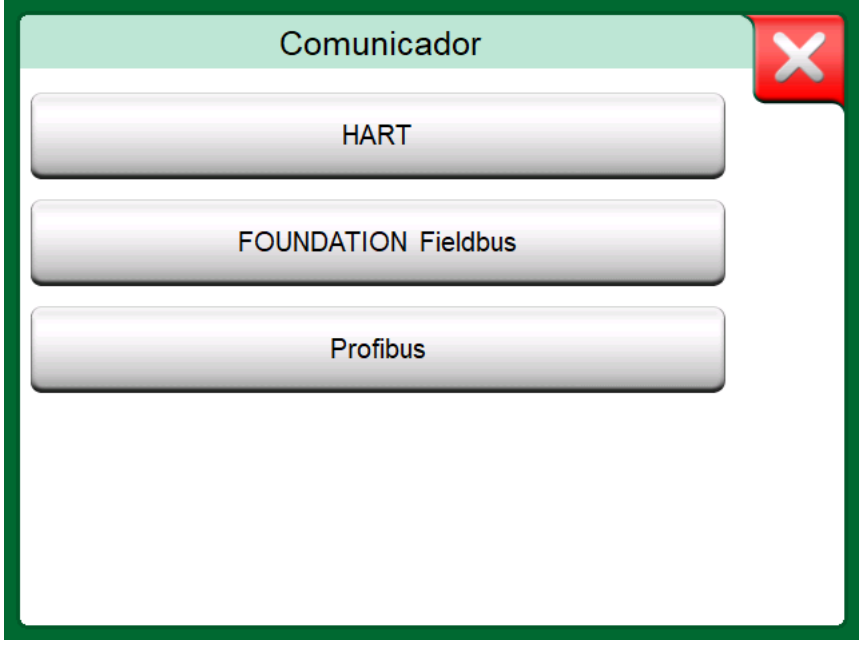

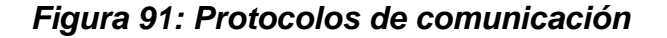

**Nota:** Cada protocolo de comunicación es una opción independiente en la MC6-WS, por lo que no es necesario activar todos los protocolos en su MC6-WS.

Este manual no es una introducción a los instrumentos HART ni Fieldbus. Consulte el funcionamiento y la terminología relativa a instrumentos HART y Fieldbus en la documentación especializada.

La interfaz de usuario del comunicador puede incluir texto en un idioma distinto al de la interfaz de usuario de la MC6-WS. Esto sucede cuando el idioma de los campos, etc. del instrumento es distinto del idioma de la MC6-WS.

*\*) La MC6-WS admite instrumentos HART que usan protocolos HART 5, 6 y 7.*

La comunicación también se puede iniciar desde las siguientes funciones principales de la MC6-WS:

- **Calibrador**,
- **Calibrador Documentador** y
- **Registro de datos**

En función de las opciones activas/inactivas, algunos protocolos de comunicación pueden estar deshabilitados (en gris).

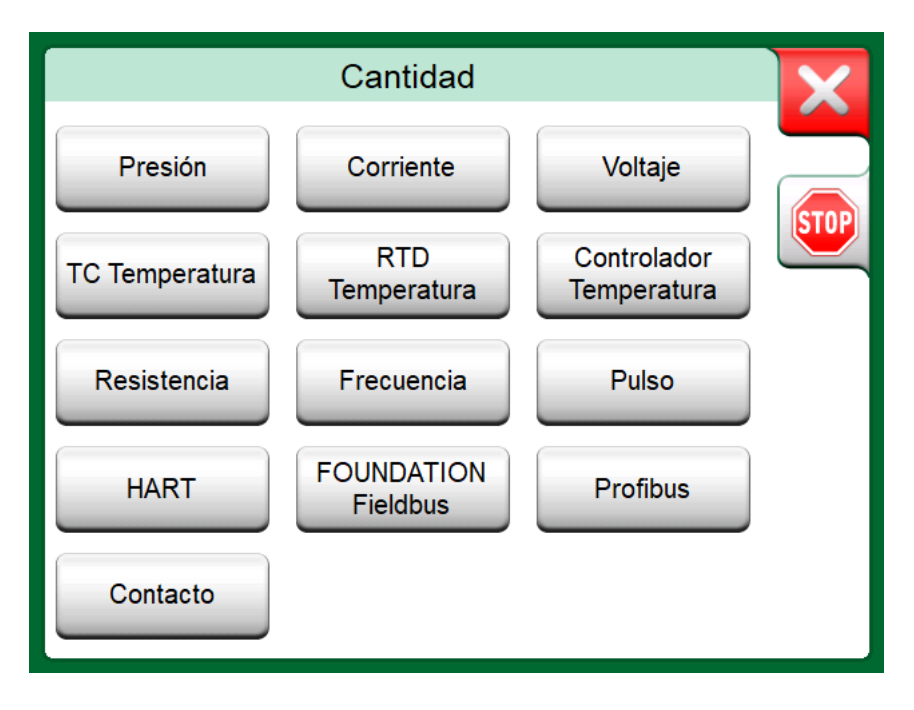

#### **Figura 92: Seleccionar un protocolo de comunicación en el Calibrador, Calibrador-Documentador y Registro de datos**

Las principales funciones del **Comunicador** de la MC6-WS son visualizar y editar la configuración de instrumentos de comunicación digital. Al activar la comunicación desde el **Calibrador**, **Calibrador Documentador** o **Registro de datos**, lo más probable es que prevea **seleccionar una Variable o Parámetro** (por ejemplo, Valor primario) para calibrar o registrar datos en lugar de realizar la configuración completa del instrumento. Obviamente, la MC6-WS también admite esta funcionalidad.

Consulte también el capítulo [Descripción de especificaciones del equipo HART](#page-97-0).

### <span id="page-85-1"></span>**Advertencias**

**Aviso:** Solo en HART y FOUNDATION Fieldbus es posible configurar/calibrar un instrumento que forma parte de un segmento en uso. Cuando trabaje en un segmento en uso, en primer lugar debe asegurarse de que el lazo de control del cual forma parte el instrumento esté ajustado en manual. Siga las instrucciones que encontrará en el manual del instrumento.

Beamex no se responsabiliza de los posibles daños causados al conectar la MC6-WS a un segmento Fieldbus de fábrica en uso.

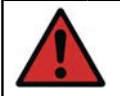

**Aviso:** Utilizar la MC6-WS para modificar los parámetros de un instrumento puede dar lugar a discrepancias: un sistema de control principal con Fieldbus puede transferir todos los parámetros de un instrumento a su propia base de datos permanente. En este caso, al devolver un instrumento con parámetros modificados a un segmento en uso, asegúrese de que los parámetros también estén disponibles en la base de datos permanente del sistema de control. Compruebe también que los nuevos parámetros no generen un lazo de control inestable.

## <span id="page-85-2"></span>**Conexiones**

Al establecer la comunicación con instrumentos de comunicación digital, la conexión difiere en función de si se utiliza o no la fuente de alimentación interna de la MC6-WS.

La [Figura 93: Uso de la fuente de alimentación interna de la MC6-WS](#page-85-0) presenta las conexiones cuando **se utiliza la fuente de alimentación interna de la MC6-WS**. La fuente de alimentación de la MC6-WS puede proporcionar alimentación a un instrumento de forma segura. Si se conecta a un segmento HART/Fieldbus que incluya varios instrumentos, utilice una fuente de alimentación externa, tal y como se explica más adelante.

<span id="page-85-0"></span>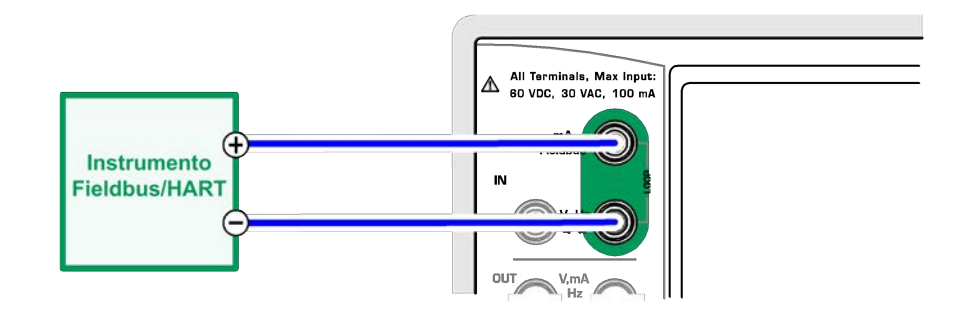

**Figura 93: Uso de la fuente de alimentación interna de la MC6-WS**

La [Figura 94: Uso de una fuente de alimentación externa](#page-86-0) presenta las conexiones cuando **se utiliza una fuente de alimentación externa**. A continuación, para garantizar la comunicación, quizás deba incluir una resistencia externa (250 ohmios para HART y 50 ohmios para Fieldbus). No obstante, si utiliza una fuente de alimentación compatible con Fieldbus, no es necesario añadir una resistencia externa.

<span id="page-86-0"></span>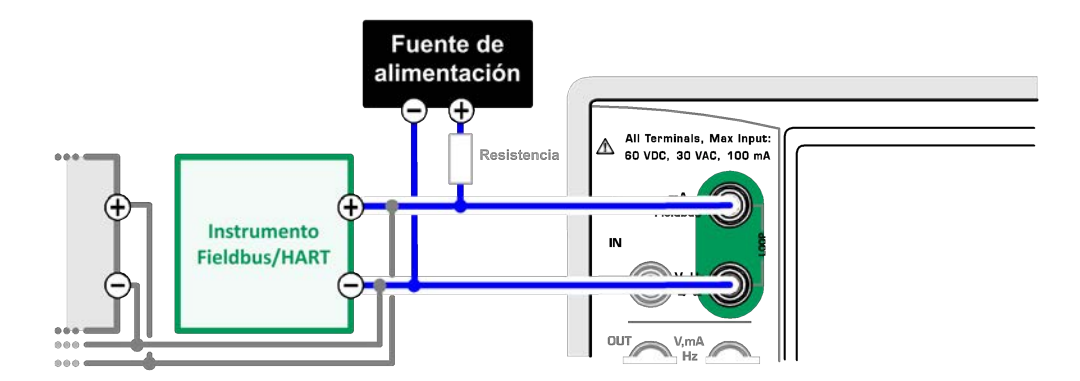

**Figura 94: Uso de una fuente de alimentación externa**

**Nota:** La conexión entre la MC6-WS y el instrumento/Fieldbus se puede realizar mediante dos cables de medición estándar. Sin embargo, si se utilizan cables de conexión más largos, quizás se requieran terminadores Fieldbus.

**Aviso:** Cuando se trabaja en PROFIBUS PA: No conecte a la vez dos equipos maestros (por ejemplo, la MC6-WS, un comunicador de campo o un sistema de control) al mismo segmento. Entran en conflicto y el segmento Fieldbus pasa a ser inestable. Retire el instrumento que se va a calibrar del segmento activo para la calibración.

Consulte también el capítulo [Advertencias](#page-85-1).

## <span id="page-86-1"></span>**Selección del instrumento**

Cuando se selecciona un protocolo de comunicación, se abre una ventana para escoger **si se utiliza o no la fuente de alimentación interna de 24 V de la MC6-WS**. Si usa una fuente externa, garantice la comunicación utilizando una fuente de alimentación compatible con Fieldbus/HART o añada una resistencia adecuada entre la fuente de alimentación y el Fieldbus. Consulte el capítulo [Conexiones](#page-85-2) y consulte el manual de su fuente de alimentación.

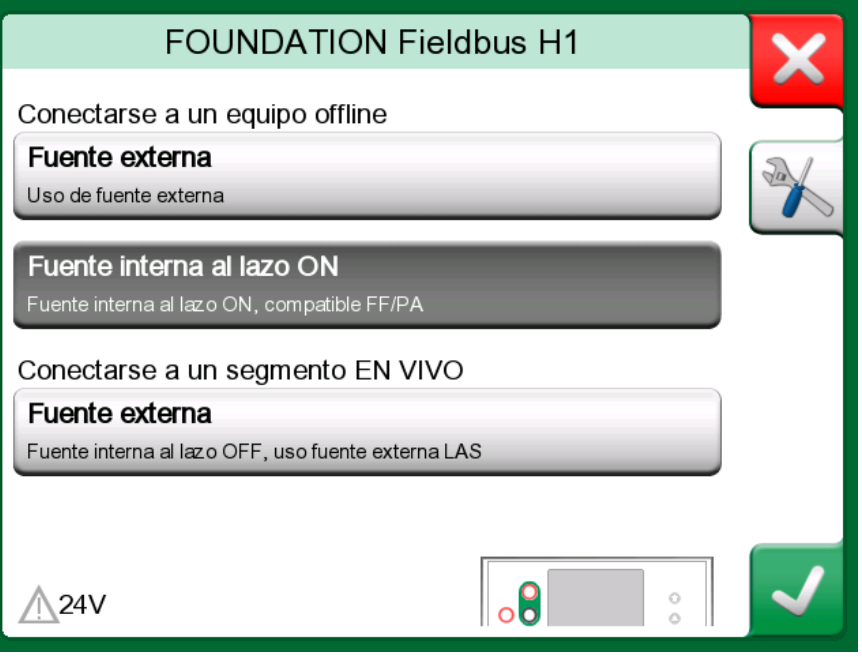

**Figura 95: Configuración del voltaje de suministro**

Existe también un botón para editar/comprobar la **Configuración de los protocolos**. Se debería aplicar la configuración por defecto, así que no realice cambios si no está seguro. Consulte el manual del instrumento Fieldbus si surgen problemas de comunicación.

## **Lista de equipos detectados**

La MC6-WS busca instrumentos conectados y se abre una ventana con una lista de equipos detectados. La ventana también incluye un botón de "actualizar" (dos flechas en círculo) para reiniciar la búsqueda de instrumentos conectados. El botón con el icono de un engranaje le permite editar rápidamente la etiqueta y dirección de los instrumentos incluidos en la lista. Con el modo de edición activado, el fondo del botón cambia a azul.

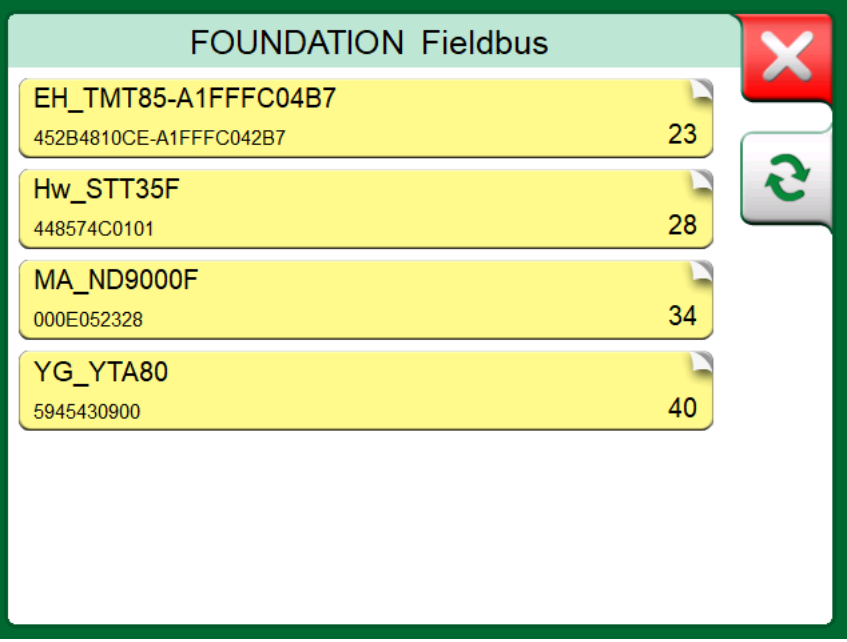

**Figura 96: Lista de equipos localizados**

Si no se editan etiquetas ni direcciones, seleccione el instrumento para calibrar pulsando en su nombre en la lista. La MC6-WS cargará los datos del instrumento en su memoria y cuando termine, los mostrará.

> **Nota:** Si la MC6-WS no tiene el archivo de Descripción del Equipo del instrumento seleccionado, se abre una ventana para informarle sobre la situación. Busque nuevos archivos de Descripción del Equipo en la página web de Beamex: [https://www.beamex.com.](https://www.beamex.com) Instale un archivo de Descripción del Equipo descargado usando el software Device Description Installer disponible en la página web de Beamex:<https://www.beamex.com>. Busque el **Centro de descargas**.

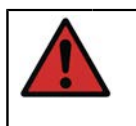

**Aviso:** Cuando el calibrador esté monitorizando un segmento fieldbus/HART, NO desconecte el calibrador del segmento ni vuelva a conectarlo a él. El segmento puede volverse inestable.

## <span id="page-88-0"></span>**Acerca de los parámetros del instrumento**

## **Generalidades de los parámetros del instrumento**

En este capítulo se explica brevemente cómo visualizar **Bloques**, **Registros** y **Parámetros** de instrumentos de comunicación digital en la MC6-WS y cómo navegar por ellos. Elementos que se muestran cuando se visualiza/configura un instrumento:

- Los **Bloques** y los **Registros** se muestran sobre un fondo amarillo y con la esquina superior derecha doblada. Puede contener bloques secundarios, registros secundarios, parámetros editables y parámetros de solo lectura. Pulse en el bloque/registro para ver su contenido.
- Diferentes tipos de **Parámetros**:
	- Los **Parámetros editables** se muestran sobre un fondo gris. Pueden ser numéricos, de texto, de selección única o múltiple, o campos de fecha. Pulse para editar los datos del campo.
	- Los **Parámetros de solo lectura** son datos que puede ver/leer pero no editar. Se muestran sobre un fondo gris con un icono de candado en la esquina superior derecha.
	- El **Parámetro de valor** es un caso especial de parámetro de solo lectura. El valor es un resultado de una medición y no se puede editar, pero sí se puede abrir para consultarlo y seleccionarlo para su uso en el **Calibrador**, **Calibrador Documentador** o **Registro de datos**. Los parámetros de valores se muestran sobre un fondo verde. Consulte también la nota de la derecha y la siguiente indicación
	- Los **Métodos** parecen parámetros pero en realidad son procedimientos automatizados para, por ejemplo, calibrar en instrumentos HART. Para obtener más información, consulte el manual de usuario del instrumento.

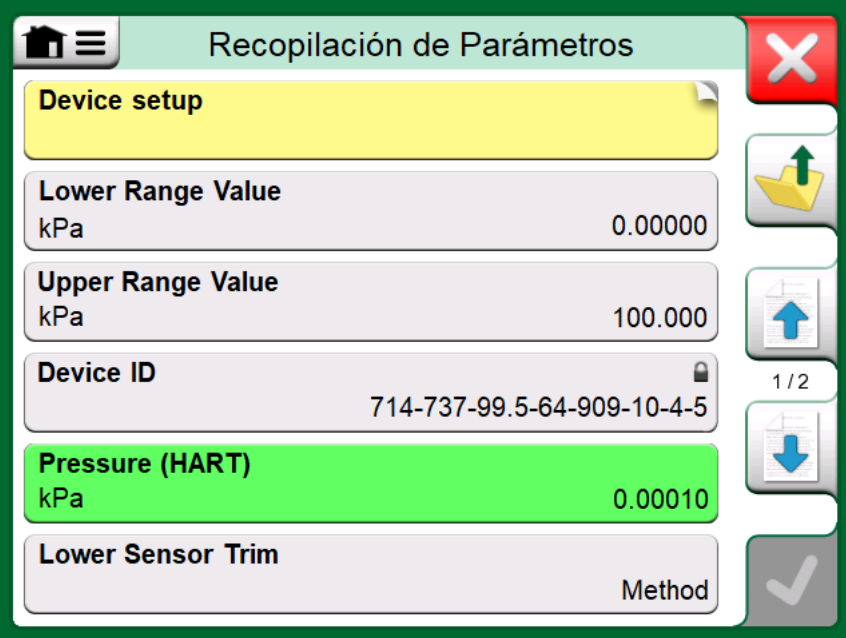

**Figura 97: Bloques y Parámetros, un ejemplo de vista**

**Nota:** Dado que los parámetros de valor suelen ser de gran interés, el menú incluye la opción de ver solo parámetros de valor (variables medibles).

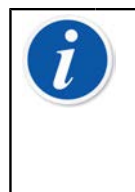

**Nota:** Si selecciona un parámetro de valor y ha iniciado la comunicación desde el **Comunicador**, el valor se utiliza en el **Calibrador**. Si la comunicación se ha iniciado desde cualquier otra función principal admitida, por ejemplo el **Registro de datos**, el parámetro de valor seleccionado se utiliza en dicha función principal.

## **Calibración o registro de datos de instrumentos HART**

Normalmente, para calibrar o registrar, debe localizar un **Parámetro de valor**, una Variable de proceso, en los datos de instrumento del instrumento HART. Recuerde que los parámetros de valores se muestran sobre un fondo verde.

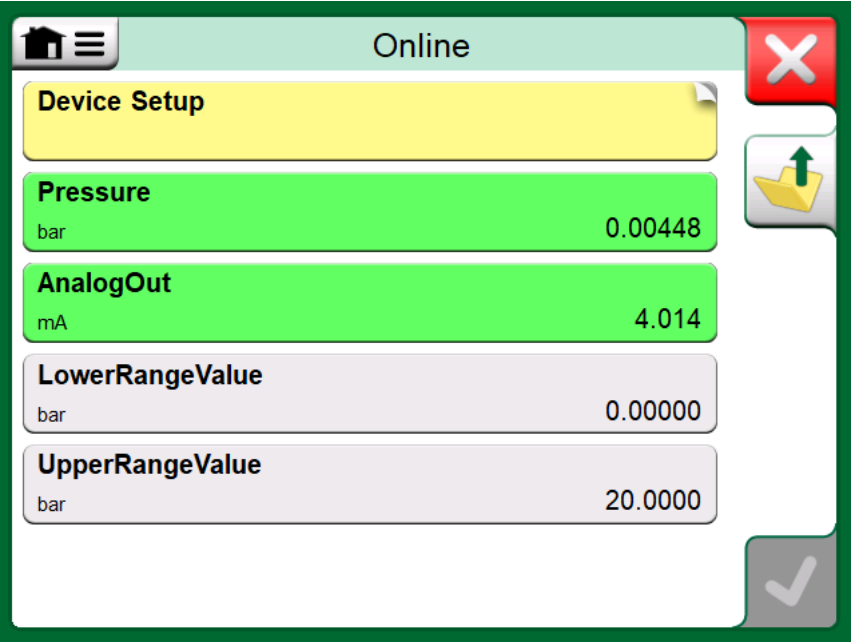

#### **Figura 98: Ejemplo de lista de variables en un transmisor HART**

Lamentablemente, la estructura de datos y las convenciones de nomenclatura en instrumentos HART varían entre las diferentes marcas y modelos. Por tanto, no existe una ruta única desde la que seleccionar el instrumento en la MC6-WS para localizar el parámetro. Consulte en el manual de su instrumento dónde se encuentran los bloques que incluyen los parámetros.

Cuando encuentre el parámetro, púlselo. En la ventana abierta: pulse el botón **Aceptar** para iniciar la calibración o el registro de ese parámetro.

## **Calibración o registro de datos de instrumentos Fieldbus**

Esta es una guía rápida para seleccionar un **parámetro de un instrumento FOUNDATION Fieldbus o Profibus PA** para su calibración/registro de datos. Si desea hacer configuraciones más exhaustivas, consulte el capítulo [Acerca](#page-88-0) [de los parámetros del instrumento](#page-88-0) y el manual de su instrumento.

- **1.** En primer lugar, seleccione **FOUNDATION Fieldbus** o **Profibus PA** como protocolo de comunicación y seleccione el instrumento según se indica en el capítulo [Selección del instrumento](#page-86-1).
- **2. Transductor** es el nombre típico del **Bloque** (carpeta) donde se encuentran los parámetros de mediciones. Cuando corresponda, púlselo. Recuerde que el nombre del **Bloque** depende del instrumento; si tiene dudas, consulte el manual de usuario de su instrumento.
- **3.** Navegue por la lista abierta de bloques, registros y parámetros. Pulse el que desee seleccionar para utilizarlo en la MC6-WS, por ejemplo, **Valor primario**.

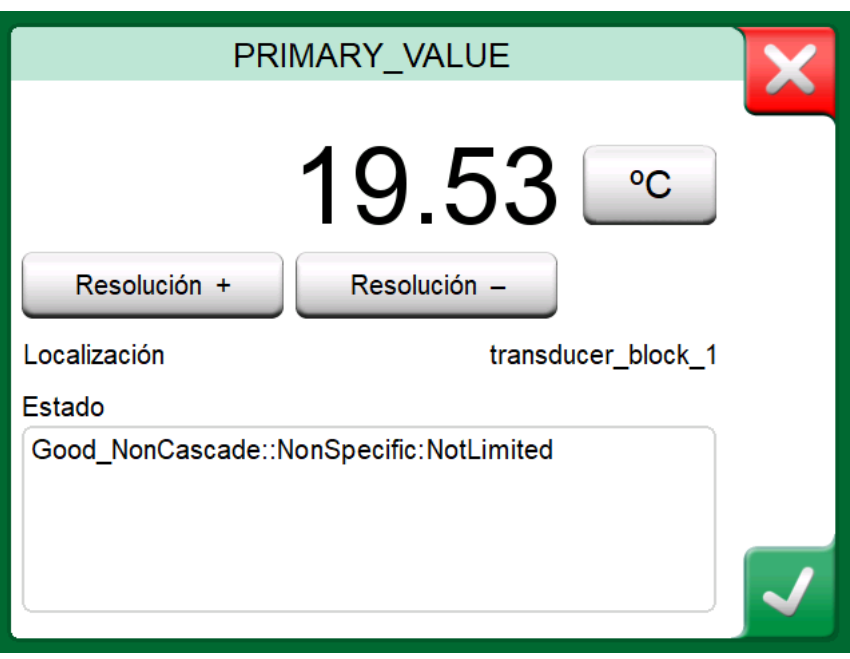

**4.** Para aceptar la selección, pulse el botón **Aceptar**.

**Figura 99: Aceptar un parámetro**

### **Edición de parámetros**

Por "editar parámetros" se entiende cambiar cualquier parámetro editable en la memoria del instrumento, por ejemplo, seleccionar el tipo de conexión instalada en el instrumento.

Para empezar a editar un parámetro, púlselo. Se abre una ventana para editar los datos. El tipo de ventana depende del tipo de parámetro que se edita, por ejemplo, una lista de selección, texto o un valor numérico.

Cuando se edita un parámetro independiente (en este contexto, "independiente" significa que no forma parte de un registro que contenga varios parámetros), el valor editado se envía de inmediato al instrumento cuando se pulsa el botón de aceptar.

En un instrumento **HART**: si un parámetro forma parte de un **registro**, es decir, varios parámetros juntos como en el ejemplo de la [Figura 100: Ejemplo](#page-92-0) [de un registro: Información del sensor,](#page-92-0) cada parámetro se puede editar por separado. Sin embargo, los valores editados no se envían al instrumento hasta que se pulsa el botón de aceptar de la ventana de registro. Antes del envío, los parámetros editados se muestran sobre un fondo azul.

<span id="page-92-0"></span>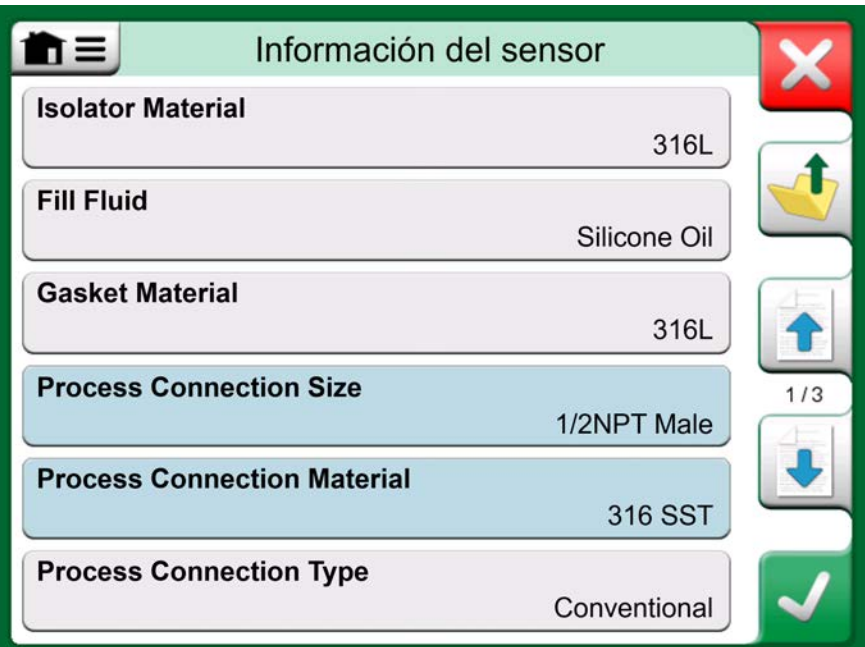

**Figura 100: Ejemplo de un registro: Información del sensor**

Consulte también el capítulo [Advertencias](#page-85-1).

**Nota:** En este manual se explica cómo acceder a los parámetros utilizando la MC6-WS. Para obtener información detallada de datos de instrumentos, consulte el manual del propio instrumento.

Beamex no se responsabiliza de los posibles daños causados al modificar parámetros de instrumentos.

## **Ajuste de un instrumento Fieldbus**

El ajuste de un instrumento **FOUNDATION Fieldbus** o **Profibus PA** se puede iniciar desde el **Calibrador Documentador**, siempre que la opción del comunicador pertinente esté habilitada y la descripción del equipo del instrumento contenga información de los parámetros necesarios para el ajuste.

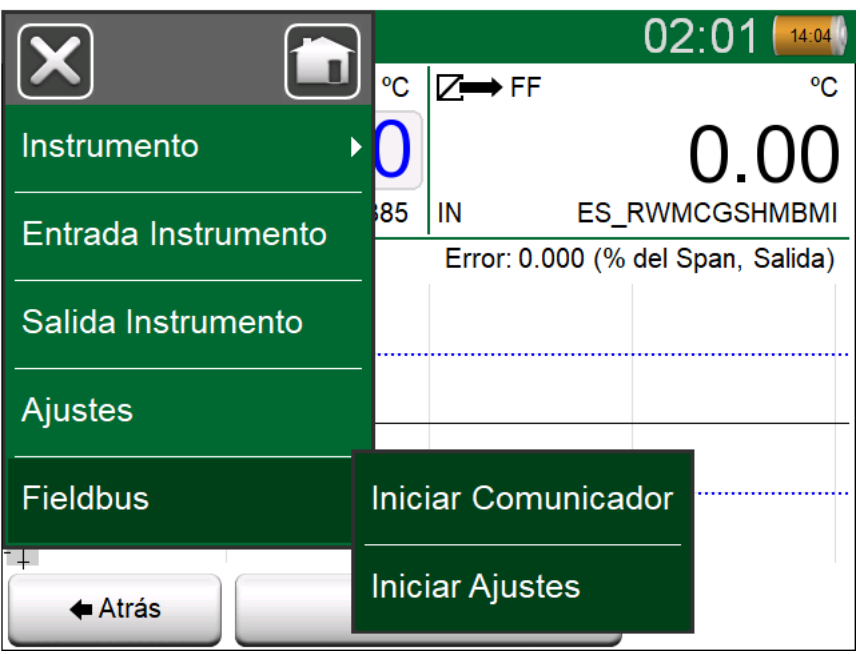

#### **Figura 101: Menú del Calibrador-Documentador durante la calibración de un instrumento Fieldbus**

La opción **Iniciar ajustes** del menú abre una ventana similar a la de la [Figura 102: Ejemplo de ventana de ajuste del instrumento Fieldbus](#page-93-0). La lista de Bloques y Parámetros depende del campo Descripción del Equipo del instrumento. La parte inferior de la ventana tiene áreas donde se muestran las lecturas de entrada (1) y salida (2) del instrumento.

<span id="page-93-0"></span>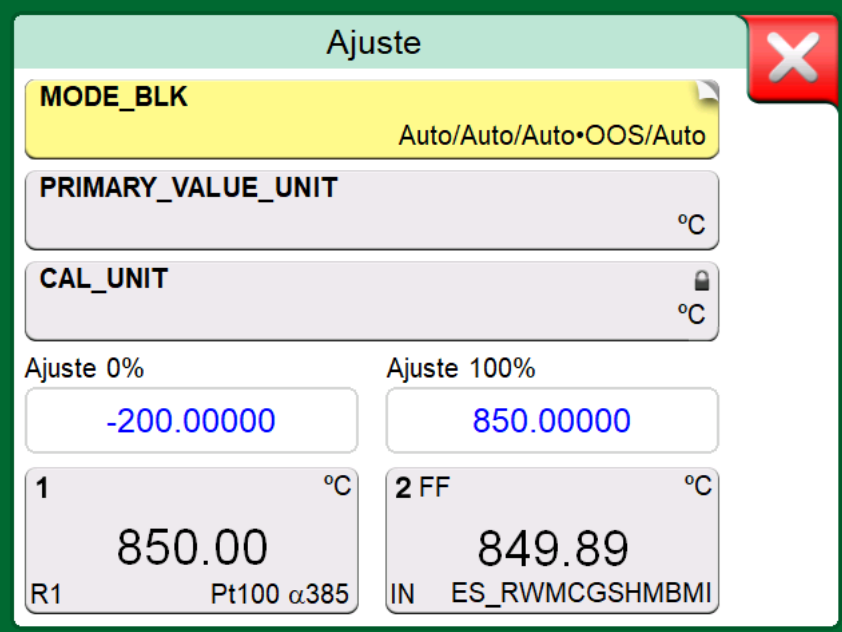

**Figura 102: Ejemplo de ventana de ajuste del instrumento Fieldbus**

Consulte en el manual de usuario del instrumento más información sobre el procedimiento de ajuste. Por lo general, primero debe ajustar el **Modo Bloque** en Manual y seguidamente continuar editando el resto de datos.

El ajuste real se realiza pulsado sobre los valores **Ajuste 0 %** o **Ajuste 100 %** después de que se haya generado/simulado/medido una señal de entrada válida. Se abre una ventana para editar el valor numérico. La ventana incluye un botón para copiar la lectura de entrada como valor correcto.

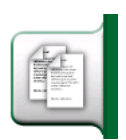

#### **Figura 103: Botón de Copiar**

**Nota:** Algunos manuales de instrumentos Fieldbus e interfaces de usuario utilizan el término "calibración" cuando en realidad se refieren a un procedimiento de ajuste. Téngalo en cuenta cuando ajuste un instrumento Fieldbus.

Preste atención durante el procedimiento de ajuste. Siga las instrucciones que encontrará en el manual de usuario del instrumento. Si se salta un paso del procedimiento, el ajuste puede ser incorrecto.

## **Ajuste de un instrumento HART**

El ajuste de un instrumento **HART** se puede iniciar desde el menú del **Calibrador Documentador** y también desde otras funciones principales de la MC6-WS que permitan iniciar una comunicación HART. Al calibrar un instrumento HART, el menú del Calibrador Documentador incluye la opción **Comunicador HART**.

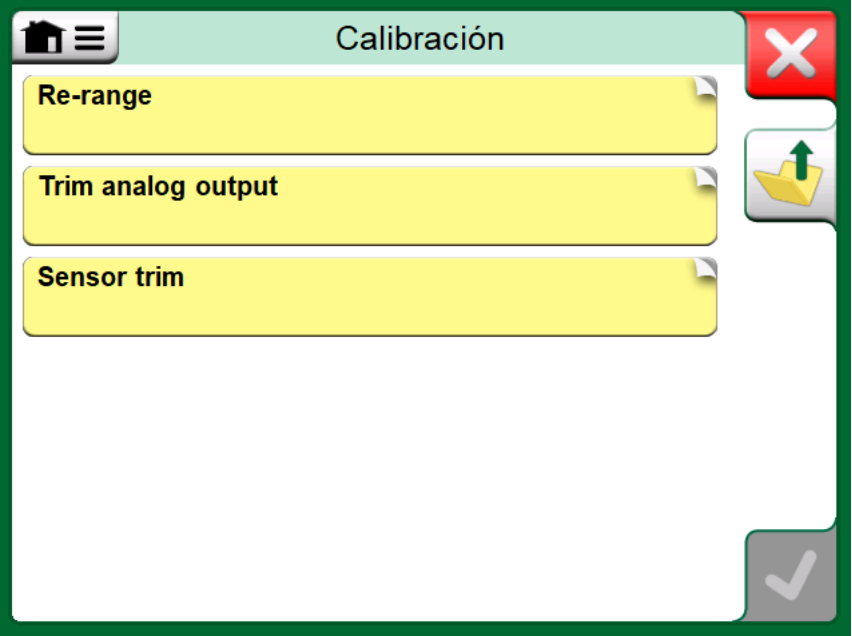

#### **Figura 104: Método de ajuste del sensor**

Durante el ajuste, consulte el manual de usuario del instrumento para localizar e iniciar un método de ajuste, ya sea para la señal analógica o digital o para el sensor. Una vez localizado el método, siga las instrucciones. En algún punto durante el método, deberá implementar una señal de entrada aplicable. Consulte la [Figura 105: Método de ajuste en curso](#page-96-0).

- Si el procedimiento de ajuste se ha activado desde el Calibrador Documentador, la parte inferior de la ventana tiene áreas donde se muestran las lecturas de entrada (1) del instrumento y posiblemente también las de salida (2). Utilice el área de la señal de entrada para comprobar cuál es la lectura correcta.
- Si el procedimiento de ajuste se ha activado desde otra función principal de la MC6-WS, por ejemplo desde el Comunicador, pulse cualquiera de las áreas reservadas a las lecturas del calibrador y seleccione una cantidad adecuada para la medición.

En ambos casos: Cuando la señal de entrada se ajuste a los requisitos, introduzca el valor correcto en el campo numérico disponible en esta fase. También puede utilizar uno de los botones **Copiar** del lado derecho de la ventana para copiar la lectura disponible en las áreas reservadas para lecturas del calibrador.

Para finalizar el ajuste, siga las instrucciones que se muestran en la pantalla de la MC6-WS.

<span id="page-96-0"></span>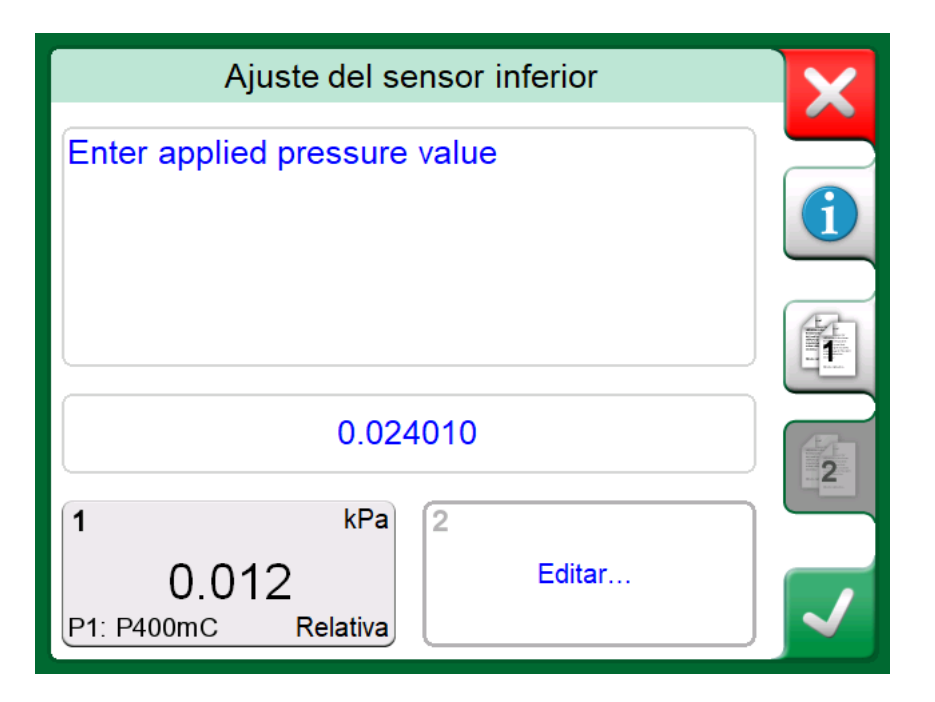

**Figura 105: Método de ajuste en curso**

**Nota:** Igual que en el caso de los instrumentos Fieldbus, la interfaz de usuario y los manuales de instrumentos HART a veces utilizan erróneamente el término "calibración" cuando en realidad se refieren a un ajuste. Preste atención durante el procedimiento de ajuste. Siga las instrucciones que encontrará en el manual de usuario del instrumento. Si se salta un paso del procedimiento, el ajuste puede ser incorrecto. Normalmente, el orden correcto de ajuste es: primero la salida digital y luego la salida analógica.

## <span id="page-97-0"></span>**Descripción de especificaciones del equipo HART**

## **Generalidades**

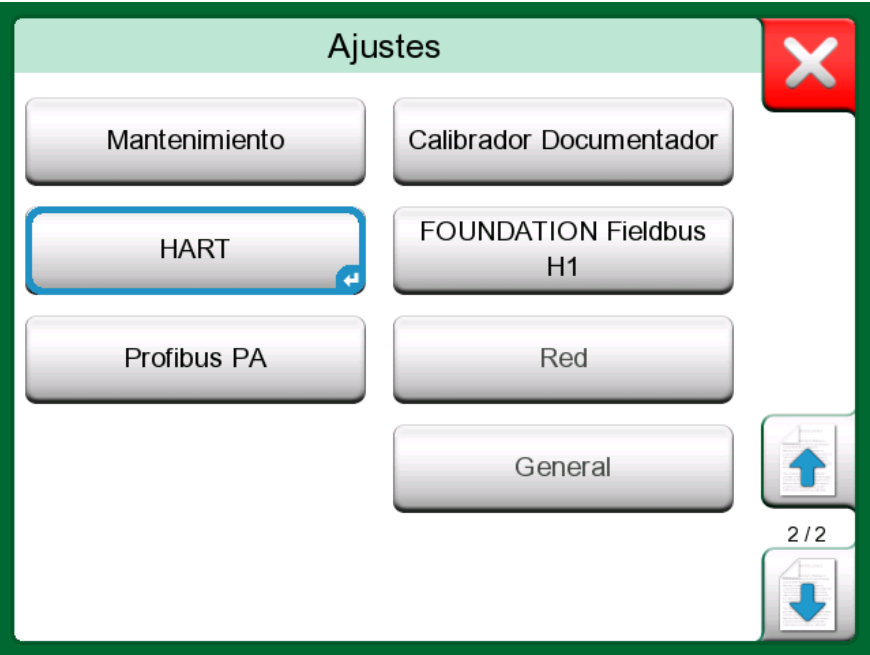

**Figura 106: HART en la Configuración del MC6-WS**

La MC6-WS admite el uso de tres tipos de descripciones del equipo para instrumentos HART:

- **Específicas del equipo**, es decir, descripciones del equipo personalizadas para el dispositivo HART, disponible en la MC6-WS. Están disponibles los datos completos de los instrumentos.
- **Genéricas**, es decir, una biblioteca de descripciones del equipo comunes que se aplican a la mayoría de los dispositivos HART. Solo está disponible un conjunto estándar de datos de instrumentos para instrumentos que contienen datos específicos del equipo y adicionales.
- **Vista básica**, una descripción del equipo simplificada disponible en la MC6- WS. Presenta los parámetros de valor de los instrumentos solo en la ventana básica Configuración equipo y Configuración variable proceso.

<span id="page-98-0"></span>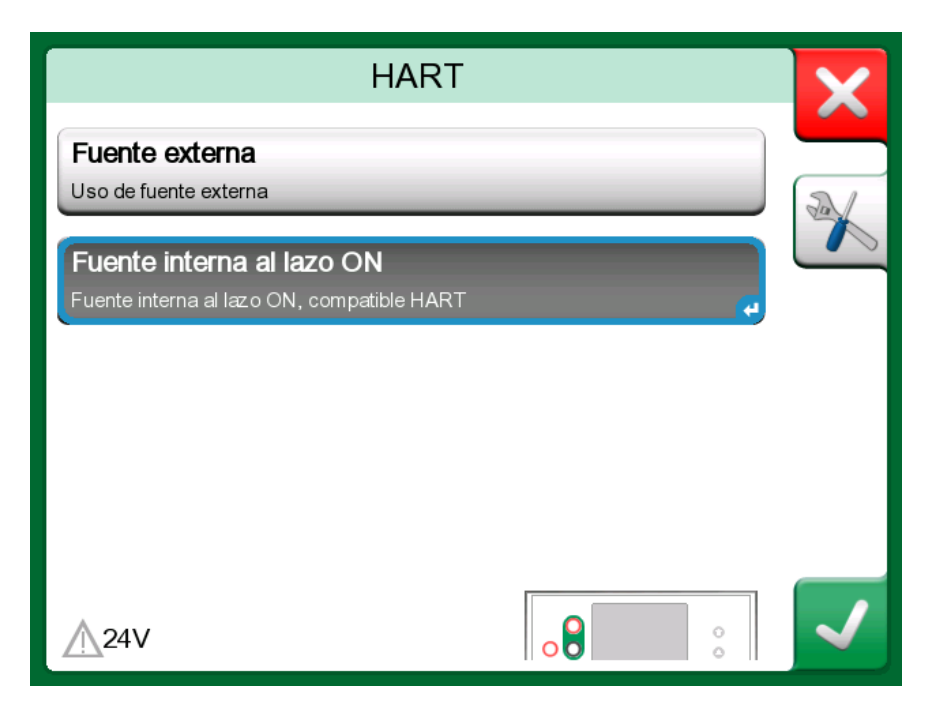

**Figura 107: Herramientas HART en otro lugar (observe el indicador de hardware)**

La configuración por defecto de las descripciones del equipo activas de la MC6- WS pueden definirse en la opción **Ajustes** de la **MC6-WS**. Además: cuando se conecte a un dispositivo HART y seleccione la fuente, el botón de herramientas de la derecha abrirá la configuración de HART, donde podrá seleccionar las descripciones del equipo activas (consulte la [Figura 107: Herramientas HART](#page-98-0) [en otro lugar \(observe el indicador de hardware\)](#page-98-0)). Esta opción está disponible en el modo **Calibrador**, **Calibrador Documentador**, **Registro de datos** y **Comunicador**.

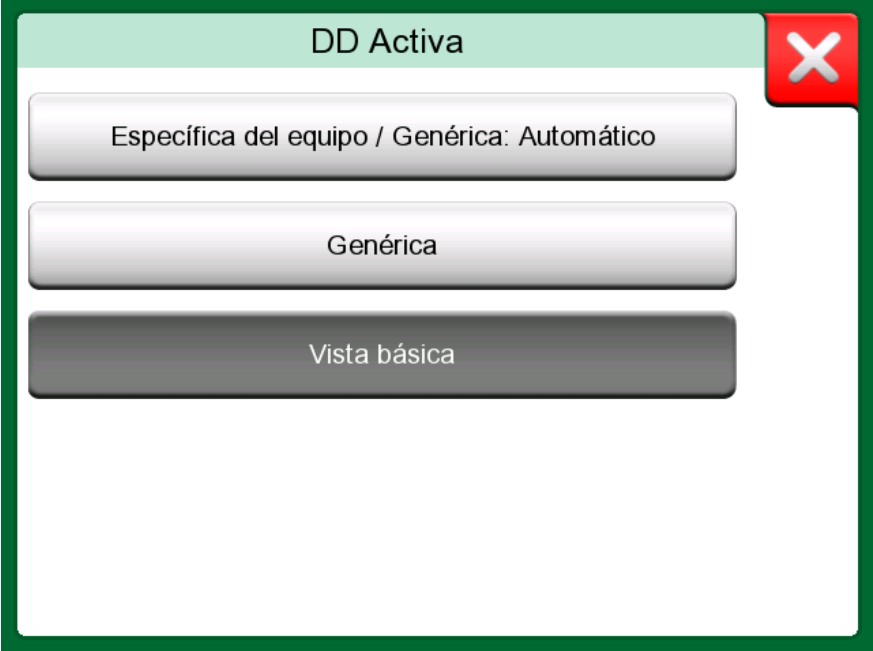

**Figura 108: Ventana para seleccionar una Descripción del Equipo que se vaya a utilizar**

#### **Vista básica**

La vista básica de la MC6-WS simplifica el uso de los instrumentos HART, dado que todo lo que se ve son los parámetros de valor de los instrumentos, además de las ventanas básicas Configuración equipo y Configuración variable proceso. Seleccione el parámetro de valor para el que desee realizar un proceso de calibración, registro de datos, etc.

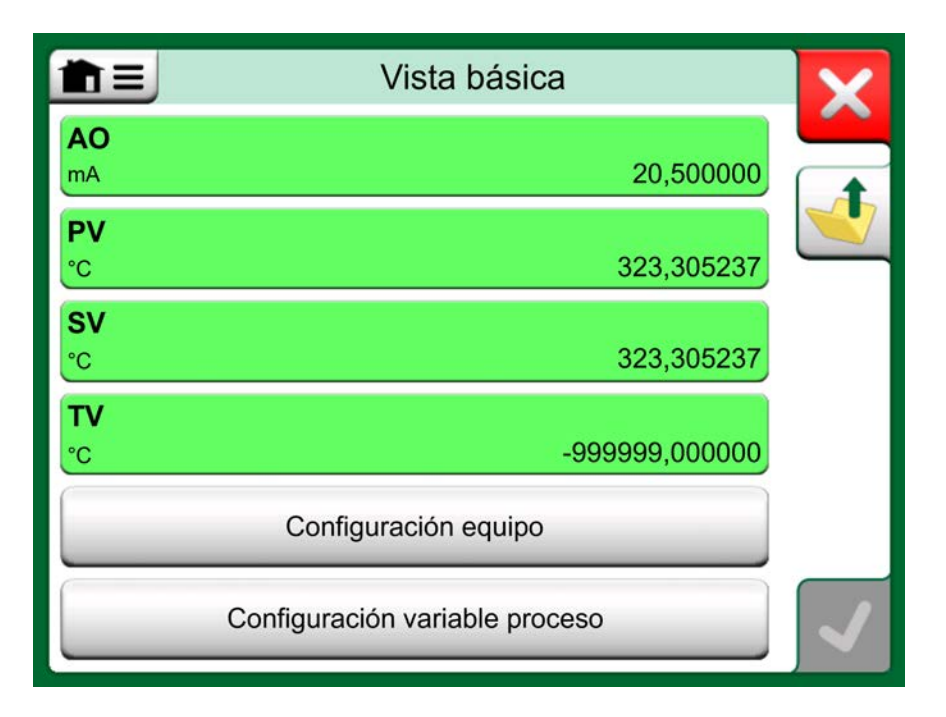

**Figura 109: Ejemplo de la Vista básica de HART**

<span id="page-99-0"></span>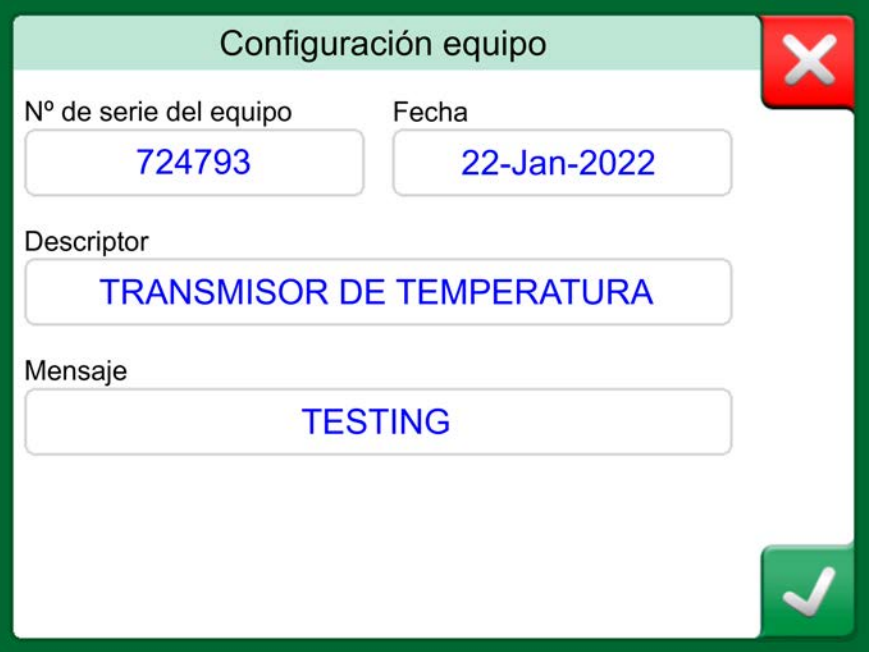

**Figura 110: Ejemplo de una ventana de Configuración del Equipo HART**

En la [Figura 110: Ejemplo de una ventana de Configuración del Equipo HART](#page-99-0) y la [Figura 111: Ejemplo de una ventana de Configuración variable de proceso](#page-100-0) se muestran los campos disponibles para edición en la ventana Configuración equipo y Configuración variable proceso.

<span id="page-100-0"></span>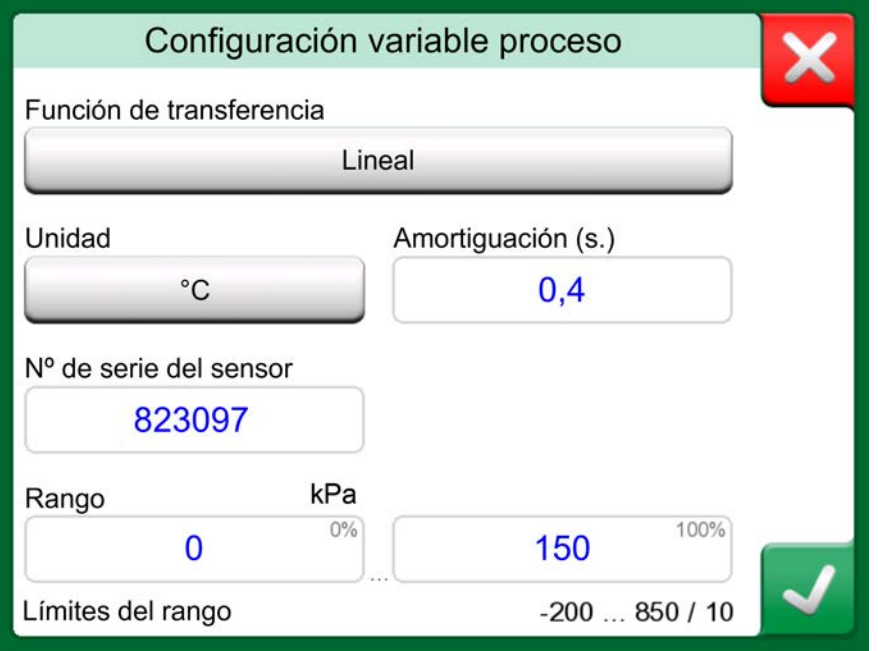

**Figura 111: Ejemplo de una ventana de Configuración variable de proceso**

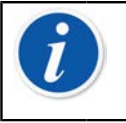

**Nota:** El ajuste de HART no se admite cuando se utiliza la vista básica de la MC6-WS. Utilice otra Descripción del Equipo cuando ajuste un instrumento HART.

## **Gestión de configuraciones de transmisores inteligentes**

## **Generalidades**

Beamex ofrece la posibilidad de gestionar configuraciones de transmisores inteligentes mediante la MC6-WS y una herramienta gratuita para ordenadores personales: **Beamex MC6-WS Fieldbus Configuration Viewer**. Cuando corresponda, las configuraciones podrán enviarse al **software de gestión de calibración Beamex CMX**, como documentos vinculados para una posición.

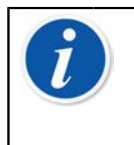

**Nota:** Para poder utilizar esta herramienta, necesitará contar con una o más de las opciones instaladas necesarias (HART<sup>®</sup>, FOUNDATION Fieldbus  $H1^{tm}$  o Profibus PA $^{tm}$ ).

### **Herramientas de la MC6-WS**

### **Cómo guardar configuraciones**

Cuando esté conectado a un transmisor inteligente, abra el menú para localizar la opción de menú **Configuración, Guardar como**. Una vez seleccionada, la MC6-WS descarga todos los datos de configuración y tras la descarga, le pide que asigne un nombre a esa configuración. El nombre por defecto es el de la etiqueta del transmisor.

<span id="page-101-0"></span>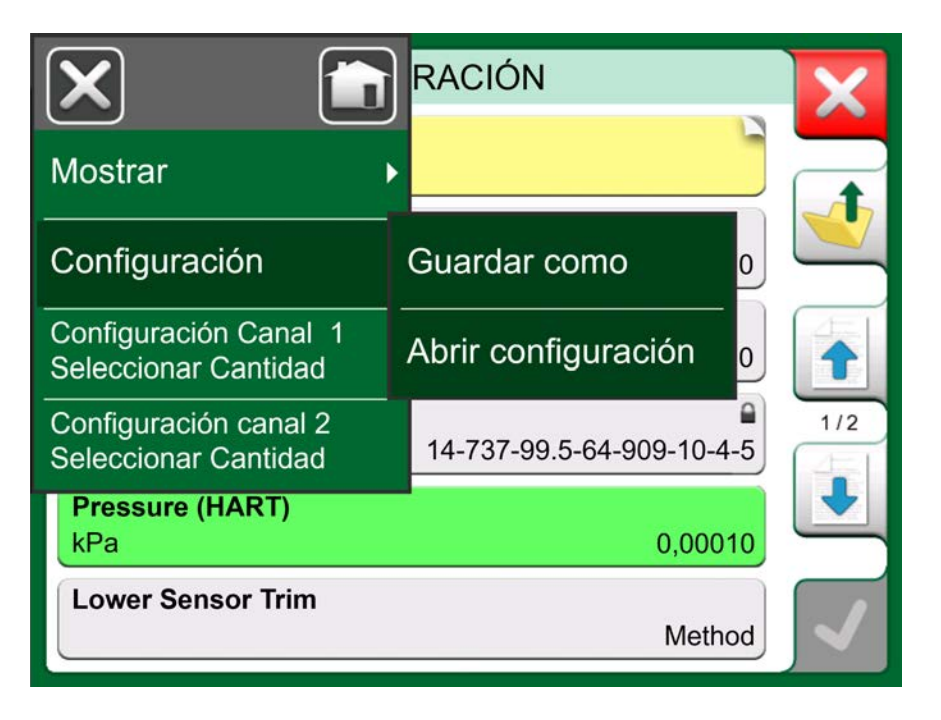

#### **Figura 112: Menú de configuración abierto**

Esta herramienta resulta útil especialmente para clientes que tienen un sistema DCS analógico y transmisores HART en campo. Pueden usar esta funcionalidad para crear una base de datos con todos los ajustes de sus transmisores. Si un transmisor se avería, los ajustes quedan almacenados en la MC6-WS (o bien en el disco duro de un PC) para una fácil configuración del nuevo transmisor que sustituya al averiado.

> **Nota:** Tenga en cuenta que un archivo de configuración guardado no puede volver a escribirse desde la MC6-WS en un transmisor.

### **Visualización/gestión de configuraciones**

Se puede abrir una lista de configuraciones guardadas en cualquier sitio del **Comunicador**. La opción para abrir configuraciones se puede ver en la [Figura 112: Menú de configuración abierto](#page-101-0) y en la [Figura 113: Opciones de](#page-102-0)

[configuración en la ventana de selección de protocolo](#page-102-0), donde aún no se ha seleccionado ningún protocolo.

Si selecciona **Abrir configuración** se muestra una lista de las configuraciones guardadas. La lista muestra la siguiente información de cada archivo de configuración guardado:

- El nombre del archivo,
- Fabricante/modelo,
- Fecha/hora a la que se guardó y
- Nombre del protocolo.

<span id="page-102-0"></span>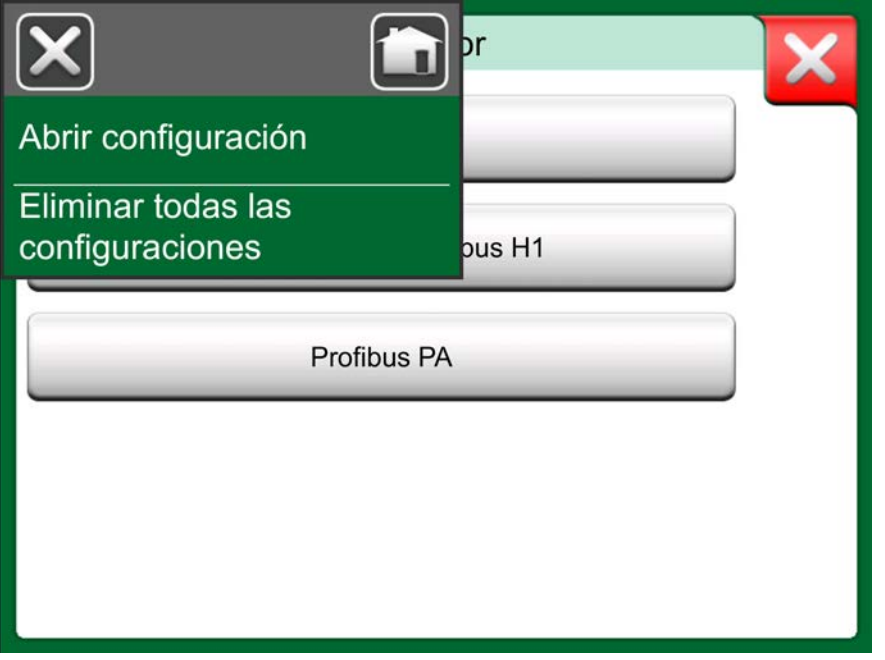

#### **Figura 113: Opciones de configuración en la ventana de selección de protocolo**

Puede ordenar la lista de configuraciones según sus propias necesidades con la ayuda de las herramientas de clasificación disponibles en el menú. Pulse una configuración para ver los datos de la configuración guardada. Tenga en cuenta que los datos no se pueden editar.

## **Beamex MC6 Fieldbus Configuration Viewer**

**Beamex MC6 Fieldbus Configuration Viewer** es una herramienta gratuita para ordenadores personales con sistema operativo Windows<sup>®</sup>. Descargue el software Configuration Viewer de la página web de Beamex: [https://](https://www.beamex.com) [www.beamex.com.](https://www.beamex.com) Busque el **Centro de descargas**.

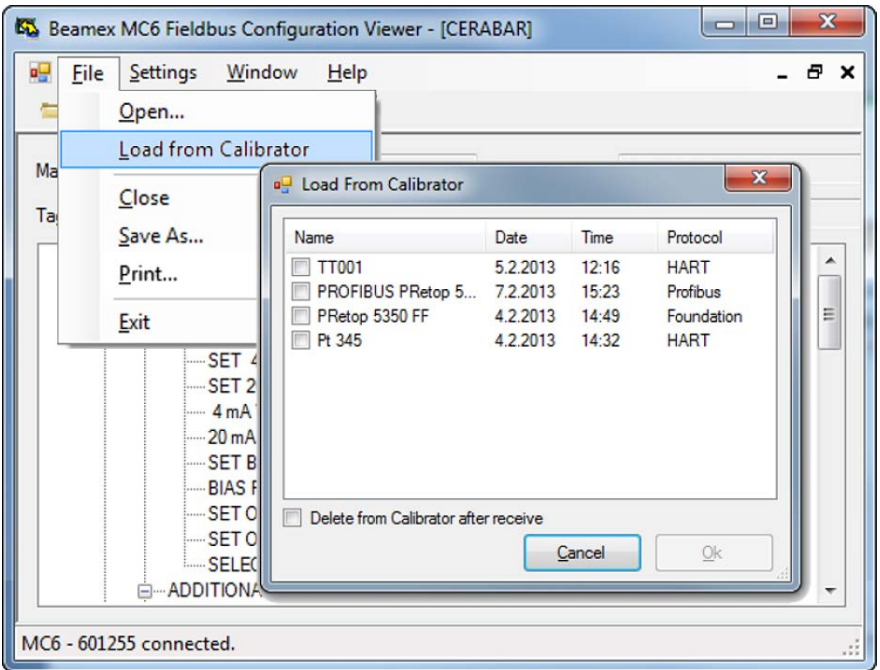

**Figura 114: Beamex MC6 Fieldbus Configuration Viewer**

### **Carga de configuraciones**

Con **Beamex MC6 Fieldbus Configuration Viewer,** podrá:

- Leer archivos de configuración desde la MC6
- Ver archivos de configuración
- Guardar archivos de configuración en un PC (por ejemplo, archivo propietario \*.fc)
- Imprimir los archivos de configuración

### **Vinculación de configuraciones a CMX**

CMX permite vincular documentos a posiciones/dispositivos, etc. Utilice esta característica para vincular los archivos \*.fc a CMX. Haga doble clic en el enlace para abrirlo en el visor.

# **Sección 8, Ajustes**

Temas que se abordan en esta sección:

- Cómo configurar la MC6-WS para que se ajuste a sus necesidades
- Resumen de la recalibración/ajuste de la MC6-WS
- Herramienta opcional de seguridad.

## **Ajustes**

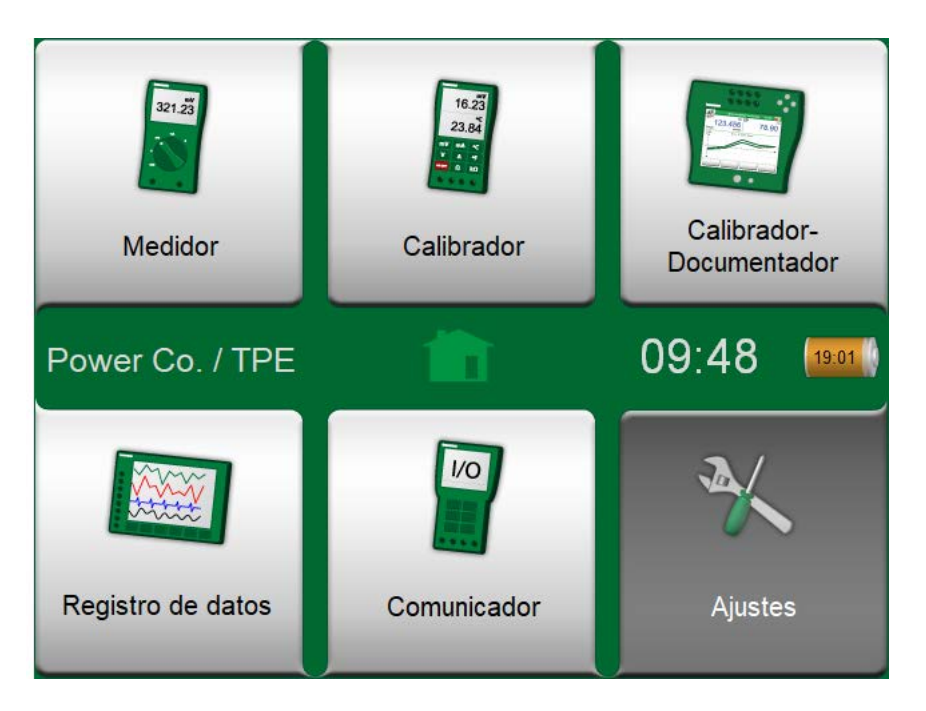

#### **Figura 115: Ajustes seleccionado en la página inicial e información definida acerca del Propietario**

Esta función principal permite configurar la MC6-WS según lo necesite y también volver a calibrar la MC6-WS. Están disponibles los siguientes ajustes/ configuraciones:

- **Idioma** para seleccionar el idioma de la interfaz de usuario.
- **Acerca de**. Información sobre módulos instalados, opciones de firmware, etc.
- **Gestión de alimentación** para definir demoras de apagado automático y el brillo de la pantalla.
- **Volumen del sonido** para ajustar volúmenes para distintos sonidos emitidos por la MC6-WS.
- **Fecha / Hora**, incluyendo selección de zona horaria y activación del horario de verano. Consulte también el capítulo [Herramienta de seguridad opcional.](#page-105-0)
- **Ajustes regionales** para configurar la frecuencia de red local y los valores por defecto. Consulte también el capítulo [Herramienta de seguridad](#page-105-0) [opcional](#page-105-0).
- **Propietario** para introducir información sobre el propietario, que se muestra en la página inicial.
- **Control de programas**. Se activa si ha adquirido opciones de comunicación con controladores. Más información en la [Sección 9, Información adicional.](#page-107-0)
- **Mantenimiento** para volver a calibrar/ajustar la MC6-WS y ajustar la fecha de calibración. También permite alinear la pantalla táctil. **Importante:** Use un lápiz óptico para alinear la pantalla táctil.
- **Calibrador Documentador**. Ajustes relativos a la calibración del instrumento, por ejemplo, si se permite "**Guardar como ambos**" ("Guardar como ambos" significa que una calibración se puede guardar tanto como calibración "encontrada" o como calibración "dejada").
- **HART**, **FOUNDATION Fieldbus** y **Profibus PA** para definir parámetros de comunicación en instrumentos con comunicación digital.
- **Red** para configurar parámetros de la red de área local. Expansión futura.

Los ajustes y configuraciones le resultarán intuitivos una vez que se familiarice con la interfaz de usuario de la MC6-WS. Las pantallas de configuración suelen incluir la opción para recuperar los ajustes de fábrica.

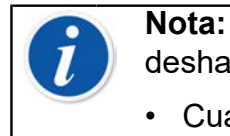

**Nota:** La función de apagado automático de la MC6-WS está deshabilitada en los casos siguientes:

- Cuando el cargador está conectado,
- cuando oscila el ajuste de la propia medición/ generación/ simulación de la MC6-WS,
- cuando un registro de datos está en curso, y
- cuando la calibración de un instrumento está en curso.

El código PIN para ajustar la fecha de calibración de la MC6-WS es **2010**. El código PIN para ajustar la MC6-WS depende del equipo y se envía junto con la MC6-WS.

## <span id="page-105-0"></span>**Herramienta de seguridad opcional**

### **Generalidades**

El software de calibración Beamex CMX versión 2, revisión 2.11 y posteriores pueden incluir, de manera opcional, una herramienta llamada **Mobile Security Plus**. Es una herramienta que aplica ajustes relacionados con la seguridad en dispositivos móviles, incluido la MC6-WS. Para obtener más información sobre la funcionalidad Mobile Security Plus, consulte la **Guía de usuario de CMX**.

### **Restricciones aplicadas**

Las siguientes funcionalidades del Calibrador Documentador están restringidas con credenciales de administrador o bloqueadas, en función de la configuración de **CMX**:

- **Saltar** o **deshacer** un punto de calibración,
- **Rechazar** (abandonar) una calibración incompleta sin guardar los resultados,
- Cambiar la **fecha y hora de calibración** de una calibración con clave,
- **Eliminar** los resultados de calibración y
- **Eliminar** un instrumento con resultados de calibración.

Además, para cambiar la fecha y la hora, y las configuraciones regionales se requieren credenciales de administrador.

# <span id="page-107-0"></span>**Sección 9 Información adicional**

Temas que se abordan en esta sección:

- Cómo crear unidades de presión personalizadas, sensores PRT y funciones de transferencia
- Información básica sobre cómo conectar a la MC6-WS equipos externos como controladores de presión o bloques de temperatura.

## **Información adicional**

Esta sección incluye información detallada de algunas de las funciones más amplias de la MC6-WS. Aquí se presentan las siguientes:

- [Unidades de presión definidas por el usuario](#page-108-0)
- [Sensores RTD/PRT definidos por el usuario](#page-110-0)
- [Funciones de transferencia definidas por el usuario](#page-116-0)
- [Puntos de calibración/saltos definidos por el usuario](#page-118-0)
- [Comunicación con el controlador](#page-119-0)

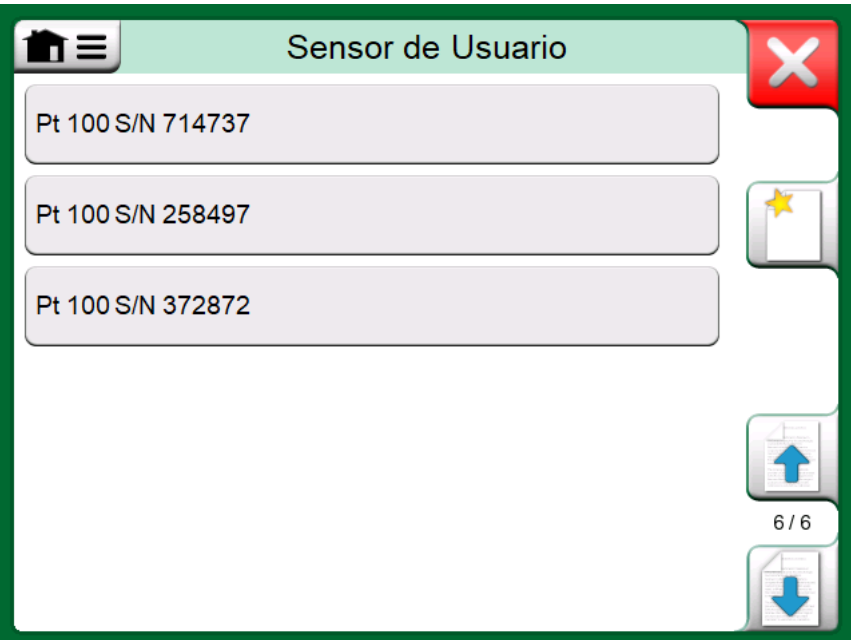

#### **Figura 116: Ejemplo de lista de sensores PRT personalizados introducidos en el MC6-WS**

Las páginas, donde se pueden crear nuevos elementos definidos por el usuario, contienen un botón como el que se muestra en la siguiente imagen. Puede añadir todos los elementos que necesite; se crearán más páginas cuando la página anterior esté completa.
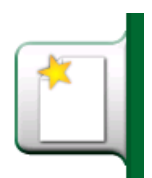

#### **Figura 117: Botón "Crear nuevo instrumento"**

**Nota:** Estas funcionalidades están dirigidas a técnicos experimentados en calibración familiarizados con calibradores, en especial con la MC6-WS.

Si se elimina un elemento definido por el usuario, se detiene la medición/generación/simulación que lo estaba utilizando.

## <span id="page-108-0"></span>**Unidades de presión definidas por el usuario**

En la MC6-WS, cuando utilice la presión como **Cantidad**, puede escoger una unidad de presión entre una gran variedad de unidades de presión disponibles, divididas en varias páginas. Es posible añadir unidades de presión definidas por el usuario en las páginas siguientes.

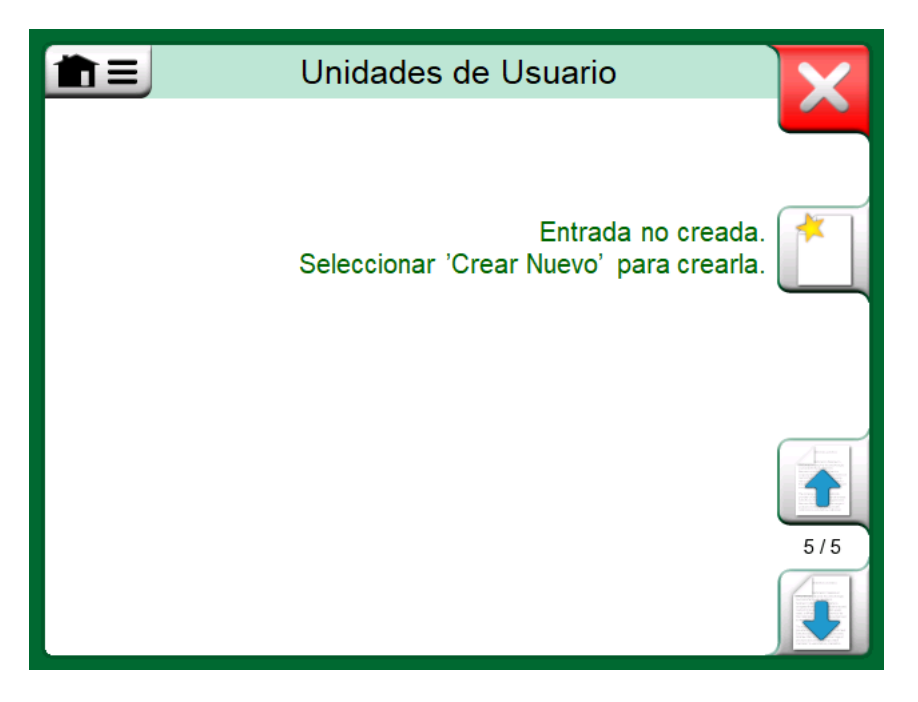

#### **Figura 118: La página 5 de unidades de presión está reservada para las unidades de presión definidas por el usuario**

En la página de configuración, consulte la [Figura 119: Página de configuración](#page-109-0), asigne a la unidad un nombre descriptivo, seleccione una **Unidad de referencia** e introduzca el **Factor**. El **Factor** es la relación entre la **Unidad de referencia** y la unidad de presión personalizada. La **Unidad de referencia** puede ser cualquiera de las unidades de presión introducidas previamente disponibles en la MC6-WS.

<span id="page-109-0"></span>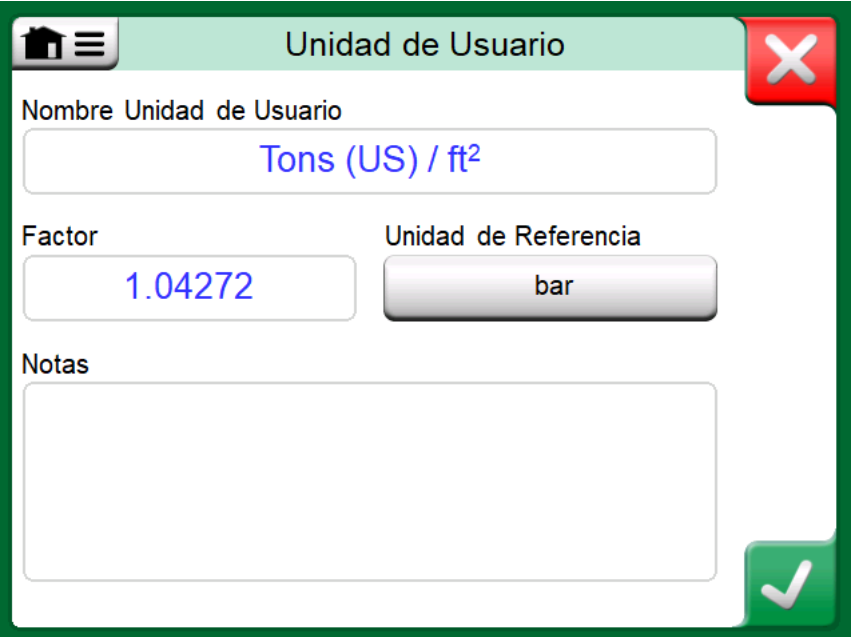

**Figura 119: Página de configuración**

Cuando una unidad de presión definida por el usuario está en uso, aparece un símbolo de advertencia (un triángulo con un signo de exclamación dentro) en el botón de la unidad, junto con el nombre de la unidad de presión definida por el usuario. Consulte en la [Figura 120: Unidad de presión definida por el usuario](#page-109-1) [en el Calibrador](#page-109-1) un ejemplo sobre cómo se muestra en el modo **Calibrador** una unidad de presión definida por el usuario. Otras funciones principales de la MC6-WS muestran de un modo similar la unidad de presión definida por el usuario.

<span id="page-109-1"></span>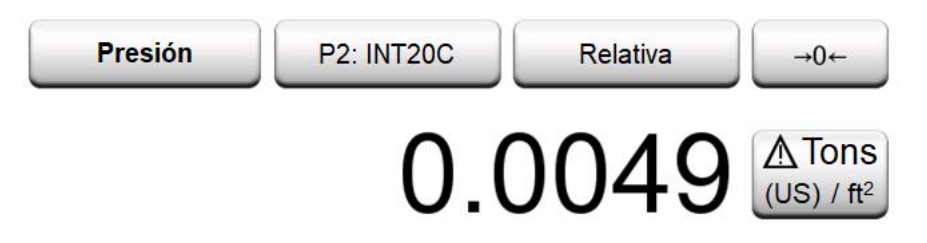

**Figura 120: Unidad de presión definida por el usuario en el Calibrador**

**Nota:** Si necesita introducir un número muy pequeño o muy grande en el campo **Factor**, abra el menú disponible en el **teclado numérico en pantalla**. Si es relevante, el menú incluye la posibilidad de insertar un exponente. Así se podrán introducir números en notación científica, por ejemplo, 5.775E-07.

## **Sensores RTD/PRT definidos por el usuario**

## <span id="page-110-1"></span>**Generalidades**

Igual que en el caso de las unidades de presión, la MC6-WS cuenta con una gran variedad de sensores RTD de temperatura con resistencia de platino (PRT) estándares ya introducidos. Están disponibles siempre que pueda seleccionar **Temperatura RTD** como **Cantidad**. Sin embargo, si utiliza un sensor PRT como sensor de referencia, los sensores estándares disponibles no serán necesarios. La razón es que los sensores de referencia suelen tener coeficientes personalizados, por ejemplo, la ecuación de **Callendar - van Dusen**.

<span id="page-110-0"></span>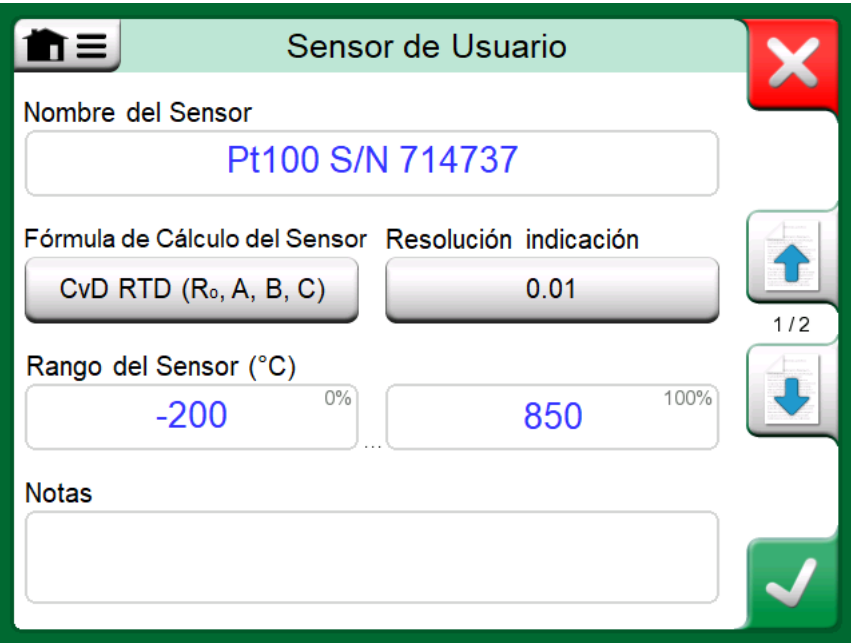

**Figura 121: 1<sup>a</sup> página de configuración**

Después de las páginas con sensores PRT ya introducidos, hay espacio para sensores PRT/RTD definidos por el usuario.

Cuando un sensor PRT/RTD definido por el usuario está en uso, aparece un símbolo de advertencia (un triángulo con un signo de exclamación dentro) en el botón del sensor, junto con el nombre del sensor PRT/RTD definido por el usuario. Consulte a continuación un ejemplo sobre cómo se muestra en el modo **Calibrador** un sensor PRT/RTD definido por el usuario. Otras funciones principales de la MC6-WS muestran de un modo similar sensores PRT definidos por el usuario.

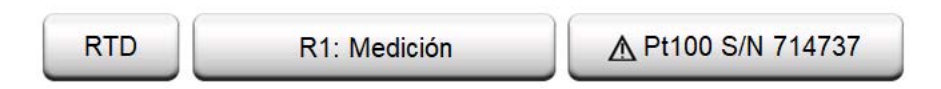

**Figura 122: Sensor PRT definido por el usuario en el modo Calibrador**

Al definir sensores personalizados la **Fórmula cálculo sensor** de la primera página de configuración es importante. Afecta a las opciones disponibles del resto de páginas de configuración. En los capítulos siguientes se describe cómo usar las distintas fórmulas.

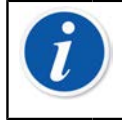

**Nota:** Para obtener más información sobre **Fórmulas de cálculo del sensor**, consulte la bibliografía relacionada con la calibración de sensores de temperatura con resistencia de platino.

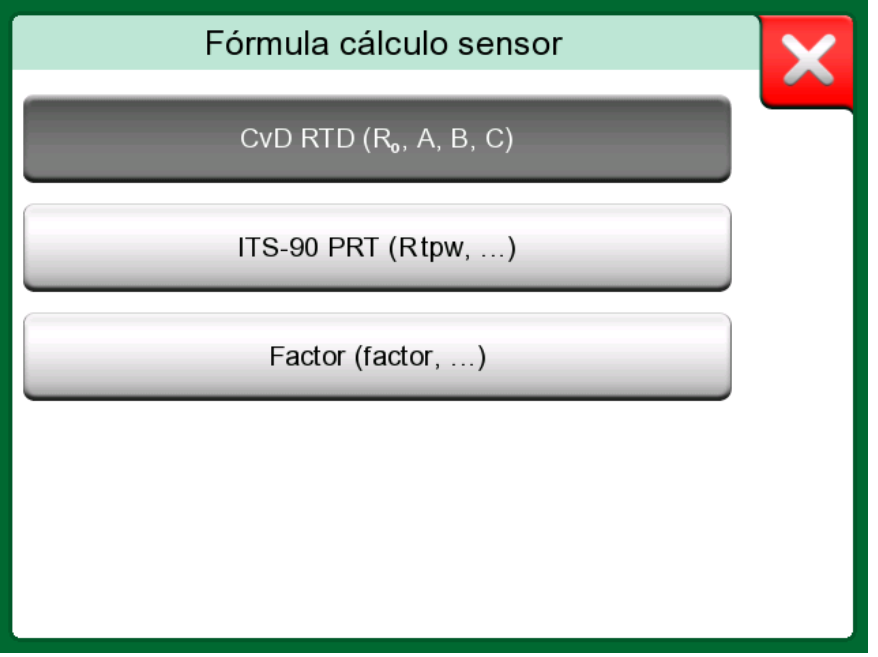

**Figura 123: Opciones de la Fórmula de Cálculo del Sensor**

**Nota:** Si necesita introducir un número muy pequeño o muy grande en el campo **Factor**, abra el menú disponible en el **teclado numérico en pantalla**. Si es relevante, el menú incluye la posibilidad de insertar un exponente. Así se podrán introducir números en notación científica, por ejemplo, 5.775E-07.

## <span id="page-111-0"></span>**Fórmula de Callendar van dusen para PRT**

Cuando se selecciona **CvD RTD (R0, A, B, C)**, es decir, la fórmula Callendar van Dusen, se añade una página de configuración adicional.

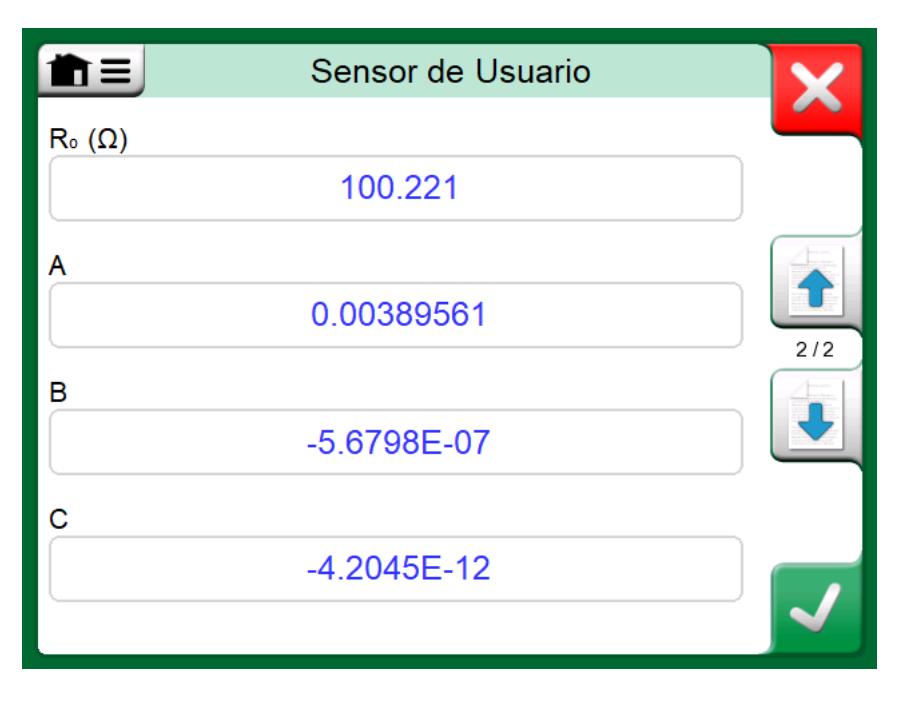

**Figura 124: Ejemplo de página de configuración para la constante de Callendar van Dusen y coeficientes**

La fórmula de Callendar van Dusen para PRT puede definirse utilizando una de dos ecuaciones, cada una con sus propios coeficientes: A, B y C o alfa, delta y beta (α, δ y β). Además, se necesita una constante, R<sub>0</sub>, para definir el sensor.

La MC6-WS admite el uso de la ecuación utilizando solo los coeficientes A, B y C. Si su certificado de calibración PRT incluye coeficientes α, δ y β, utilice las siguientes ecuaciones para convertirlos en A, B y C:

$$
A = \alpha \cdot \left(1 + \frac{\delta}{100}\right) \qquad \qquad B = \frac{-\alpha \cdot \delta}{10^4} \qquad \qquad C_{\tau < 0} = \frac{-\alpha \cdot \beta}{10^8}
$$

**Figura 125: Ecuaciones para convertir los coeficientes.**

### <span id="page-112-0"></span>**Sensor ITS-90 PRT**

Si su certificado de calibración incluye los coeficientes para el sensor PRT de la función de desviación ITS-90 (Escala Internacional de Temperatura de 1990), seleccione **ITS 90 PRT (R tpw,…)** como **Fórmula cálculo sensor**. A continuación, puede introducir la constante R tpw, y uno o más coeficientes:  $\mathsf{a}_{\mathsf{x}},$ b $_{\sf x}$  …, donde el subíndice  ${\sf x}$  va de 4 a 11, en función de la fórmula de desviación utilizada en la calibración.

Si los coeficientes de su certificado de calibración no coinciden con los subíndices, utilice la siguiente tabla para buscar los coeficientes que tiene.

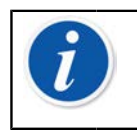

**Nota:** La definición de notaciones de coeficientes para los subrangos de ITS-90 se describe en la Nota Técnica NIST 1265 "Directrices para realizar la Escala Internacional de Temperatura de 1990".

Rangos de calibración, coeficientes correspondientes y ejemplos de puntos de calibración:

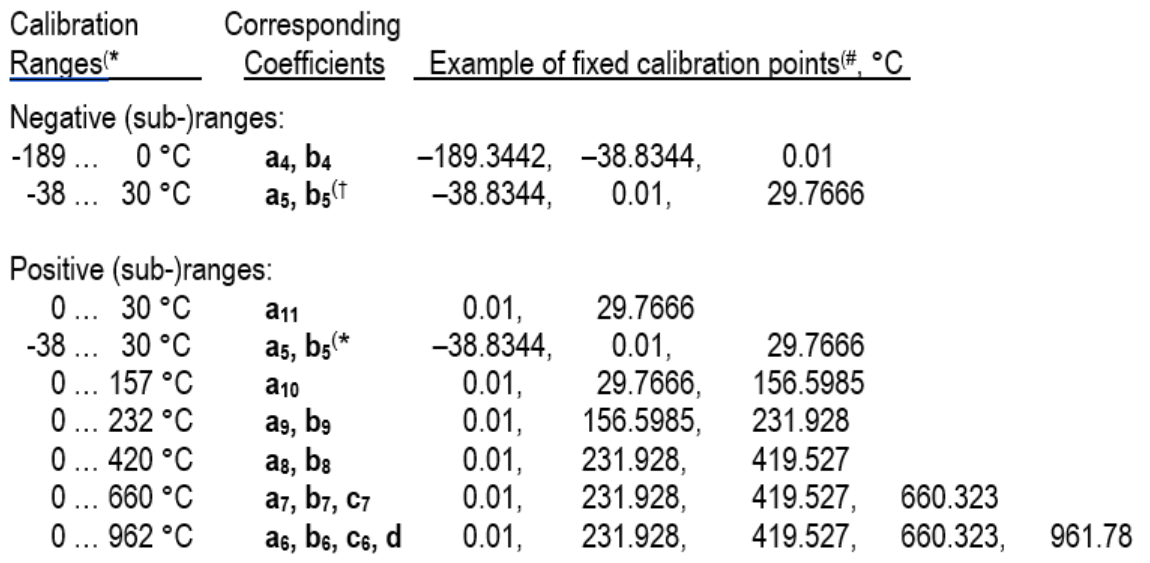

†) El subrango 5 aparece dos veces dado que debe introducirse por separado tanto para el lado negativo como para el positivo.

\*) Los límites de rango de la lista adjunta son aproximados y se muestran tal como aparecen en la interfaz de usuario de la MC6-WS.

 $\#$ ) No todos los laboratorios de calibración tienen por qué utilizar los mismos puntos. Se ofrecen únicamente a modo de referencia.

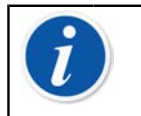

**Nota:** Si su certificado de calibración incluye dos grupos de coeficientes. Un primer grupo para la corriente cero y otro para la corriente de 1mA; introduzca el segundo grupo en la MC6-WS.

Cuando se selecciona **ITS 90 PRT (R tpw,…)** como **Fórmula cálculo sensor**,

el **Rango del sensor** introducido en la 1.<sup>a</sup> página de configuración define cuántas páginas adicionales del **Sensor de usuario** se añaden a la MC6- WS. Si el rango incluye temperaturas bajo cero, hay cuatro páginas de configuración:

- **1.** La primera página es para los ajustes generales. Consulte la [Figura 121:](#page-110-0) [1a página de configuración](#page-110-0).
- **2.** La segunda página, para introducir el valor constante **R tpw**.
- **3.** La tercera, para seleccionar la fórmula de desviación para subrangos de temperatura **negativos** e introducir los coeficientes ( $a_4$  y  $b_4$  o  $a_5$  y  $b_5$ ).
- **4.** La cuarta, para seleccionar la fórmula de desviación para subrangos de temperatura **positivos** e introducir los coeficientes (a<sub>5</sub>, a<sub>6</sub>, a<sub>7</sub> ... etc.).

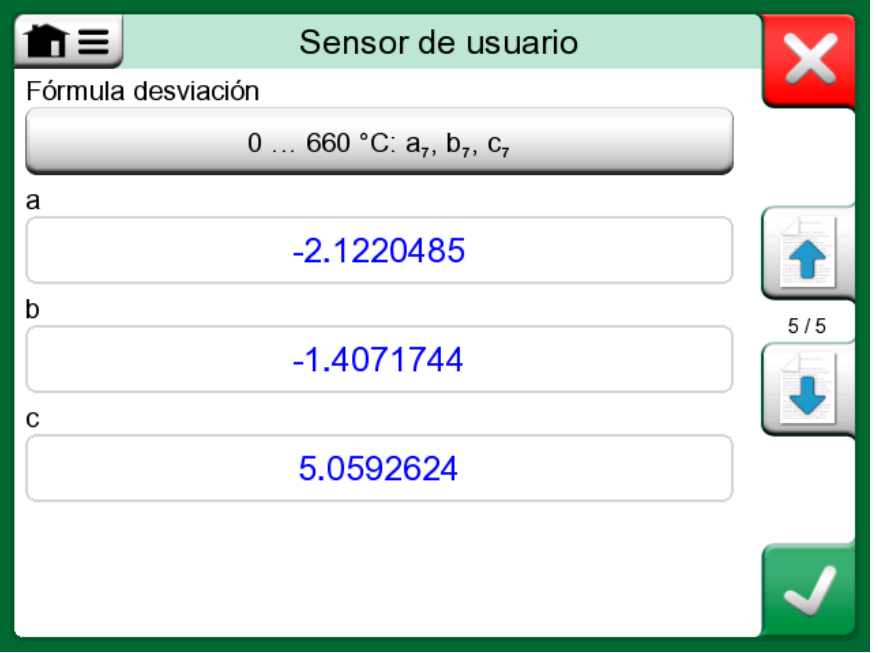

**Figura 126: Ejemplos de coeficientes a7, b7 y c<sup>7</sup>**

Cuando no hay ningún subrango negativo en la calibración, no se incluye la tercera página mencionada anteriormente, y el número total de páginas de configuración es tres.

#### <span id="page-114-0"></span>**Factor**

La tercera forma de personalizar un sensor RTD (no solo los PRT, sino todos los tipos de RTD) es mediante el **Factor**. Se aplica a los sensores con el mismo error relativo en todo el rango del sensor; un sensor con una "compensación" en su salida.

#### **Cómo configurar un sensor de usuario mediante el Factor**:

Seleccione un **Tipo de sensor** estándar. A continuación, introduzca un **Factor** que compense la curva de temperatura estándar. Una manera sencilla sería usar un sensor RTD estándar con una resistencia de 1 ohmio a 0 °C, por ejemplo Pt1. Después, introduzca la resistencia real a 0 °C como **Factor**.

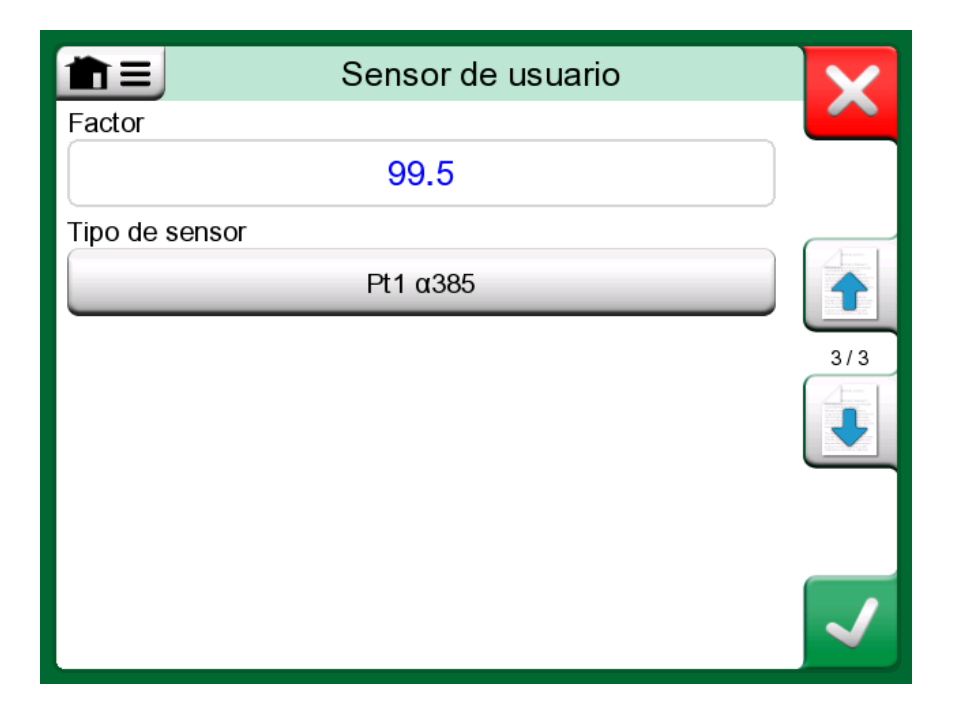

**Figura 127: Página de configuración para el Factor**

#### <span id="page-115-0"></span>**Tabla de conversión del sensor**

La MC6-WS permite probar sensores en la ventana que muestra los sensores RTD personalizados y previamente introducidos. El menú tiene una opción: **Conversión del sensor de prueba**.

La [Figura 128: Página de configuración de la prueba del sensor y de la prueba](#page-116-0) [de punto único](#page-116-0) muestra la primera página de la **Conversión del sensor de prueba**. Le permite seleccionar un sensor, la unidad que se va a utilizar y la posibilidad de probar un único punto. Resulta de utilidad cuando ha introducido los coeficientes de un sensor personalizado y quiere probar si los coeficientes se introdujeron correctamente. Introduzca, por ejemplo, una temperatura que se encuentre en el certificado de calibración y verifique si la resistencia calculada en la MC6-WS es la misma que la del certificado de calibración. En caso afirmativo, los coeficientes introducidos en la MC6-WS son correctos. En caso contrario, compruebe los coeficientes que ha introducido.

<span id="page-116-0"></span>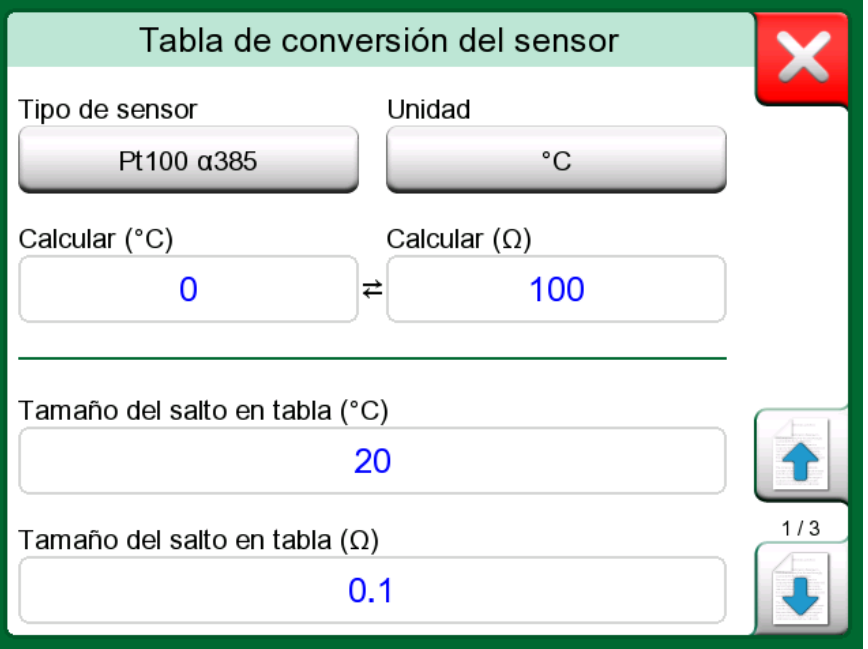

#### **Figura 128: Página de configuración de la prueba del sensor y de la prueba de punto único**

La parte inferior de la primera página le permite definir tamaños de salto para las tablas de la segunda y tercera página. Ahí podrá ver la temperatura del sensor comparada con la correlación de la resistencia (y viceversa) en formato de tabla.

## <span id="page-116-1"></span>**Funciones de transferencia definidas por el usuario**

Las **Funciones de transferencia** están disponibles en la **herramienta de Escalado** del Calibrador y en **Definiciones de instrumentos** del modo Calibrador Documentador.

Al crear/seleccionar una función de transferencia definida por el usuario, pulse el botón **Función de transferencia** y desplácese hasta la página **Transferencia definida por usuario**.

La configuración consta de dos (o más) páginas como las que se muestran en la [Figura 129: 1a página de configuración](#page-117-0) y la [Figura 130: 2a página de](#page-117-1) [configuración.](#page-117-1) La primera página es para definiciones generales y la segunda para introducir puntos conocidos de la función de transferencia. Si introduce más puntos de los que se pueden mostrar en una página, automáticamente se añadirá una página nueva.

<span id="page-117-0"></span>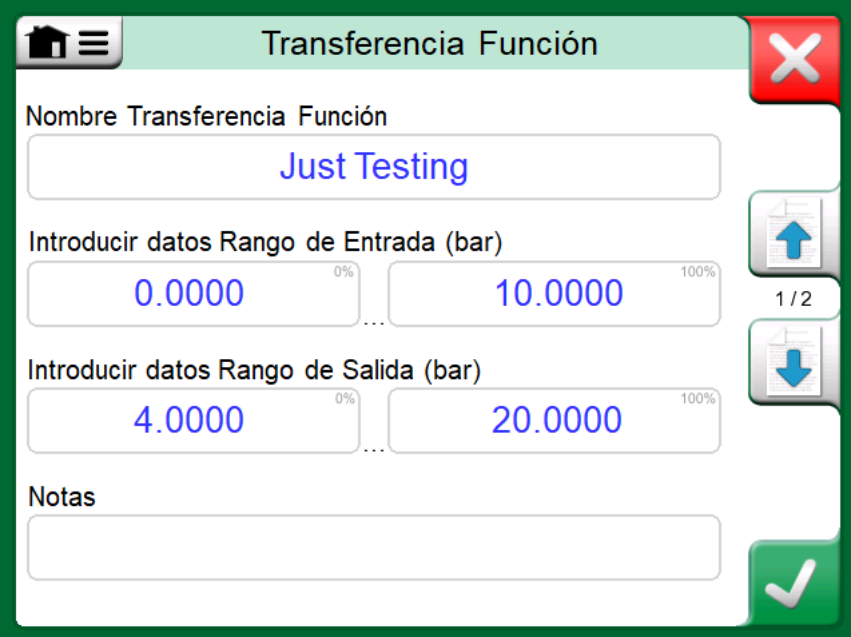

**Figura 129: 1<sup>a</sup> página de configuración**

<span id="page-117-1"></span>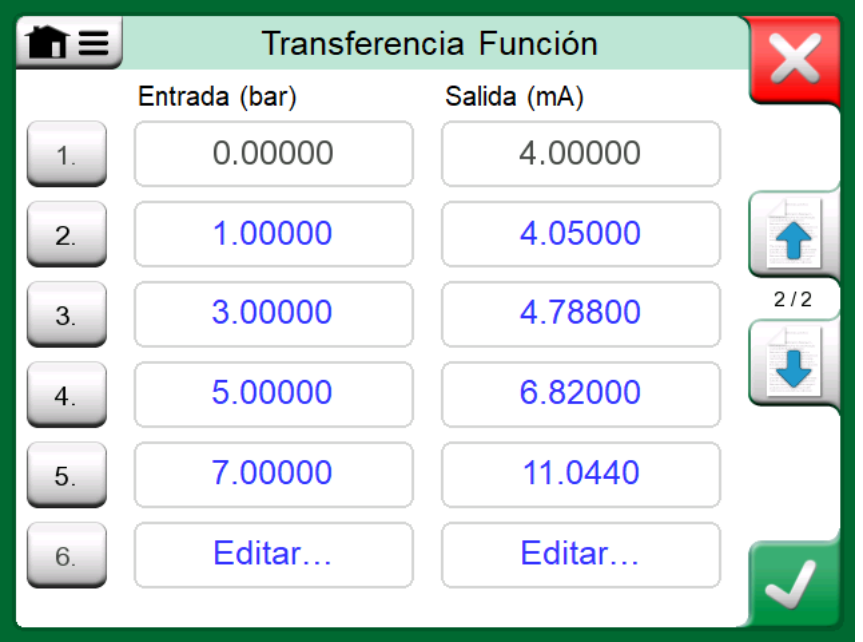

#### **Figura 130: 2<sup>a</sup> página de configuración**

Existen algunas "normas" sobre cómo introducir puntos en la función de transferencia:

- El primer punto siempre se introduce previamente y los valores no son editables. Son los valores 0 % de los rangos.
- Los puntos que se introducen manualmente deben estar en orden creciente.
- El último punto debe coincidir exactamente o ser mayor que el valor 100 % del rango.

Además:

- El número de fila es un botón. Abre una ventana donde puede eliminar el punto actual o bien añadir una fila delante o detrás del punto actual.
- Un punto añadido obtiene valores por defecto: los valores promedio de los puntos precedente y posterior.

## <span id="page-118-1"></span>**Puntos de calibración/saltos definidos por el usuario**

Están disponibles para instrumentos existentes en el modo **Calibrador Documentador** y también en la herramienta **Salto** del modo **Calibrador**. Utilice el botón **Puntos de calibración** o **Definición del salto** para modificar la configuración. En la ventana que se abre, vaya a la página **Puntos de calibración de usuario**.

La configuración consta de dos (o más) páginas como las que se muestran en la [Figura 131: 1a página de configuración](#page-118-0) y la [Figura 132: 2a página de](#page-119-0) [configuración.](#page-119-0) La primera página es para definiciones generales y la segunda para introducir saltos/puntos de calibración. Si introduce más puntos de los que se pueden mostrar en una página, automáticamente se añadirá una página nueva.

<span id="page-118-0"></span>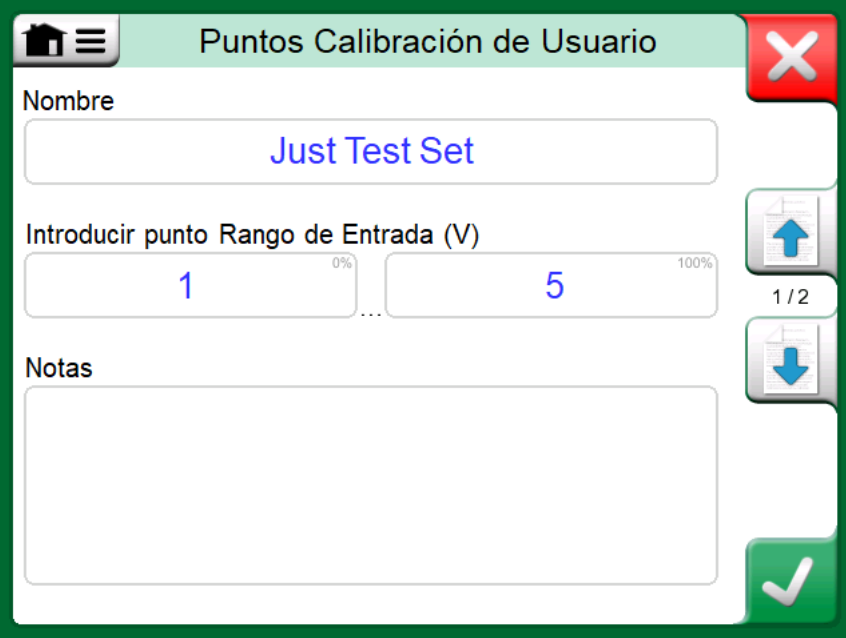

**Figura 131: 1<sup>a</sup> página de configuración**

<span id="page-119-0"></span>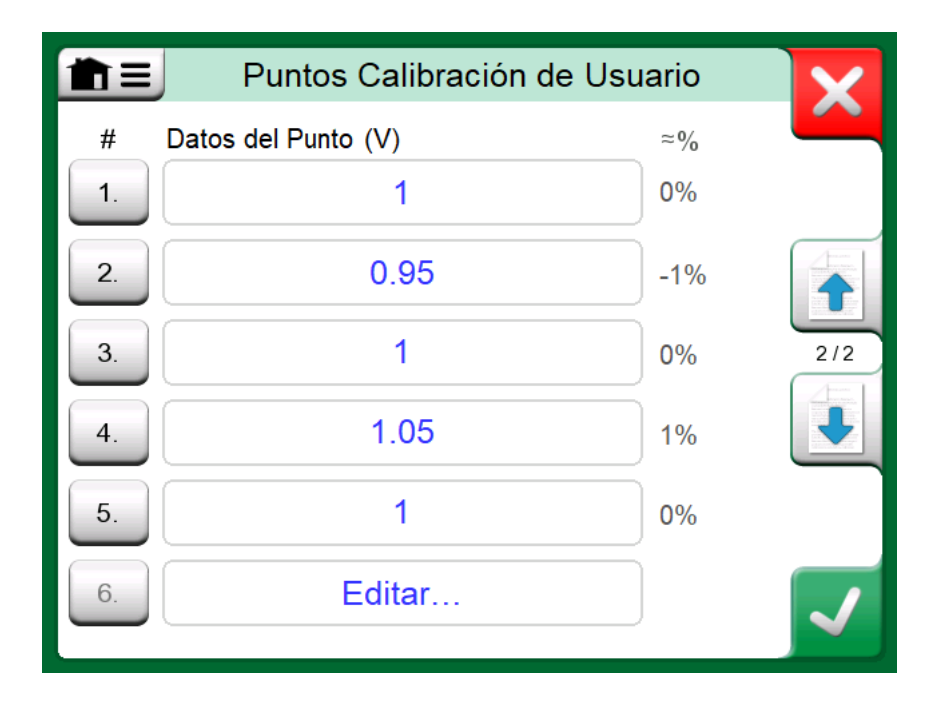

#### **Figura 132: 2<sup>a</sup> página de configuración**

No hay "normas" respecto al tipo de valores que se pueden introducir. Pueden estar fuera de un determinado rango de entrada de datos y no deben seguir ningún orden estricto. Consulte la imagen anterior.

Además:

- El número de fila es un botón. Abre una ventana donde puede eliminar el punto actual o bien añadir una fila delante o detrás del punto actual.
- Un punto añadido obtiene valores por defecto: los valores promedio de los puntos precedente y posterior.

## <span id="page-119-1"></span>**Comunicación con el controlador**

La comunicación de la MC6-WS con controladores externos (presión y temperatura) conectados a los puertos USB-A es opcional. Compruebe las opciones de su MC6-WS en la ventana de **Ajustes**. Pulse el botón **Acerca de** y vaya a la página de información **Opciones instaladas**.

### **Qué puede hacer con la comunicación con el controlador**

Formas de utilizar un controlador externo con el MC6-WS:

• **Controlador** (uso completo)

La MC6-WS utiliza el controlador externo para ajustar y medir la señal. El controlador se puede utilizar en la lista de Puerto/Función de la MC6-WS en los modos **Calibrador**, **Calibrador Documentador** y **Registro de datos** de la MC6-WS. Consulte un ejemplo en la imagen superior derecha. En el **software de gestión de calibración Beamex CMX**, corresponde al *Método de entrada* **Controlada y Medida**.

• **Medición** (solo)

El controlador externo actúa como un equipo externo de medición (comparable a un módulo de presión externo EXT). Esta función se debe activar en la ventana **Control de programas** de la MC6-WS. Más adelante encontrará más información acerca de la ventana **Control de programas**. Cuando está activada, la medición está disponible en listas de Puerto/ Función en los modos **Calibrador**, **Calibrador Documentador** y **Registro de datos** de la MC6-WS. Consulte la [Figura 133: Lista de funciones/puertos](#page-120-0) [de presión con controlador y medición disponibles.](#page-120-0)

• **Control** (solo)

La MC6-WS utiliza el controlador externo para definir puntos de calibración. La medición se realiza por otros medios, por ejemplo, el módulo de presión de la MC6-WS. Está disponible solo en el modo Calibrador Documentador de la MC6-WS. Consulte la [Figura 134: Ajustes de entrada del instrumento](#page-121-0) [con Control \(sólo\) seleccionado.](#page-121-0) En CMX, corresponde al método de entrada Controlada.

<span id="page-120-0"></span>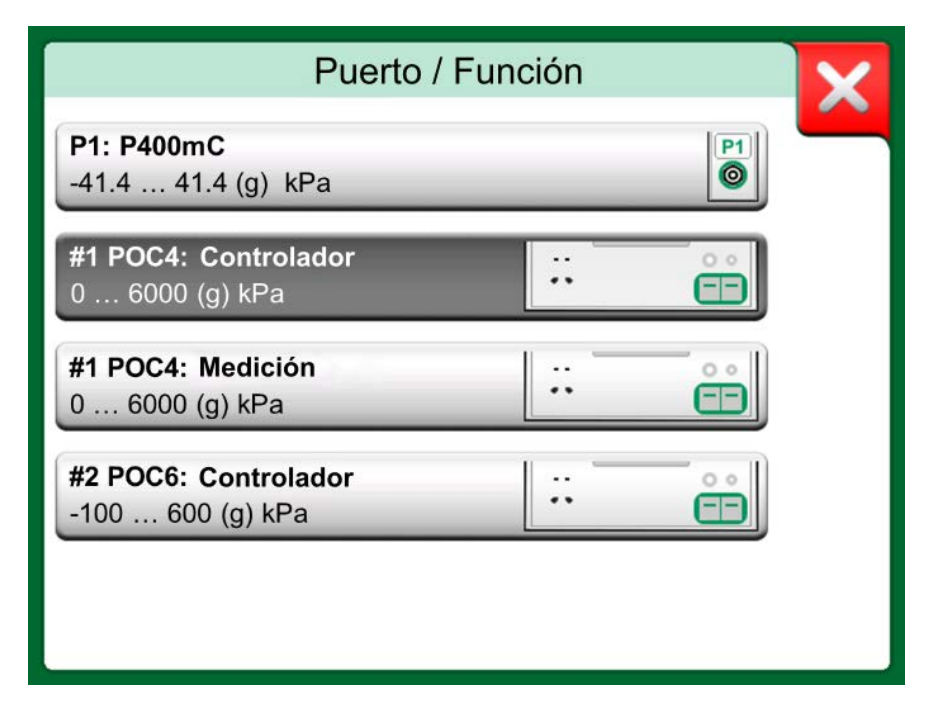

**Figura 133: Lista de funciones/puertos de presión con controlador y medición disponibles**

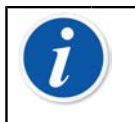

**Nota:** Si un controlador de presión del bastidor del módulo MCS200 se conecta internamente a la MC6-WS, no se necesitará el puerto USB del panel delantero de la MC6-WS

<span id="page-121-0"></span>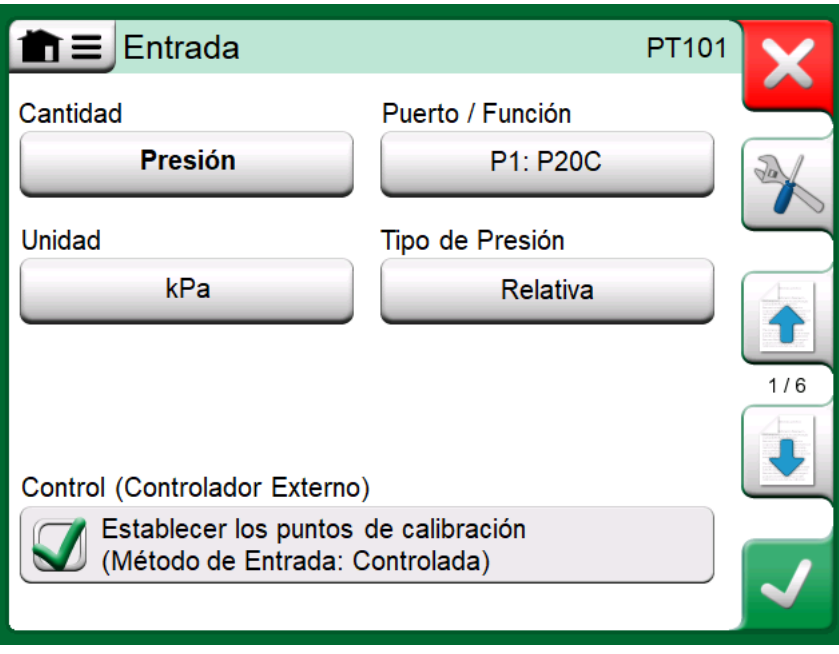

#### **Figura 134: Ajustes de entrada del instrumento con Control (sólo) seleccionado**

**Nota:** Al conectar un bloque seco de temperatura Beamex FB o MB a la MC6-WS, asegúrese de que ambos equipos funcionan antes de conectar un cable de comunicación y establecer la comunicación entre ellos.

### <span id="page-121-1"></span>**Configuración de la comunicación con el controlador**

Antes de utilizar controladores externos, se deben configurar el cable de comunicación/driver y el propio controlador en la MC6-WS. Recomendamos hacerlo utilizando la ventana **Control de programas** disponible en **Ajustes** de la MC6-WS. La MC6-WS admite hasta cuatro programas. Cada programa crea dos **Interfaces de conexión** (cable de comunicación/driver) y un **Tipo de controlador**. Consulte la [Figura 135: Ejemplo de Control de Programas.](#page-122-0)

<span id="page-122-0"></span>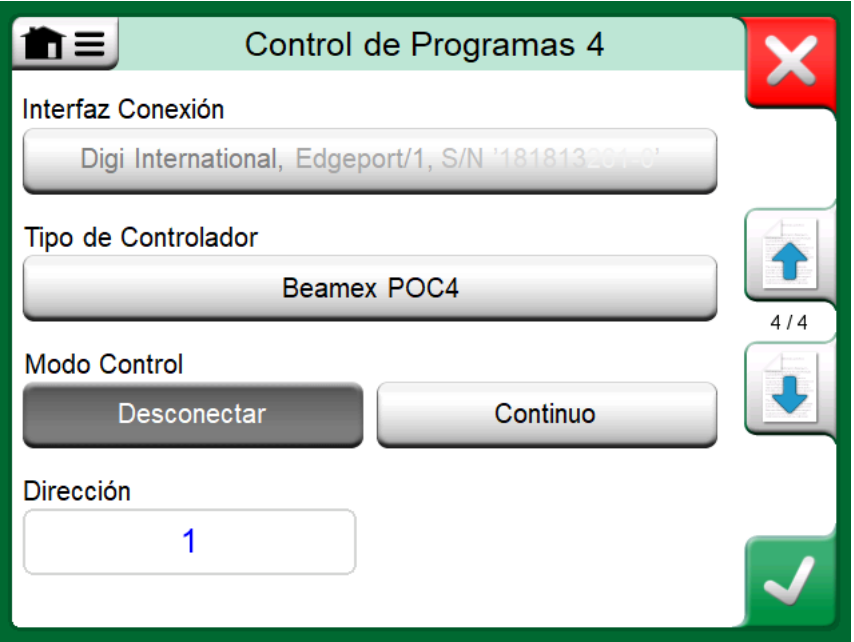

**Figura 135: Ejemplo de Control de Programas**

El menú de la ventana **Control de programas** contiene más herramientas para definir la comunicación. Un elemento del menú es **Habilitar puerto de medición**, que permite definir si el controlador se utiliza también como equipo de medición. Las selecciones de los menús pueden ser individuales para cada programa.

Cuando se conecta y configura un controlador externo, queda disponible como cualquier puerto en la interfaz de usuario de la MC6-WS.

> **Nota:** Si tiene problemas de comunicación, compruebe los ajustes de comunicación del controlador conectado. Podrían haberse cambiado con respecto a los valores por defecto del controlador. La MC6-WS siempre utiliza los valores por defecto del controlador.

El menú de la ventana Control de programas incluye una opción para ver el **Log comunicación**. En la ventana Log comunicación, puede seleccionar el formato de registro: binario o texto.

## <span id="page-122-1"></span>**Cambio de controlador durante la calibración**

En el Calibrador Documentador, quizás necesite cambiar el controlador durante una calibración. Por ejemplo, porque el rango de un controlador de temperatura no resulta útil en el rango de medición del instrumento que se va a calibrar.

Para cambiar el controlador, siga estos pasos:

- **1.** Durante la calibración, abra el menú del **Calibrador Documentador**.
- **2.** Seleccione la opción **Entrada del instrumento**.
- **3.** En la ventana **Entrada del instrumento**, pulse el botón que activa el procedimiento de cambio de controlador.
- **4.** Siga las instrucciones que aparecen en pantalla.

# <span id="page-123-0"></span>**Anexo**

Temas que se abordan en esta sección:

- Cuestiones de seguridad y advertencias
- Eliminación de residuos de aparatos eléctricos y electrónicos
- Mantenimiento de la MC6-WS
- Declaraciones y garantía
- Índice

# <span id="page-123-2"></span>**Seguridad**

Los módulos de presión internos con un rango de medición de 6 bar (90 psi) o menos están protegidos contra sobrepresiones. Si la presión de medición de un módulo de presión excede el valor máximo del módulo, el protector contra sobrepresiones purga el exceso de presión a través de un orificio ubicado en la parte trasera de la carcasa.

## <span id="page-123-1"></span>**Aprobaciones**

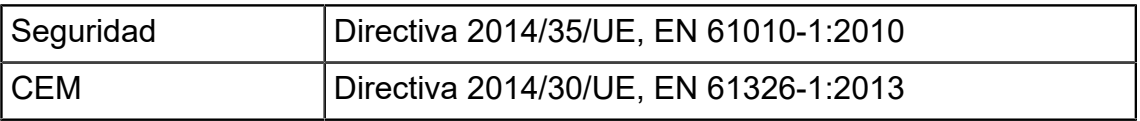

## **Símbolos usados**

En la MC6-WS se utilizan los símbolos siguientes relativos a seguridad eléctrica.

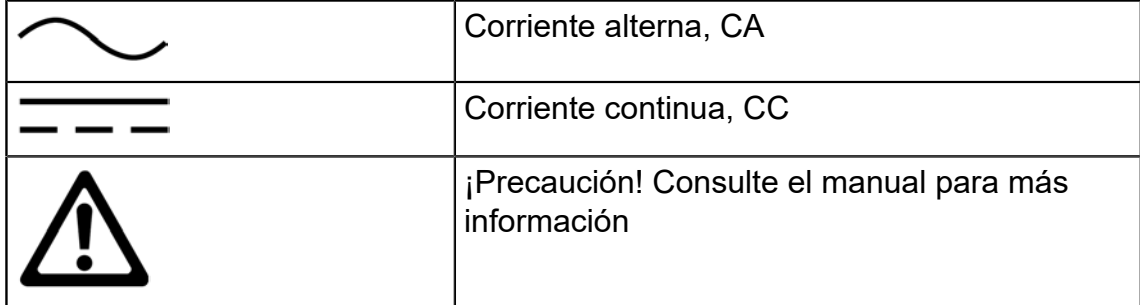

## **Advertencias y precauciones de seguridad**

El **MC6-WS** es una herramienta de precisión que debería ser utilizada por personas experimentadas que hayan leído y comprendido este manual. Trabajar con el MC6-WS significa utilizar instrumentos de presión y/o eléctricos. Asegúrese de que sabe trabajar con estos instrumentos y cómo conectar/ desconectar con seguridad mangueras de presión, cables y clips de medición eléctrica, etc.

A veces es necesario utilizar un emisor-receptor de radio portátil mientras se trabaja con el calibrador. Para evitar errores de calibración causados por interferencias de radiofrecuencias, mantenga la radio a una distancia mínima de un metro del calibrador y del circuito a calibrar durante el envío.

Utilice el MC6-WS sólo si está seguro de que se puede utilizar con seguridad. El uso seguro del MC6-WS no es posible si se cumplen una o más de las condiciones siguientes:

- Cuando el estuche del MC6-WS está claramente dañado
- Cuando el MC6-WS no funciona según lo previsto
- Tras un almacenamiento prolongado en condiciones desfavorables
- Tras daños graves sufridos durante el transporte

### <span id="page-124-0"></span>**Condiciones de funcionamiento**

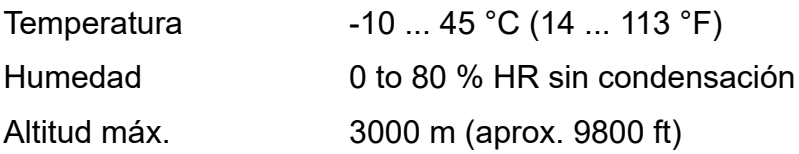

Consulte también las condiciones de almacenamiento en el capítulo [Almacenamiento](#page-128-0) y las condiciones de transporte en el capítulo [Carga de la](#page-127-0) [batería de polímero de litio](#page-127-0).

### <span id="page-124-1"></span>**Advertencias generales**

**Aviso:** No utilice la MC6-WS de ningún otro modo distinto del descrito en este manual de usuario. Si este equipo se usa de una forma no especificada por el fabricante, la protección que proporciona el equipo podría verse negativamente afectada.

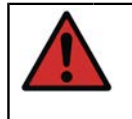

**Aviso:** No toque la pantalla táctil con objetos afilados o duros, ni ejerza demasiada presión sobre la pantalla, sobre todo con las uñas. Tóquela suavemente con la yema de los dedos.

### <span id="page-125-0"></span>**Advertencias sobre la batería de polímero de litio**

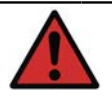

**Aviso:** Las baterías de polímero de litio (LiPo) se deben manipular con mucho cuidado. Para evitar accidentes o daños personales o materiales, siga todas las precauciones de seguridad y advertencias que aquí se presentan.

Utilice siempre la batería suministrada por Beamex. Utilizar baterías que no se han diseñado para la MC6-WS es peligroso. Cuando cambie una batería, asegúrese de que la polaridad sea la correcta.Nunca cortocircuite la batería. Si no se respetan estas advertencias, podría producirse una explosión.

No deje la batería en el coche en un día de calor, bajo luz solar directa ni cerca de fuentes de calor. El calor causa pérdida de rendimiento y la batería podrían incluso prenderse y explotar. Consulte el capítulo [Condiciones de funcionamiento](#page-124-0) y el capítulo [Carga de la batería de polímero de litio.](#page-127-0)

No utilice la batería si desprende un olor inusual, está caliente o deformada, o si no funciona con normalidad. Extraiga y compruebe el estado de la batería, sobre todo si la MC6-WS ha sufrido algún golpe o caída.

No desmonte nunca la batería. La batería contiene dispositivos electrónicos de seguridad y protección. Si estos dispositivos se dañan, la baterías puede calentarse o incluso prenderse y explotar.

Si la batería presenta fugas y el líquido entra en contacto con la piel, lávese bien con agua y jabón. Si entra en contacto con los ojos, aclare con abundante agua fría y póngase en contacto con un médico inmediatamente.

No apague nunca un fuego de polímero de litio con agua. No exponga la batería a agua dulce o salada, y evite que se moje.

## **Eliminación/sustitución de la batería**

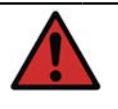

**Aviso:** En primer lugar, descargue la batería utilizando la MC6-WS de la forma habitual. A continuación, extraiga la batería como se describe en el capítulo [Extracción/sustitución de la batería de la MC6-](#page-136-0) [WS.](#page-136-0) Para evitar cortocircuitos en los terminales, aíslelos con cinta aislante adhesiva. Finalmente, deposite las baterías en un contenedor a prueba de incendios y elimínelas según la normativa local.

No transporte las baterías que se van a desechar como carga o mercancías.

Sustituya las baterías por otras nuevas que haya comprado directamente a Beamex o a uno de sus representantes. En las páginas iniciales de este manual, encontrará la información de contacto.

No sustituya las baterías por otras de otro tipo distinto al que suministra Beamex o sus representantes. Si utiliza otro tipo de batería, usar la MC6-WS puede resultar peligroso, ya que se podría producir un incendio o explosión. Además: el uso de otro tipo de batería anula la garantía.

### <span id="page-127-0"></span>**Carga de la batería de polímero de litio**

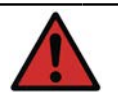

**Aviso:**

Cargue la batería solo con el cargador suministrado con la MC6-WS (dentro del panel de instrumentos CENTRiCAL). La MC6-WS no debe dejarse sin supervisión durante la carga.

El cargador funciona en los siguientes entornos:

Voltaje: 100 … 240 VCA

Frecuencia: 50/60 Hz

Utilizar solo en interiores, IP 40.

Cargue conforme al siguiente rango de temperaturas:

0 °C a 40 °C (32 °F a 104 °F).

Cargue la MC6-WS lejos de productos o líquidos inflamables.

Utilice el cargador en entornos que contengan niveles limitados de polvo y humedad, por ejemplo, en laboratorios u oficinas.

Si la batería empieza a calentarse o deformarse, detenga de inmediato el proceso de carga y desconecte el cargador. Coloque la MC6-WS en un lugar a prueba de incendios y espere unos 15 minutos. Si no surge ningún problema, intente cargarlo de nuevo, pero extreme las precauciones y controle el proceso de carga. Es preferible sustituir una batería defectuosa que correr el riesgo de sufrir daños graves.

No siga cargando la batería si no se ha recargado en el tiempo de carga especificado. El tiempo de carga es de aproximadamente 4 horas (para baterías de 4400 mAh).

Tras largos períodos de almacenamiento, quizás deba cargar y descargar las baterías varias veces para obtener el máximo rendimiento.

### <span id="page-128-0"></span>**Almacenamiento**

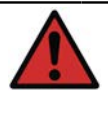

**Aviso:** Cuando transporte o almacene temporalmente baterías de la MC6-WS, guárdelas con un nivel de carga del 30/40 %. Si las guarda completamente cargadas o descargadas, podrían perder capacidad o podrían dañarse los dispositivos electrónicos de protección.

La temperatura recomendada de almacenamiento de las baterías oscila entre -20 °C y 45 °C (-4 °F y 113 °F). Cuanto más baja sea la temperatura (pero por encima del punto de congelación), mejor será para conservar la capacidad.

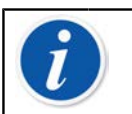

**Nota:** Si la MC6-WS no se utilizara durante un largo período de tiempo, cargue la MC6-WS cada 3 meses.

## <span id="page-128-1"></span>**Advertencias sobre la generación y las mediciones eléctricas**

**Aviso:** Los terminales de la sección de salida de la MC6-WS están protegidos contra sobretensiones y sobrecorriente, en la medida de lo posible sin afectar a la precisión. Sin embargo, no conecte señales que estén por encima del rango de medición de la función seleccionada.

El voltaje máximo de salida de los terminales de la MC6-WS es inferior a 30 V. Pero si conecta voltajes de las secciones de entrada y salida o si conecta voltajes externos a la MC6-WS, el voltaje resultante podría ser tan alto que supondría un peligro.

No hay aislamiento galvánico entre los conectores en la sección de entrada ni en los conectores del módulo de presión conectado al panel de instrumentos CENTRiCAL.

Aunque sí hay aislamiento galvánico entre las secciones de entrada y salida de la MC6-WS, solo existe con fines funcionales. No supere los valores de 60 VCC / 30 VCA / 100 mA entre ningún terminal.

El aislamiento funcional no se ha diseñado para ofrecer protección contra sobrevoltajes transitorios. No conecte terminales de medición a circuitos donde pueden producirse sobrevoltajes transitorios.

### <span id="page-129-0"></span>**Advertencias generales sobre la medición de la presión**

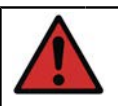

**Aviso:** Presiones máximas de los conectores T para mangueras de alta presión opcionales disponibles:

- 20 bar a 21 $^{\circ}$ C (290 psi a 70 $^{\circ}$ F).
- 40 bar a 21 $^{\circ}$ C (580 psi a 70 $^{\circ}$ F).

La aplicación de una presión superior a la presión máxima permitida puede ser peligroso.

Recomendamos el uso de juegos de mangueras de presión opcionales. Si se utilizan otras mangueras y conectores, asegúrese de que sean productos de primera calidad que soporten la presión utilizada.

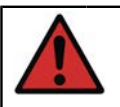

**Aviso:** Para evitar dañar el calibrador, utilice solo el apriete manual (par máximo de 5 Nm) cuando conecte la manguera de medición de presión al módulo de presión interno. Si se requiere el uso de herramientas para asegurar la conexión (normalmente un módulo de presión interno con un rango de presión de 20 bar/300 psi), aplique la contrafuerza con la ayuda de una llave inglesa en la parte hexagonal del conector.

Despresurice siempre el sistema antes de abrir o conectar cualquier adaptador de presión o conector. Utilice las válvulas adecuadas para purgar el sistema. Asegúrese de que se realicen correctamente todas las conexiones y de que la manguera y los conectores estén intactos.

Los medios de presión admitidos para módulos de presión internos son medios inertes, no tóxicos y no explosivos. En los módulos externos, los medios admitidos se indican en la etiqueta del módulo. El uso de medios de presión no aptos puede destruir el módulo de presión/calibrador.

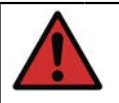

**Aviso:** Módulos de presión externos: utilice solo los medios de presión que se indican en el módulo de presión. El uso de un tipo incorrecto de medio de presión puede destruir el módulo de presión.

No exceda nunca la presión máxima de un módulo de presión. La presión máxima del módulo de presión interno se indica en la etiqueta del calibrador. La presión máxima de los módulos externos se indica en la etiqueta del módulo y en el folleto de instrucciones que se suministran con el módulo externo.

No conecte nunca con las manos una manguera ni coloque las manos delante de un gas procedente de una fuga. Una burbuja de gas en el torrente sanguíneo puede causar la muerte.

## <span id="page-130-0"></span>**Advertencias sobre la presión alta**

**Aviso:** La presión alta siempre es peligrosa. Solo personal experimentado y con conocimientos en operaciones con líquidos, aire y nitrógeno a altas presiones puede trabajar con el módulo. Lea detenidamente todas estas instrucciones y familiarícese con las instrucciones locales en materia de seguridad aplicables a operaciones de altas presiones antes de empezar a utilizar el dispositivo.

Cuando se utiliza gas, el sistema no debe contener ningún líquido, sobre todo si desconoce la reacción bajo presión. Se recomienda utilizar aire limpio o nitrógeno como medio de presión gaseoso. Y se recomiendan los medios de presión líquidos cuando se utilizan módulos con un rango de presión de 60 bar (30.000 psi) o más.

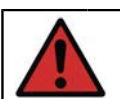

**Aviso:** Si utiliza nitrógeno, minimice la fuga a la atmósfera y proporcione una ventilación suficiente. Cierre la válvula del cilindro de nitrógeno cuando no se utilice el sistema. Aumentar el porcentaje de nitrógeno en el aire ambiente puede provocar inconsciencia y la muerte sin advertencia previa. Lea detenidamente las instrucciones de seguridad para el nitrógeno y asegúrese de que el resto de personas que estén en el mismo espacio sean conscientes del peligro.

Se recomienda utilizar un medio de presión líquido con módulos de medición de la presión a rangos de temperatura superiores. Utilice agua o un aceite hidráulico apto. Compruebe que el líquido utilizado no sea agresivo para los materiales usados en el transductor o los tubos. Cuando utilice líquido, minimice la cantidad de aire en el sistema. De este modo podrá minimizar la cantidad de líquido vertido en caso de fuga.

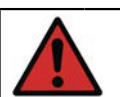

**Aviso:** No utilice los mismos tubos para líquidos o gases distintos.

Consulte la normativa local en materia de construcción y uso de recipientes presurizados. La normativa suele controlar la construcción y el uso de sistemas en los que el producto de la presión y volumen excede un determinado límite. El volumen de este sistema depende del instrumento que tenga conectado.

Los gases a altas presiones son peligrosos porque pueden romper el contenedor y las piezas que se desprenden pueden causar lesiones. También pequeñas fugas de gas pueden resultar peligrosas porque la alta velocidad del gas de fuga ocasiona que el gas penetre en la piel. Y una burbuja de gas en el torrente sanguíneo puede causar la muerte. La fuga puede penetrar con especial facilidad si hay algún líquido que entra con el gas.

# **Eliminación de residuos de aparatos eléctricos y electrónicos**

## <span id="page-131-1"></span>**Beamex y RAEE**

Beamex es una empresa comprometida con la conservación del medio ambiente, que desarrolla productos que sean fáciles de reciclar y no contaminen con materiales peligrosos el medio ambiente.

En la Unión Europea (UE) y en otros países con sistemas de recogida selectiva, los residuos de aparatos eléctricos y electrónicos (RAEE) están sujetos a regulaciones.

**La Directiva RAEE de la UE 2012/19/UE (la Directiva RAEE)** exige que los fabricantes de aparatos electrónicos se responsabilicen de la recogida, reutilización, reciclaje y tratamiento de los RAEE que el productor comercializa en la UE, con vigencia desde el 13 de agosto de 2005. El objetivo de esta regulación es preservar, proteger y mejorar la calidad del medio ambiente, proteger la salud de las personas y conservar los recursos naturales.

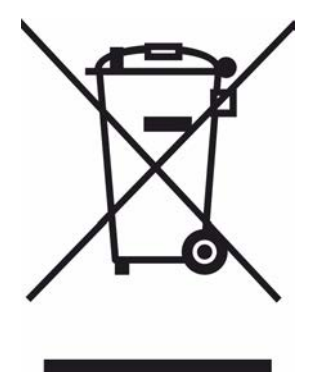

Este símbolo se encuentra en la parte posterior del producto. Indica que este producto se debería depositar en un punto de recogida selectiva para el reciclaje de aparatos eléctricos y electrónicos.

Para obtener información más detallada sobre el reciclaje de este producto, póngase en contacto con su representante local o su servicio de eliminación de residuos.

### <span id="page-131-0"></span>**Eliminación de la batería**

La MC6-WS contiene una batería de polímero de litio (LiPo). Antes de eliminar la MC6-WS, descargue la batería y luego extráigala de la MC6-WS (consulte el capítulo [Extracción/sustitución de la batería de la MC6-WS\)](#page-136-0). Encontrará más información sobre la batería en el capítulo [Advertencias sobre la batería de](#page-125-0) [polímero de litio](#page-125-0).

## **Mantenimiento**

## <span id="page-132-2"></span>**Limpieza de la MC6-WS**

Si la MC6-WS requiere una limpieza, utilice un paño empapado en una solución suave de jabón de tall oil (jabón de pino). Espere unos minutos y luego límpiela con un paño humedecido en agua pura. No utilice nunca detergentes fuertes.

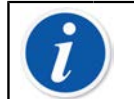

**Nota:** Para limpiar la pantalla, utilice un paño de microfibras. Si es necesario, utilice un detergente suave y elimine bien todos los restos.

## <span id="page-132-1"></span>**Cargador de la batería**

El cargador de la batería de la MC6-WS está dentro del panel de instrumentos CENTRiCAL. El cargador no puede repararse. Cuando sea inservible, se desechará conforme a las normativas locales de eliminación de residuos.

## <span id="page-132-3"></span>**Envío de la MC6-WS para mantenimiento**

Cuando envíe la MC6-WS para tareas de mantenimiento y puesta a punto, siga la normativa sobre transporte de equipos que contienen baterías de polímero de litio.

Consulte también el capítulo [Advertencias sobre la batería de polímero de litio.](#page-125-0)

Para obtener más información, póngase en contacto con Beamex. En las páginas iniciales de este manual, encontrará la información de contacto.

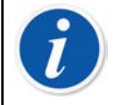

**Nota:** Si envía la MC6-WS para su mantenimiento a Beamex, no tiene que incluir el cargador en la entrega. Consulte también el capítulo [Desinstalación/instalación de módulos en CENTRiCAL](#page-135-0).

## <span id="page-132-0"></span>**Actualización de firmware**

La forma más rápida de comprobar si está disponible una nueva versión del firmware es visitar la página web de Beamex ([https://www.beamex.com\)](https://www.beamex.com). Vaya a la página de descargas y compruebe qué información hay sobre las versiones del firmware de la MC6-WS y las descargas.

Transfiera la actualización de software a una memoria USB. Conecte la memoria USB a uno de los puertos USB-A de la MC6-WS.

#### **Inicio de la actualización de firmware**

Con una mano: mantenga pulsadas las teclas de **flecha izquierda** y **flecha derecha** de la MC6-WS. Con la otra mano: mantenga pulsadas las teclas **Inicio** e **Intro** de la MC6-WS. Deje las teclas pulsadas hasta que la MC6-WS se inicie. Tardará unos 8 segundos. Suelte las teclas **Inicio** e **Intro** pero siga pulsando las teclas de **flecha izquierda** y **flecha derecha** hasta que aparezca la pantalla del modo de actualización. Si el calibrador se inicia de la forma habitual, algo ha salido mal y debe reiniciar el procedimiento de actualización de firmware.

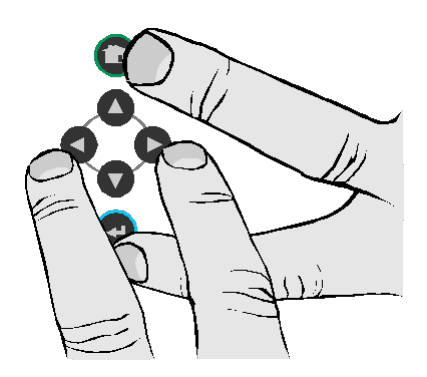

#### **Figura 136: Inicio de la actualización de firmware**

Siga las instrucciones que aparecen en la pantalla de la MC6-WS. La actualización es un proceso que consta de varias fases, así que tenga paciencia. Compruebe también las notas de la versión que se incluyen con el archivo de actualización.

La forma más rápida de comprobar si está disponible una nueva versión del firmware es visitar la página web de Beamex ([https://www.beamex.com\)](https://www.beamex.com). Busque en el **Centro de descargas**. Vaya a la página de descargas y compruebe la información sobre las versiones del firmware de la MC6-WS y las descargas. Compruebe también las notas de la versión que se incluyen con el archivo de actualización.

Transfiera la actualización de software a una memoria USB. Asegúrese de que la MC6-WS está **apagada**. Conecte la memoria USB a uno de los puertos USB-A de la MC6-WS.

Pulse y mantenga pulsados los botones de las flechas **Izquierda** y **Derecha** y pulse el botón de **Encendido/Apagado**. La actualización se iniciará automáticamente. Siga las instrucciones que aparecen en la pantalla de la MC6-WS. La actualización es un proceso que consta de varias fases, así que tenga paciencia.

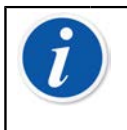

**Nota:** Al actualizar el firmware de la MC6-WS no se eliminará ningún dato introducido por el usuario (instrumentos, resultados de calibración, registros de datos, etc.).

Los sistemas de archivos compatibles con memorias USB son FAT 32 y FAT 16.

## <span id="page-134-1"></span>**Restablecimiento de la MC6-WS**

A veces, le puede interesar restablecer/reiniciar el calibrador. Para ello, mantenga pulsadas las teclas Inicio e Intro durante 7 segundos.

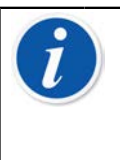

**Nota:** El restablecimiento de la MC6-WS afecta a su reloj interno. Recuerde comprobar la fecha y hora tras el restablecimiento y corríjalas si es necesario. El proceso no afecta a los datos guardados. Sin embargo, podrían perderse los archivos abiertos.

## <span id="page-134-0"></span>**Recalibración de la MC6-WS**

Como cualquier dispositivo de prueba y medición, recomendamos recalibrar la MC6-WS regularmente. De este modo se garantiza la precisión y la fiabilidad operativa a lo largo de toda la vida útil de la MC6-WS.

La MC6-WS es un calibrador de alta precisión y solo debe recalibrarse en laboratorios que puedan ofrecer una verificación de incertidumbre suficiente. Tenga en cuenta que todos los laboratorios de calibración no pueden ofrecer la verificación de incertidumbre requerida. Se recomienda que el laboratorio de calibración esté acreditado (ISO 17025) y cuente con un sistema de calidad certificado.

Para obtener información sobre cómo desinstalar la MC6-WS o los módulos de presión, consulte el capítulo [Desinstalación/instalación de módulos en](#page-135-0) [CENTRiCAL.](#page-135-0) Si necesita más ayuda, consulte a Beamex.

Al enviar el calibrador a Beamex o a su centro de servicio autorizado de Beamex más cercano para la recalibración, puede estar seguro de que su equipo se limpiará, se probará completamente, se actualizará con la última versión de firmware/funciones y se recalibrará en unas instalaciones de calibración de última generación que cumplan con las especificaciones del calibrador.

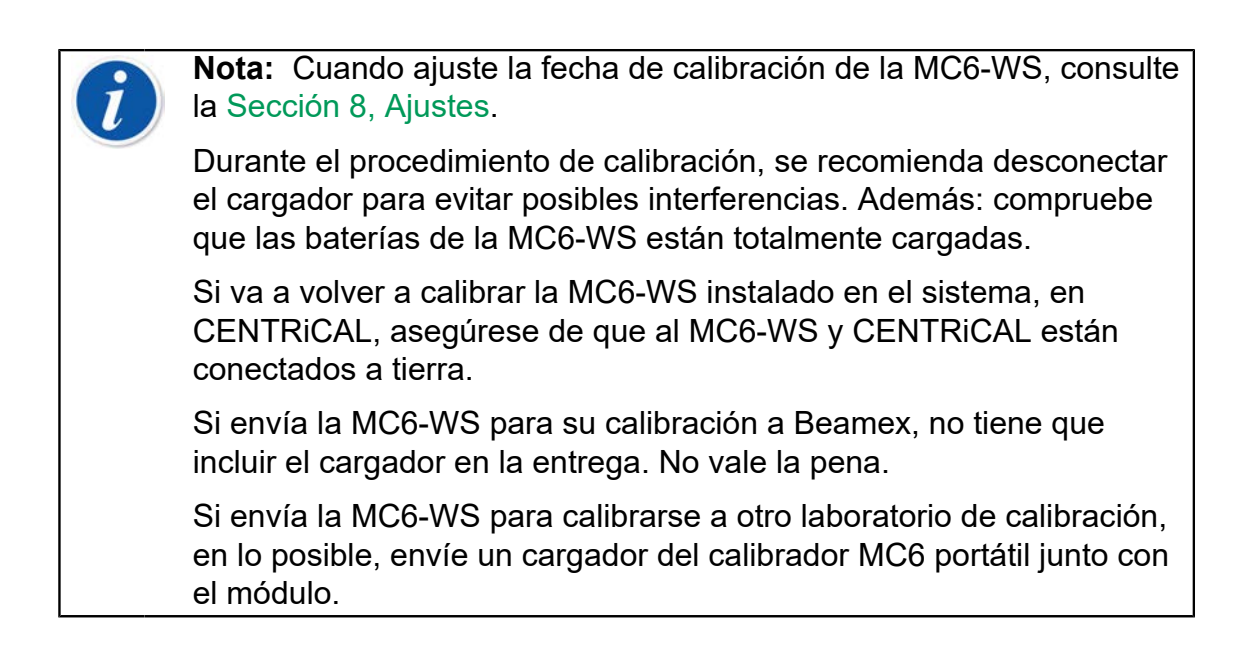

## <span id="page-135-0"></span>**Desinstalación/instalación de módulos en CENTRiCAL**

El **Manual de usuario - Estación de trabajo CENTRiCAL, Instrucciones de montaje** contiene instrucciones sobre cómo instalar o desinstalar módulos de CENTRiCAL.

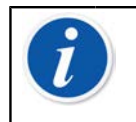

**Nota:** Si instala la MC6-WS en el panel de instrumentos CENTRiCAL, asegúrese de que la MC6-WS y sus módulos de presión está correctamente conectados a tierra.

## **Cargador y batería de la MC6-WS**

La MC6-WS tiene una batería que permite usar la MC6-WS incluso con CENTRiCAL apagado. La principal tarea de la batería es mantener el calendario/reloj interno actualizado cuando CENTRiCAL se apaga.

El cargador de la batería está dentro del panel de instrumentos CENTRiCAL. Durante la carga de las baterías, los símbolos de una batería y un enchufe se alternan en la barra de estado. Una vez finalizada la carga, solo aparece el símbolo del enchufe.

Si la MC6-WS está apagada y el cargador está conectado, aparece el símbolo de una batería. Tras un tiempo, se muestra una estimación del tiempo de carga restante debajo del símbolo de la batería.

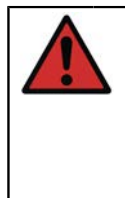

**Aviso:** UTILICE SOLO EL CARGADOR QUE SE SUMINISTRA CON EL CALIBRADOR. ENCONTRARÁ MÁS ADVERTENCIAS EN LOS CAPÍTULOS [ADVERTENCIAS SOBRE LA BATERÍA DE POLÍMERO](#page-125-0) [DE LITIO](#page-125-0) Y [CARGA DE LA BATERÍA DE POLÍMERO DE LITIO](#page-127-0), AMBOS EN EL [ANEXO.](#page-123-0)

## <span id="page-136-0"></span>**Extracción/sustitución de la batería de la MC6-WS**

Con el tiempo la capacidad de las baterías de polímero de litio se deteriora y la MC6-WS pierde sus ajustes de tiempo y fecha. Para extraer o sustituir las baterías haga lo siguiente:

- **1. ¡Importante!** Asegúrese de que CENTRiCAL y la MC6-WS esté apagados. Desconecte los cables eléctricos de la toma. Desenrosque el tornillo que sujeta el módulo en el panel de instrumentos (en las esquinas del panel delantero). Desinstale el módulo del panel de instrumentos y desconecte las conexiones posibles entre la MC6-WS y el panel de instrumentos que se va a desconectar.
- **2.** Retire la tapa de la MC6-WS con un destornillador Torx 20.
- **3.** La batería se encuentra detrás de la MC6-WS. Consulte la siguiente imagen.
- **4.** Desenchufe el cable de conexión de la batería y tire para sacar la batería..
- **5.** Inserte la batería nueva en la ranura y conecte el cable de conexión a la placa de circuitos.
- **6.** Inicie CENTRiCAL y la MC6-WS. Compruebe que la MC6-WS funciona con normalidad.

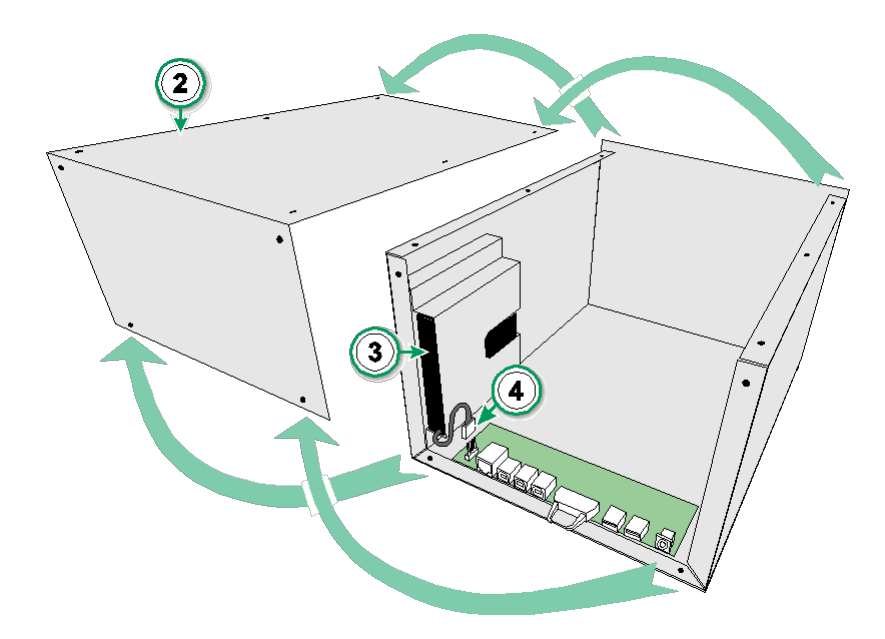

#### **Figura 137: Extracción/sustitución de las baterías**

Realice el "aprendizaje" en la MC6-WS de la capacidad de la batería nueva cargando y descargando por completo la batería al menos una vez antes de empezar a usarla de la forma habitual.

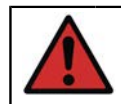

**Aviso:** Lea las advertencias que encontrará en el capítulo *[Advertencias sobre la batería de polímero de litio](#page-125-0)* en el [Anexo.](#page-123-0)

## **Declaraciones**

### <span id="page-137-2"></span>**Renuncia de responsabilidad**

Beamex ha trabajado para garantizar que este manual contenga información precisa a la vez que exhaustiva. Sin embargo, el contenido de este manual se proporciona "tal cual" sin manifestaciones ni garantías de ningún tipo, ya sean explícitas o implícitas, en relación con la precisión, integridad, suficiencia, actualidad, calidad, oportunidad o idoneidad para un fin concreto del contenido y la información que se proporcionan en este manual. El contenido de este manual solo se proporciona con fines informativos. En la medida en que la ley lo autorice, Beamex no será responsable frente a pérdidas o daños directos, indirectos, cuantificables, emergentes o incidentales (entre otros, los daños a terceros y la pérdida de uso, pérdida de beneficios y pérdida de producción) en relación con el uso de este manual, aun cuando Beamex tuviese información sobre la posibilidad de tales daños.

Beamex se reserva el derecho de modificar este manual en cualquier momento sin previo aviso. Además, los productos que se describen en este manual están sujetos a cambios sin previo aviso debido al proceso continuo de desarrollo de productos de Beamex.

## <span id="page-137-0"></span>**UE**

Este producto cumple las directivas de la Unión Europea 2014/30/UE y 2014/35/UE.

## **Derechos de propiedad intelectual**

## <span id="page-137-1"></span>**Copyright**

El contenido de este manual es propiedad de Beamex Oy Ab o sus filiales (en lo sucesivo, Beamex). Este manual y su contenido están protegidos por leyes internacionales en materia de copyright y todos los derechos de copyright pertenecen a Beamex. Todos los derechos reservados. La reproducción, distribución, transferencia o almacenamiento del contenido que se presenta en este manual, ya sea de manera total o parcial, se consideran ilegales y quedan prohibidos sin el consentimiento previo por escrito de Beamex.

El Beamex MC6-WS es un producto de Beamex e incluye tecnología HCF SDC-625. La tecnología HCF SDC-625 es propiedad de HART Communication Foundation (HCF), 9390 Research Blvd., Suite I-350 Austin, Texas 78759,

EE.UU., y no se puede utilizar, copiar, reproducir, modificar, licenciar, sublicenciar, vender ni revender salvo conforme la licencia de HCF.

El Beamex MC6-WS contiene software con licencia que requiere disponer del código fuente. Póngase en contacto con Beamex para obtenerlo.

El Beamex MC6-WS está basado parcialmente en el proyecto FLTK ([http://](http://www.fltk.org) [www.fltk.org](http://www.fltk.org)).

#### <span id="page-138-0"></span>**Marcas comerciales**

"Beamex", "Beamex – World-Class Calibration Solutions" y la combinación de los colores verde y negro según se utiliza en la mayoría de superficies visibles de un equipo de medición, son marcas registradas de Beamex Oy Ab. Ningún contenido proporcionado en este manual debería interpretarse como una autorización o licencia para utilizar marcas comerciales de Beamex. El uso de marcas comerciales de Beamex sin la aprobación y el consentimiento de Beamex está prohibido e infringe legislación en materia de marcas comerciales.

FOUNDATION Fieldbus es una marca comercial de Fieldbus Foundation. PROFIBUS es una marca comercial de PROFIBUS International. HART es una marca registrada de HART Communication Foundation. Windows es una marca registrada de Microsoft Corporation en Estados Unidos y en otros países.

El resto de marcas o nombres comerciales que se mencionan en este manual son propiedad de sus respectivos titulares.

# **Índice**

## **A**

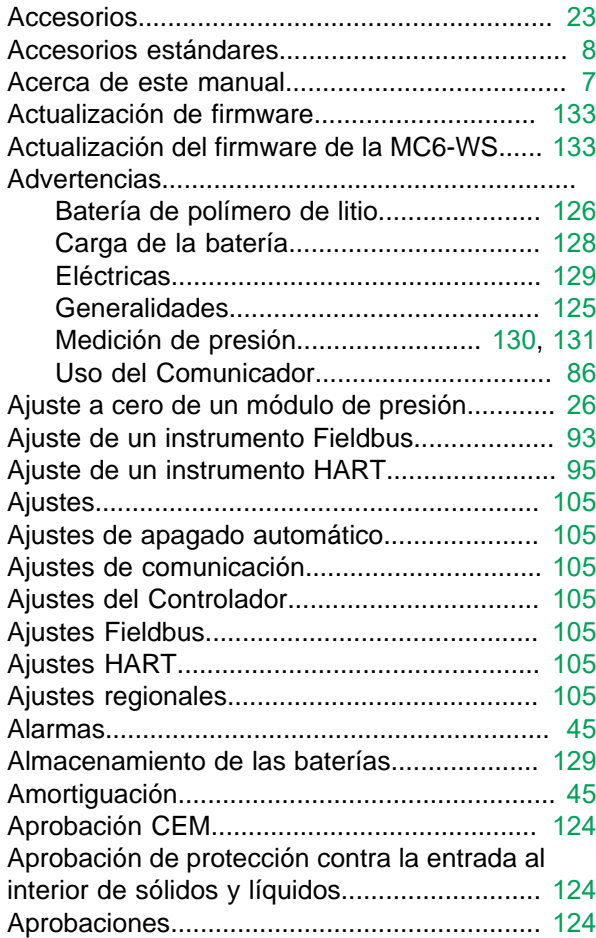

## **B**

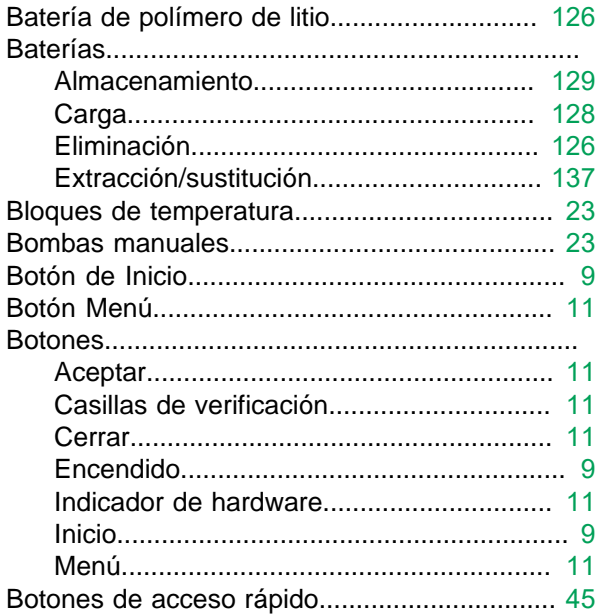

## **C**

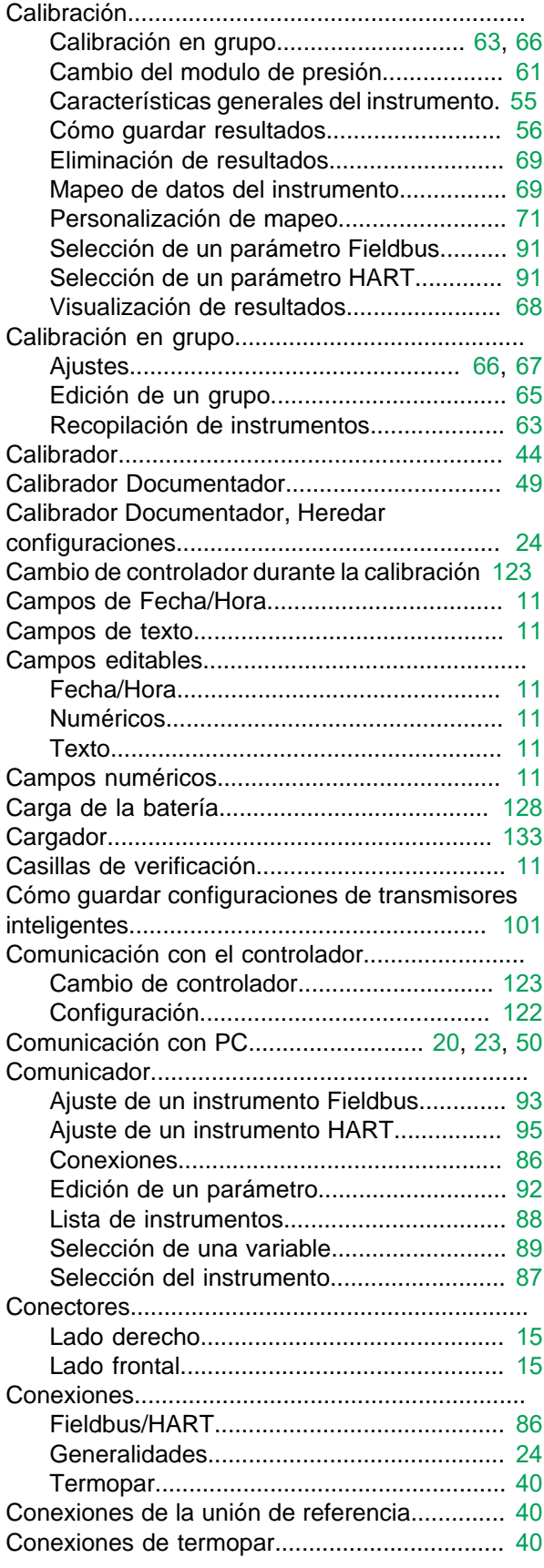

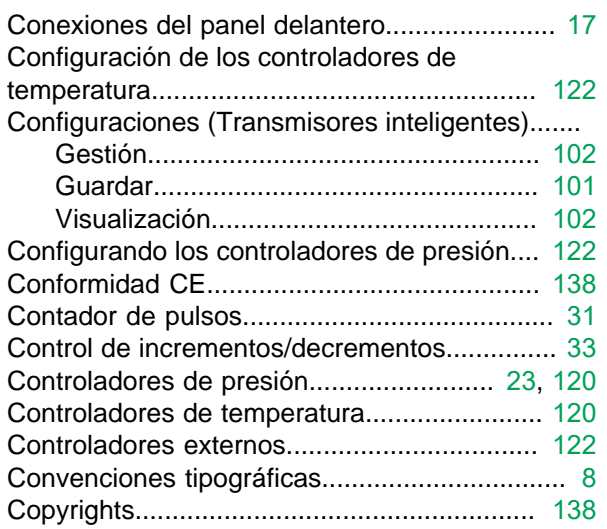

## **D**

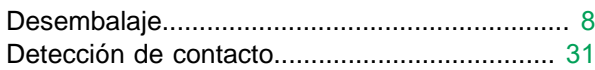

## **E**

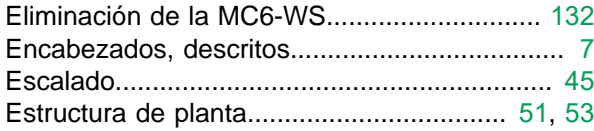

## **F**

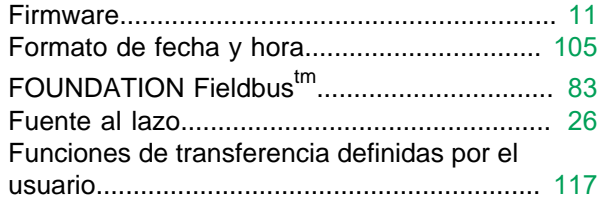

## **G**

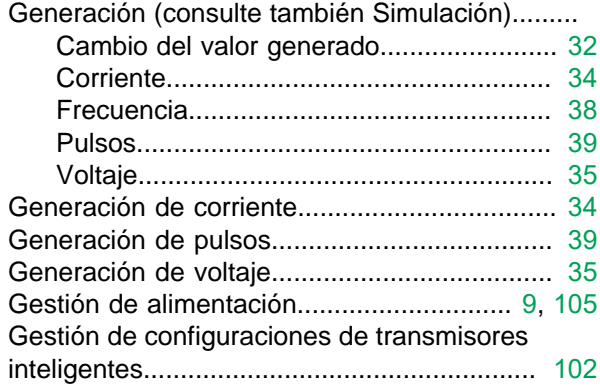

## **H**

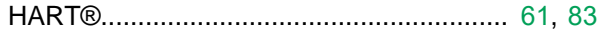

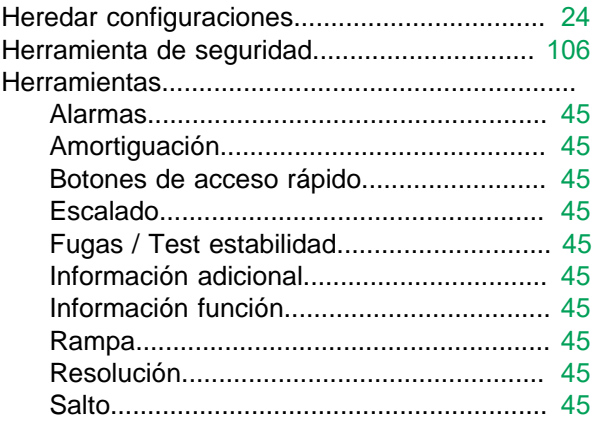

## **I**

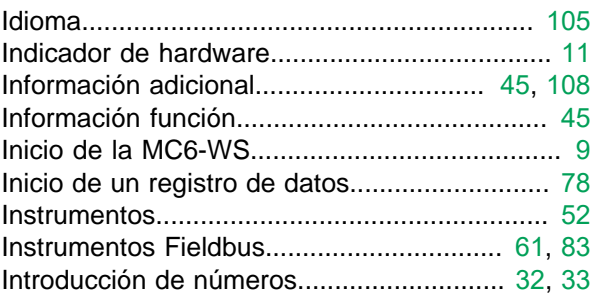

## **J**

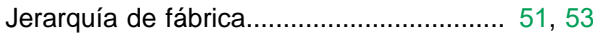

## **L**

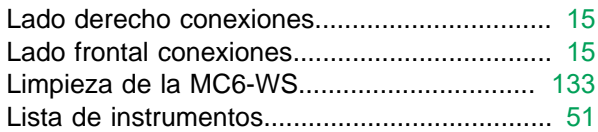

## **M**

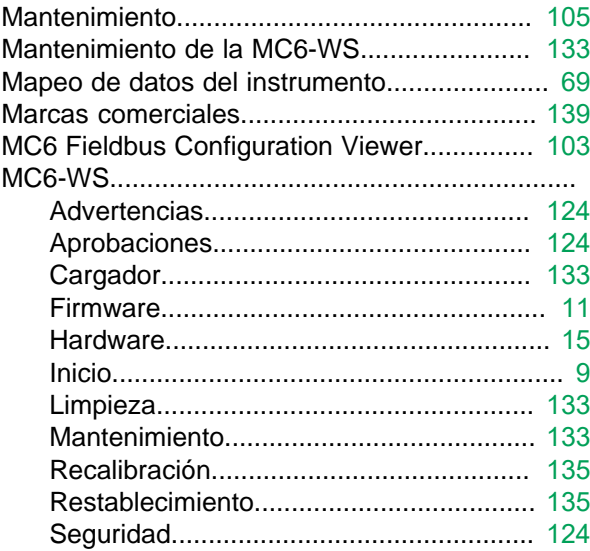

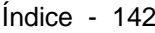

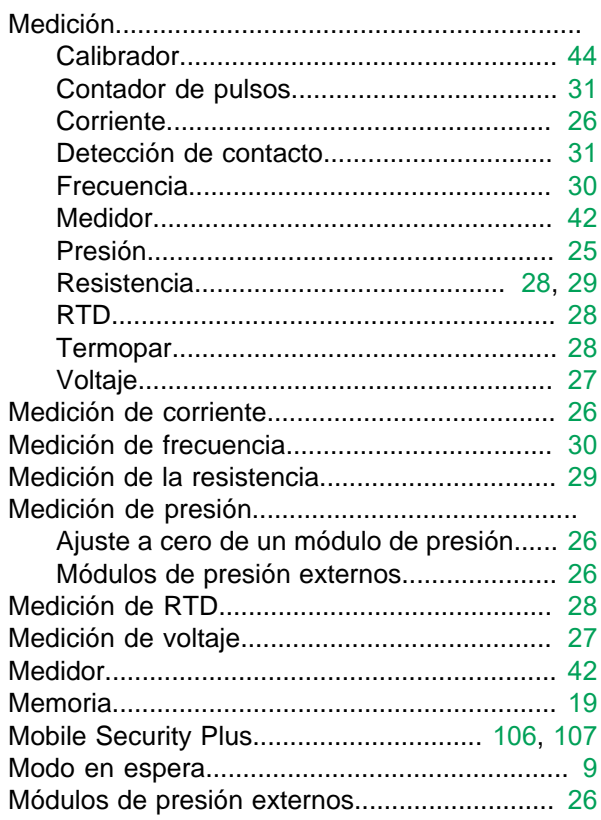

# **N**

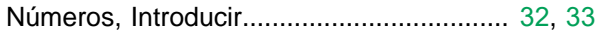

# **O**

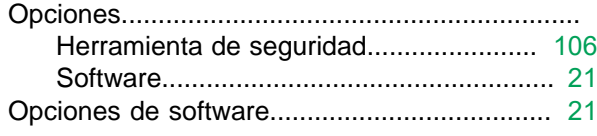

## **P**

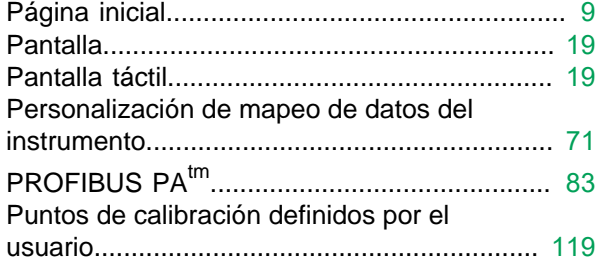

# **R**

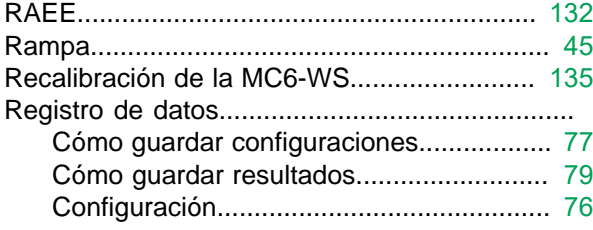

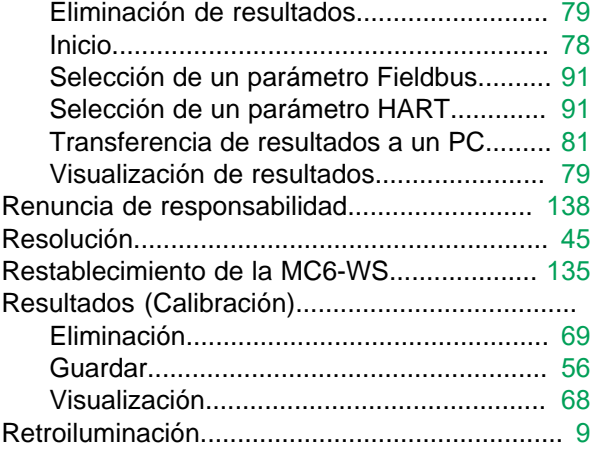

## **S**

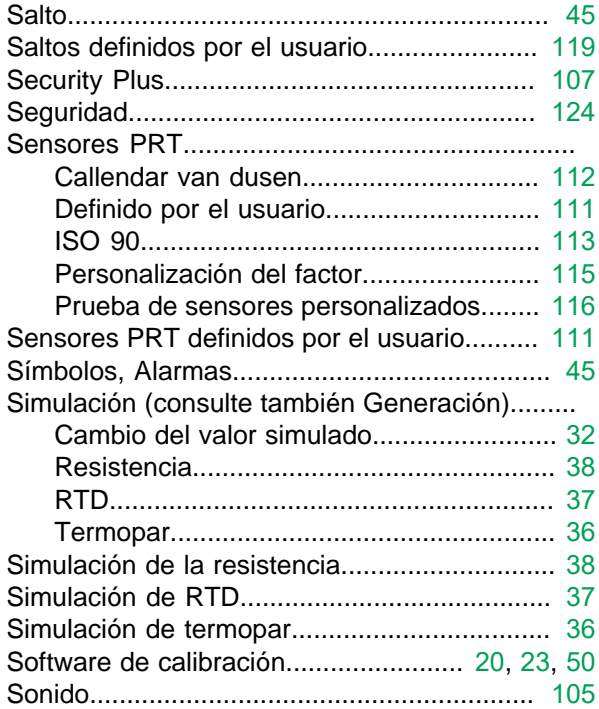

## **T**

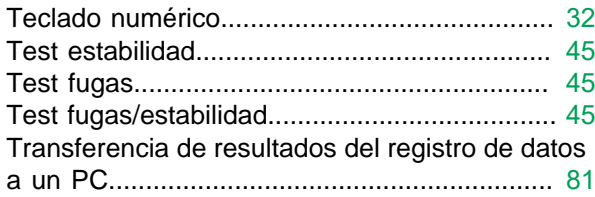

## **U**

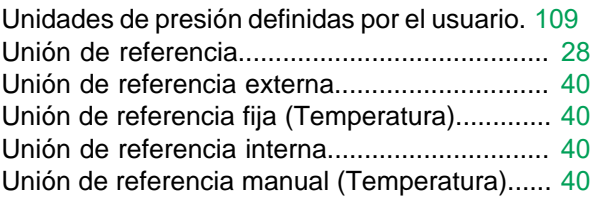

## **V**

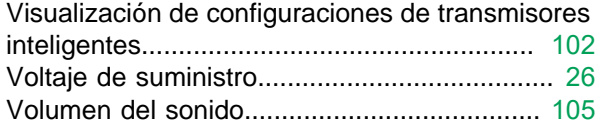